法人インターネットバンキング

# 平成18年 3月 制定

令和 4年 5月 改正

## 豊橋信用金庫

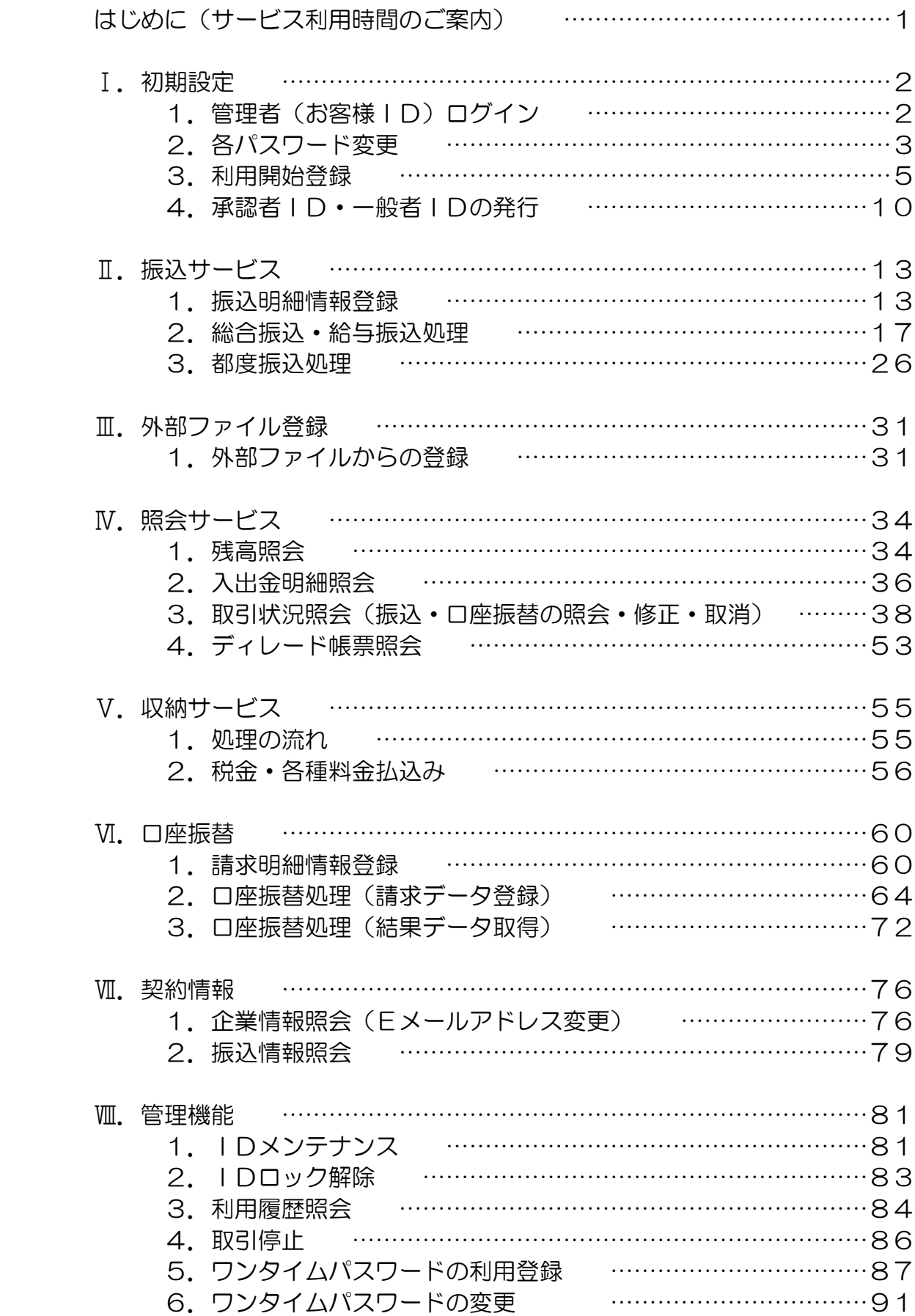

### はじめに(サービス利用時間のご案内)

インターネットバンキングサービスのご利用時間は以下のとおりとなっております。

資金移動(総合振込、給与・賞与振込、口座振替、都度振込)につきましては、データの持込(登 録)期限があります。規定時刻を過ぎた場合は、該当データのお取扱いができなくなりますので、 注意してください。

また、持込が規定時刻内に処理されても、振込につきましては、資金決済(口座からの資金の引 落とし)ができなかった場合も、該当データのお取扱いができなくなります。

●サービスご利用可能時間について

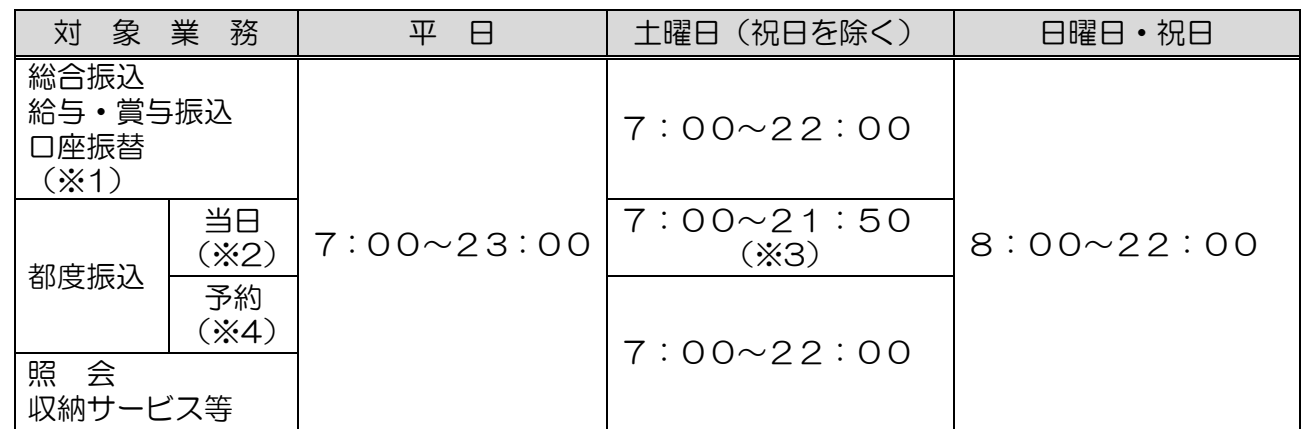

※1 振込(振替)データの作成、登録、WEB 承認、振込(振替)先明細情報登録等の操作が可能です。 ただし、下記の持込期限後のデータ登録や、休業日を指定日としたデータのお取扱いはできません。 また、振込データの発信等は営業時間中のお取扱いとなります。

※2 都度振込の当日扱いは、振込先の金融機関や振込先口座の状況等により、お取扱いできない場 合があります。

※3 振込手数料を「後収」扱いとしてお届けされているお客様は、都度振込の当日扱いは、全日 21:30までとなります。

※4 土曜日、日曜日・祝日を指定した予約振込はお取扱いできません。

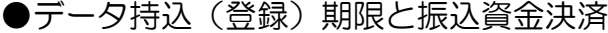

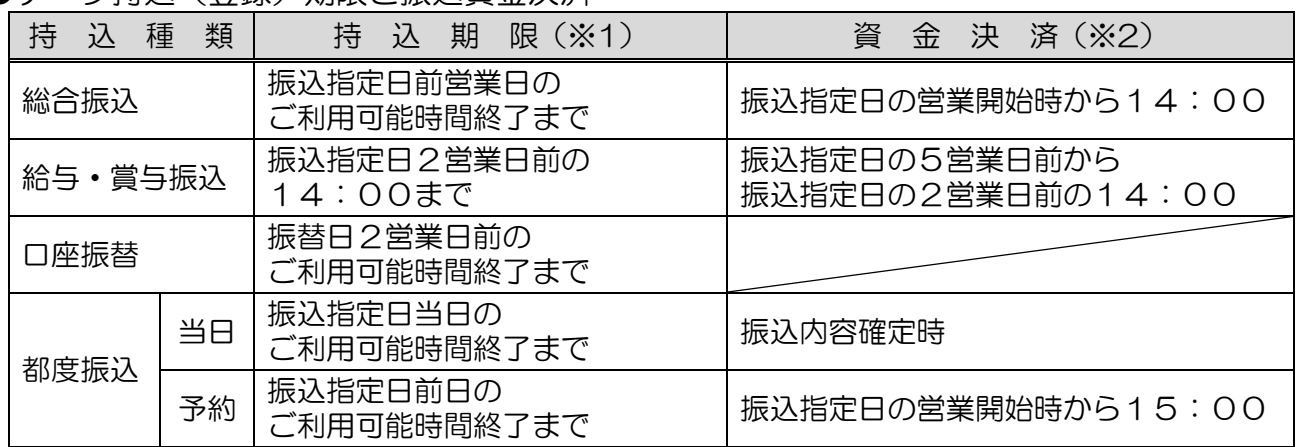

 ※1 総合振込、給与・賞与振込、口座振替につきましては、データ登録後に「WEB 承認」操作を行う 必要があります。

※2 振込依頼の発信は、資金決済後となります。

初期設定はお申込後初めてご利用いただく時に行っていただく処理で、通常のご利用時には行い ません。

1. 管理者 (お客様 ID) ログイン

※あらかじめ当金庫ホームページ(インターネットバンキング·法人のお客様→電子証明書) に掲載の「法人インターネットバンキング電子証明書方式操作手順書」で管理者(お客さまID) について電子証明書取得の操作を行っていただく必要があります。

(1)当金庫ホームページ(インターネットバンキング・法人のお客様→ログイン)の「ログイ ン」をクリックすると下の画面になるので「電子証明書ログイン」をクリックします。

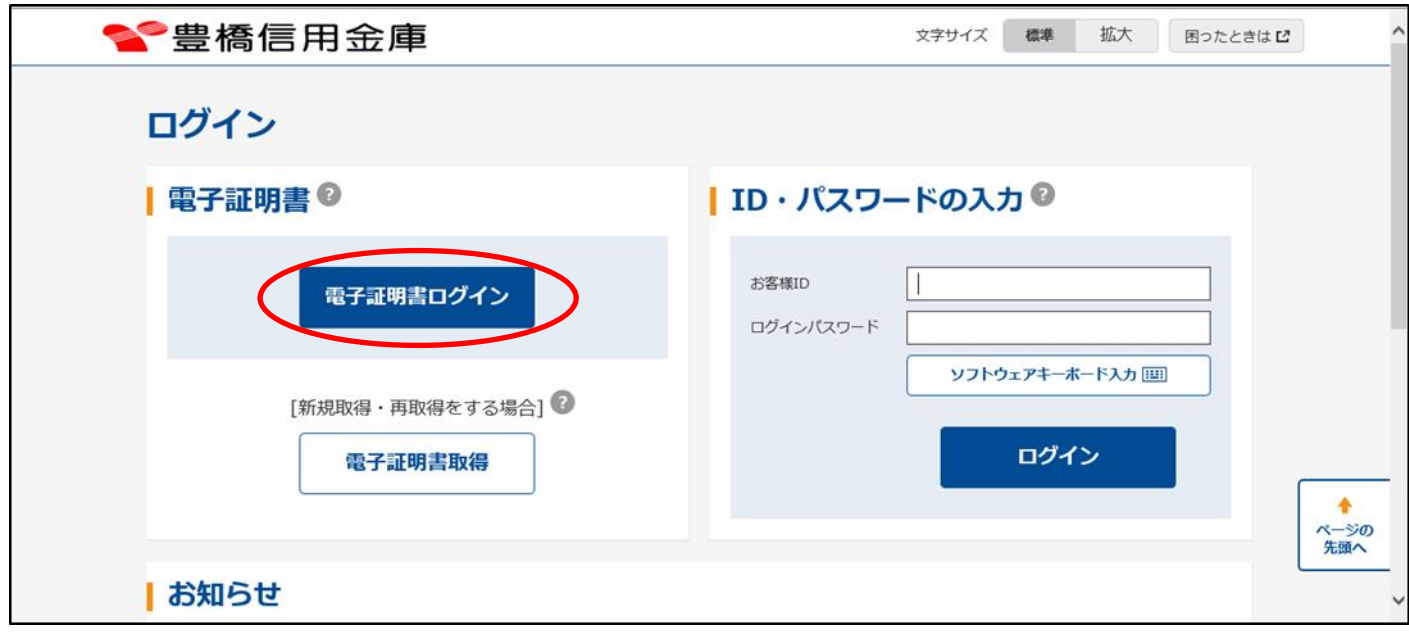

(2)証明書の確認画面になるので、表示されている証明書をクリックして「OK」をクリック します。

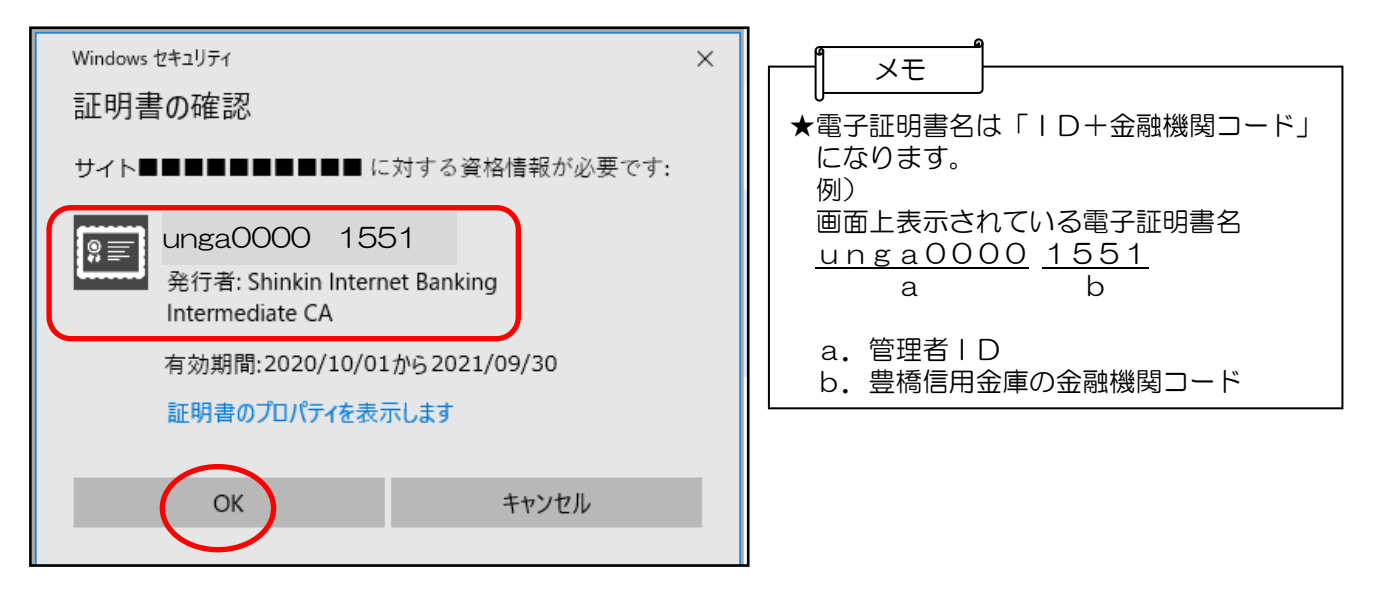

(3)下のログインパスワード入力画面になるので、申込書の「初回ログインパスワード」を入 力し、「認証」をクリックします。

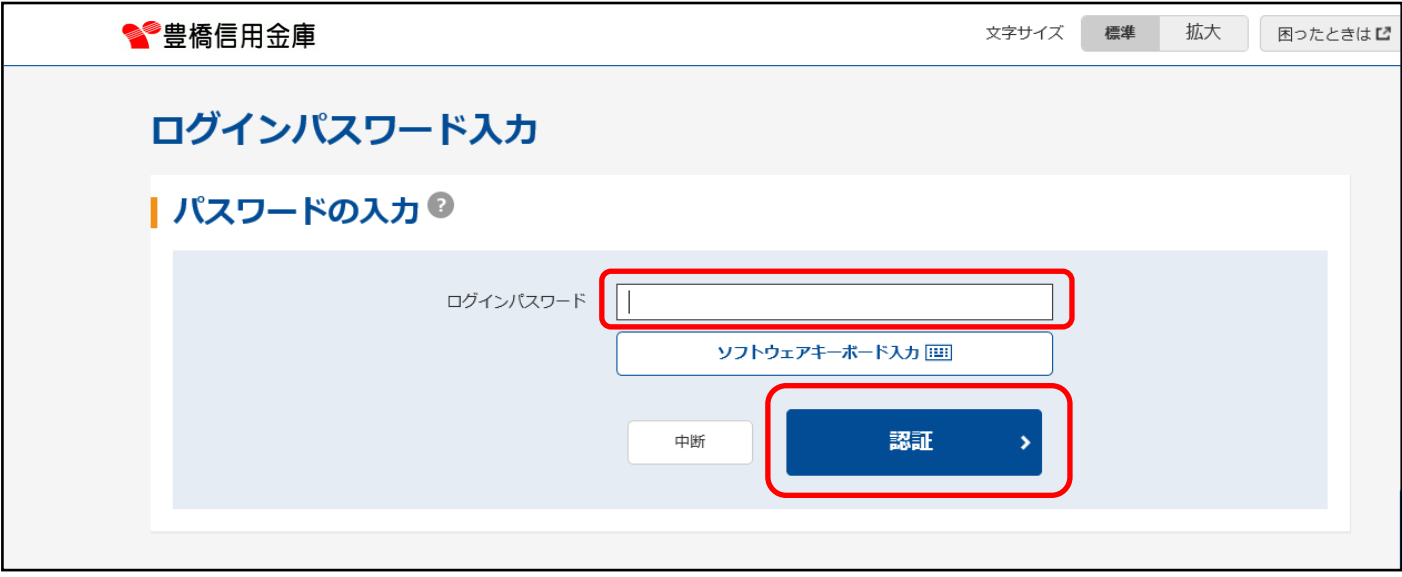

#### 2.各パスワード変更

(1)ログインパスワード変更

 下のログインパスワード変更画面が表示されますので申込書の初回ログインパスワード を入力し、「実行」をクリックします(都度振込のみを行うお客様はログインパスワード変 更後に5頁の(4)に進みます)。

 変更したパスワードは今後使用するパスワードとなりますので必ず控えてください。 ※二回目以降のログイン時は各パスワードの変更画面は表示されません。

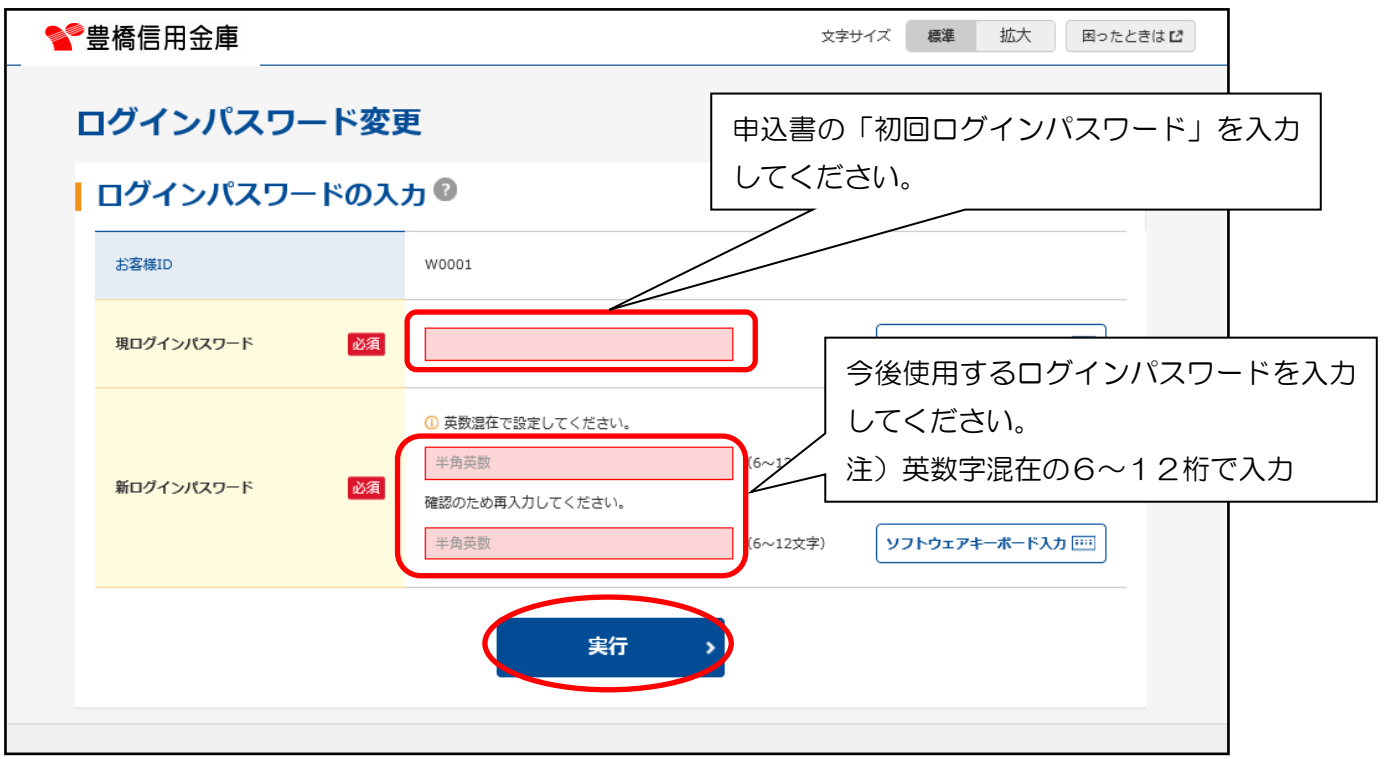

(2)登録確認用パスワード(振込データを登録するパスワード)変更

 ログインパスワードを変更すると登録確認用パスワード変更画面が表示されますのでパス ワードを入力し、「実行」をクリックします。

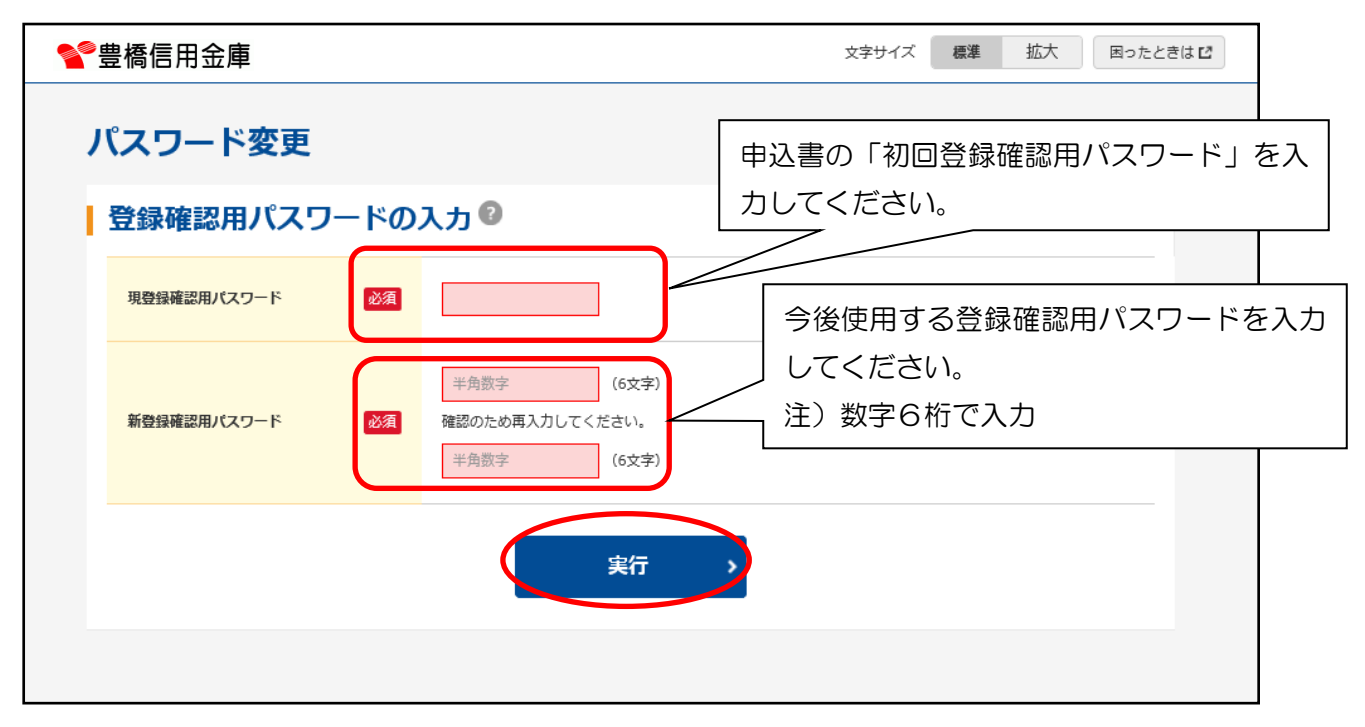

(3)承認用パスワード(振込データを発信可能とするパスワード)変更 登録確認用パスワードを変更すると承認用パスワード変更画面が表示されますのでパスワ

ードを入力し、「実行」をクリックします。

※都度振込を利用されないお客様は次頁の3.利用開始登録に進みます

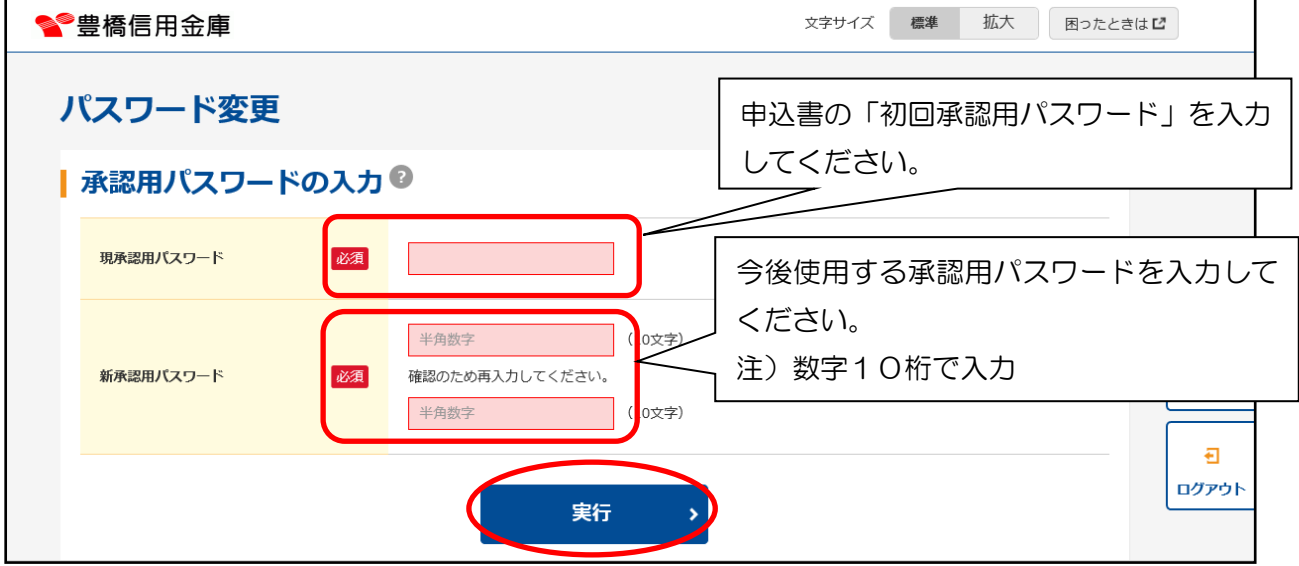

(4)都度振込送信確認用パスワード(都度振込を発信可能とするパスワード)変更 承認用パスワードを変更すると都度振込送信確認用パスワード変更画面が表示されますの

でパスワードを入力し、「実行」をクリックします。

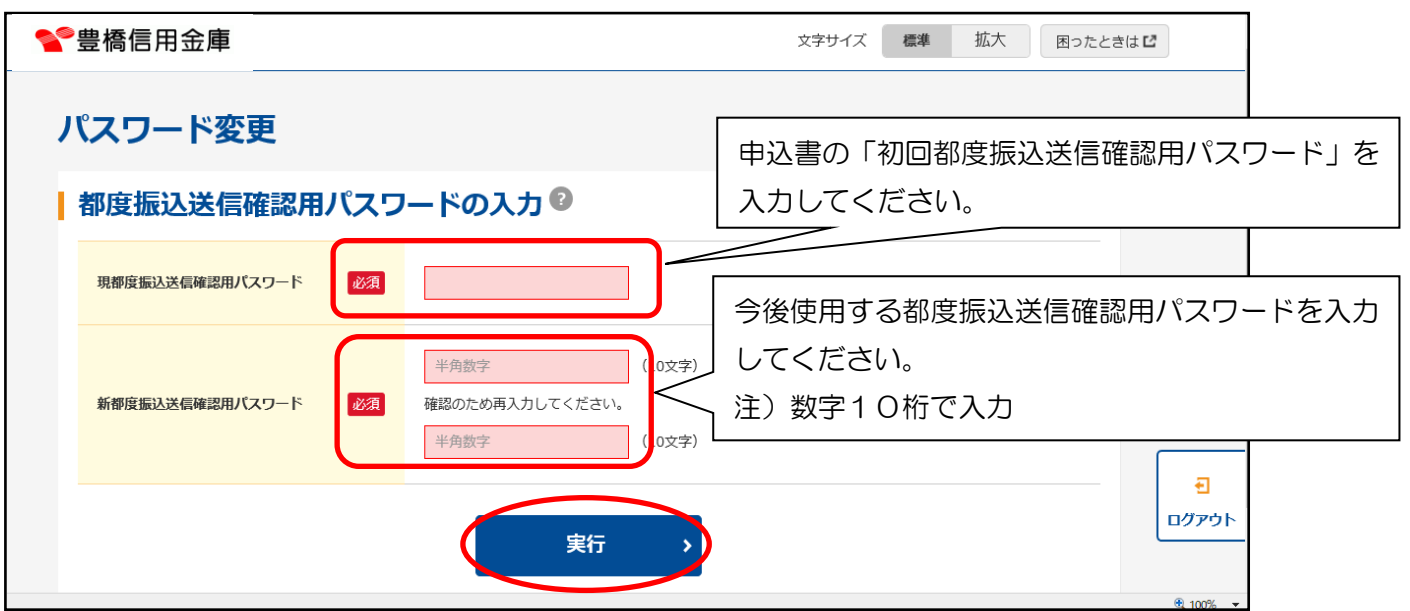

#### 3.利用開始登録

(1) 利用開始番号の発行

 「実行」をクリックすると下の画面が表示されるので企業を選択し、「利用開始番号を発行 する」をクリックします。

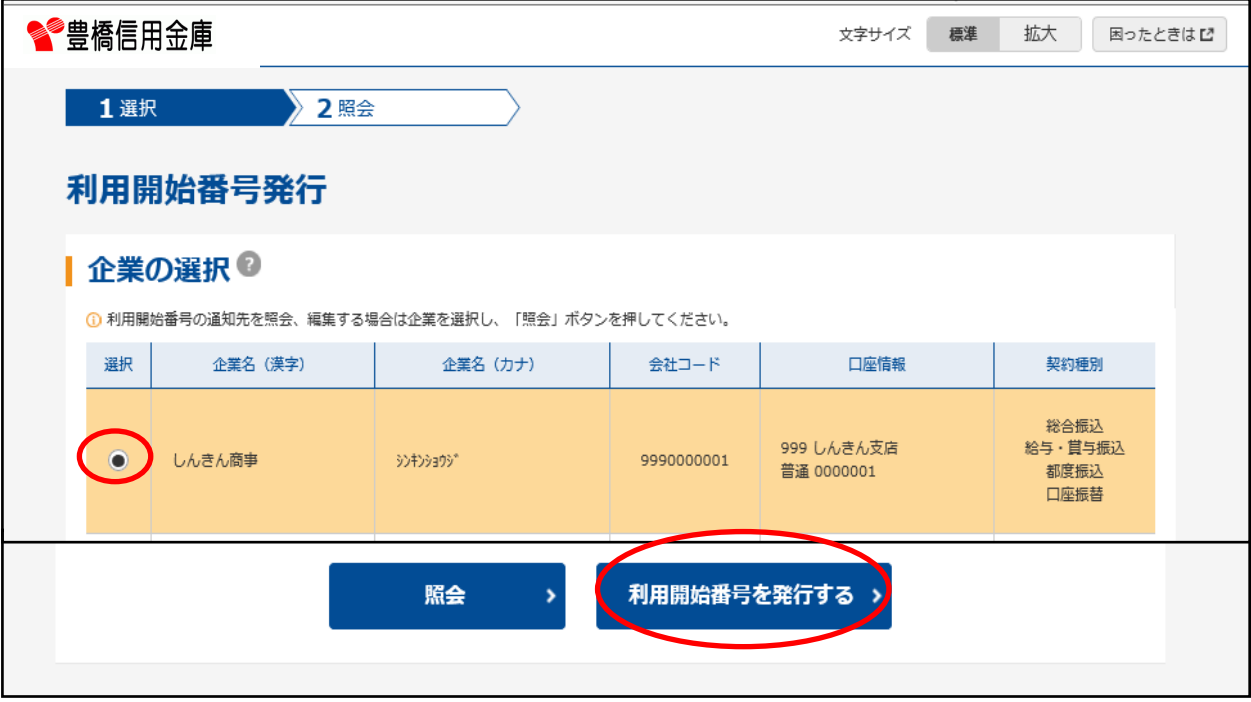

### 1. 利用開始登録

「利用開始番号を発行する」をクリックすると、下の画面が表示されるので、送信先のメール アドレスが正しいことを確認して「送信」をクリックします。

※送信先のメールアドレスを変更する場合は「変更」をクリックして遷移後の画面からメールア ドレスを変更します。

メールアドレスの変更後は契約情報 → 企業情報照会 → 利用開始番号を発行するから 再度利用開始番号を発行します。

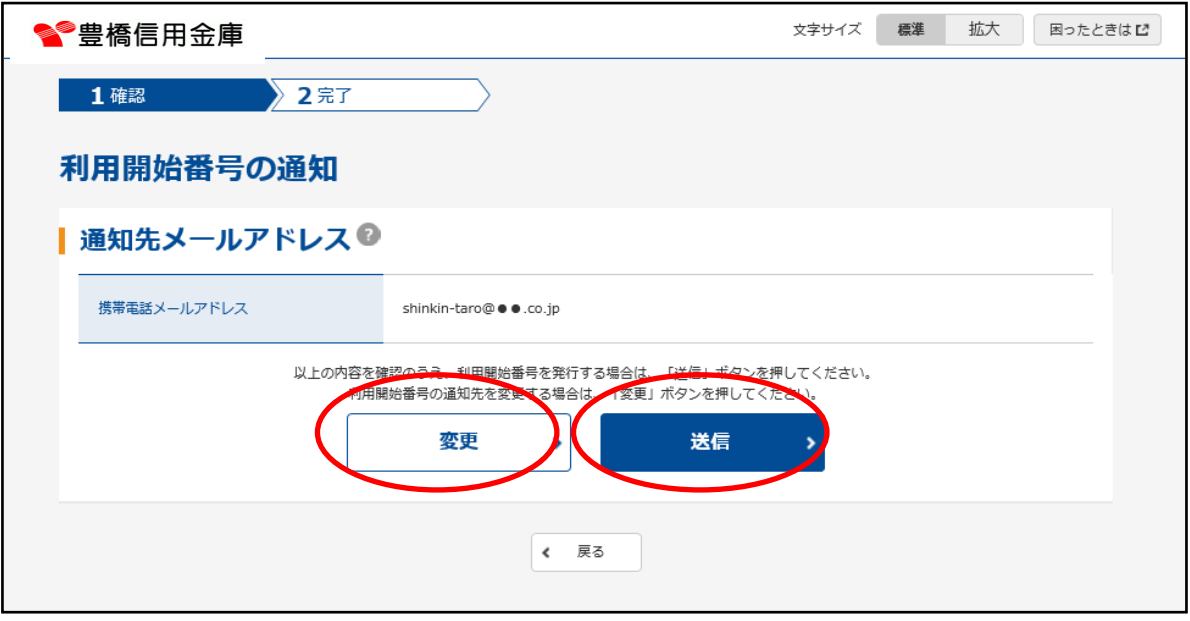

「送信」をクリックすると、下の画面が表示されるので、「ログイン」をクリックします。

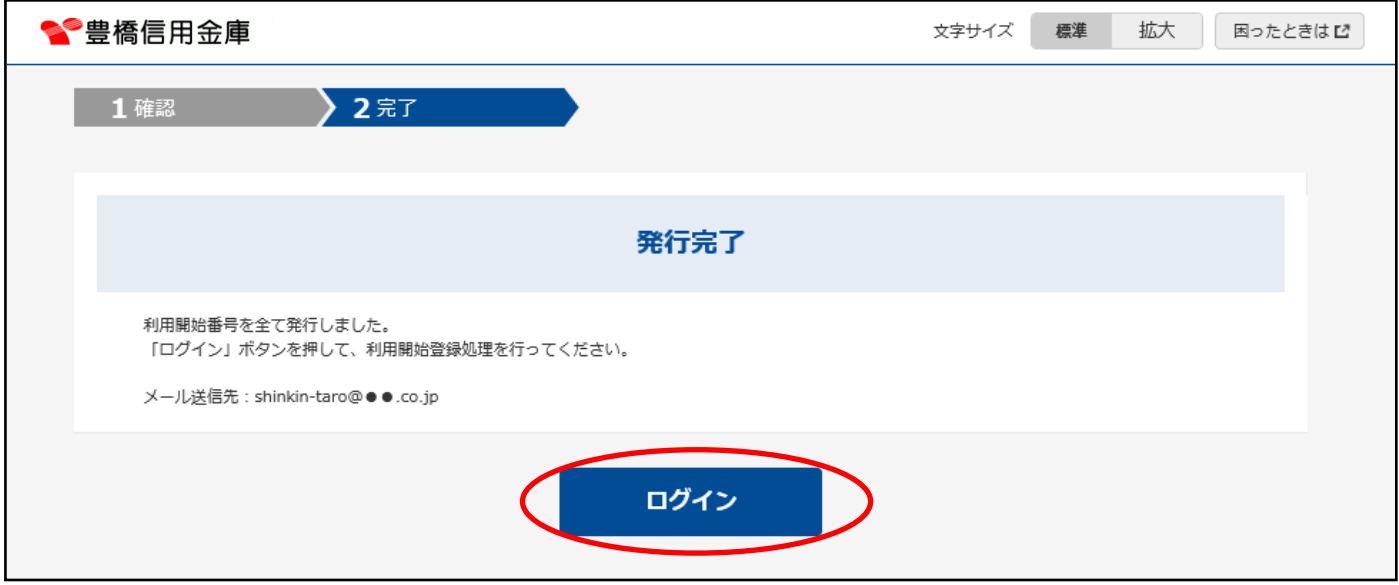

「ログイン」をクリックすると、下の画面が表示されるので、「次へ」をクリックします。

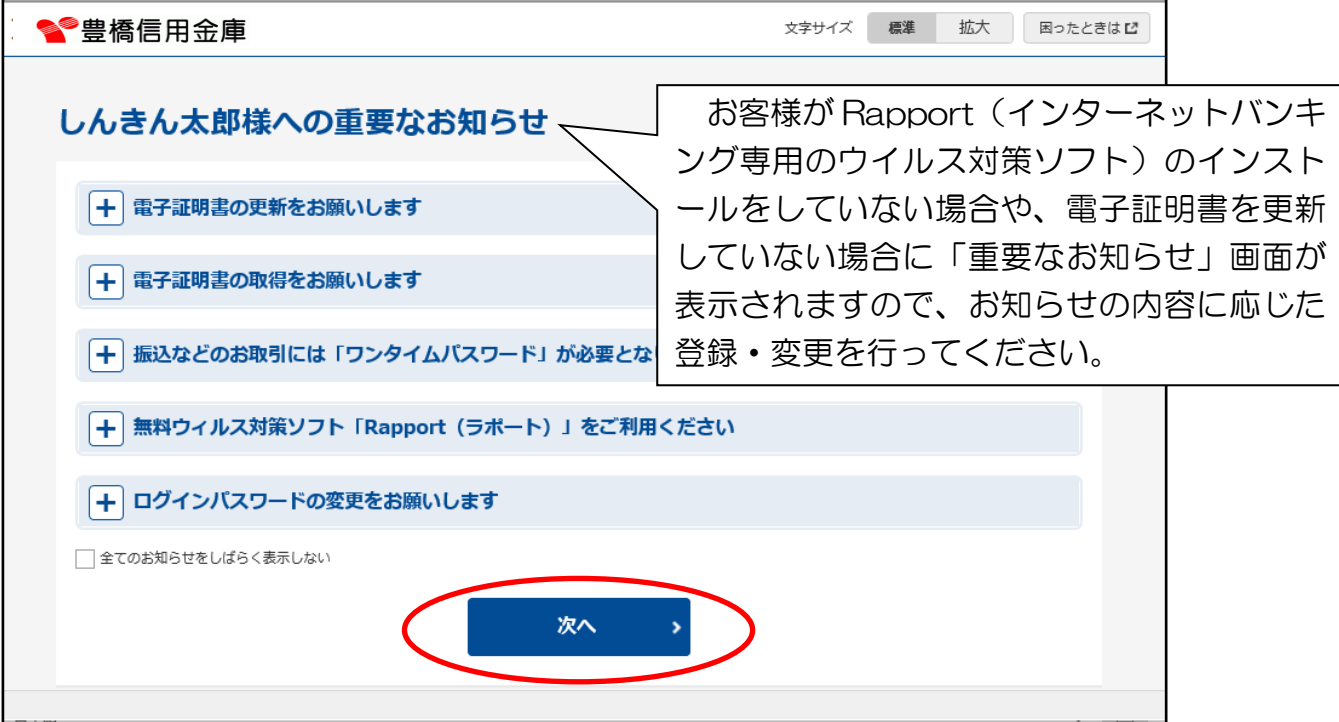

#### (2)利用開始番号の確認

「次へ」をクリックすると、下の画面が表示されるのでこの画面を最小化し、メールの受信 確認をします。

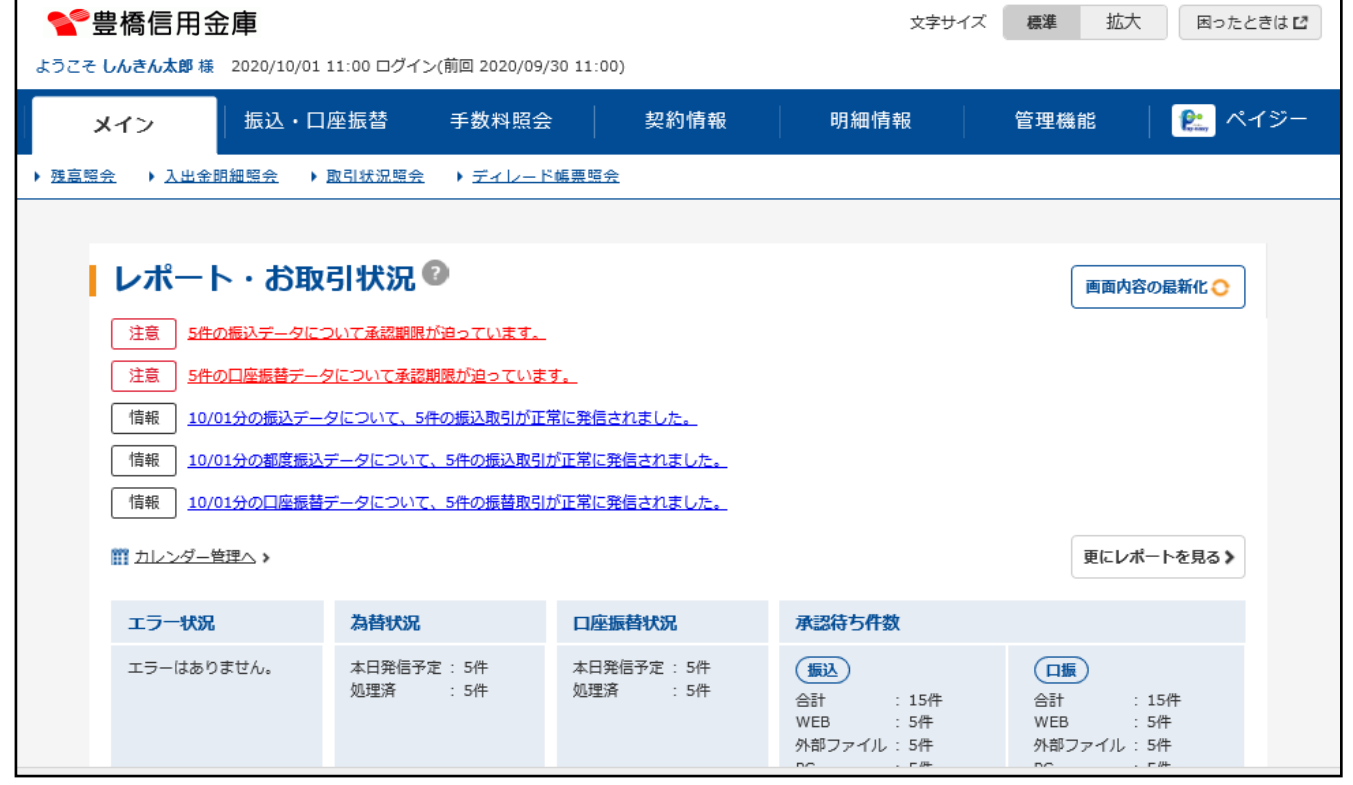

 メールソフトを起動して受信します。 受信したメールに記載された利用開始番号を記録してください。 確認後、メールソフトを終了させてください。

#### 豊橋信用金庫

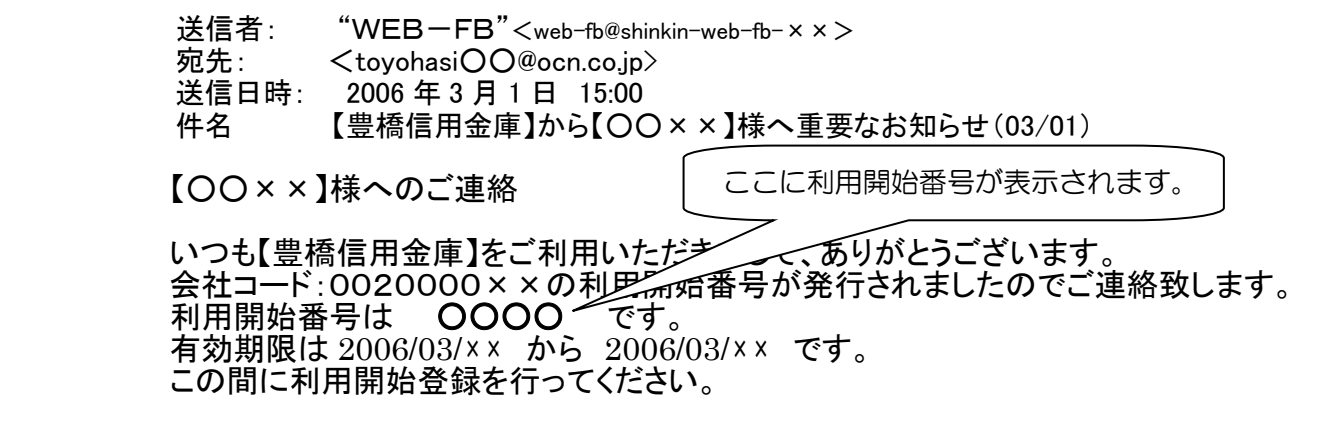

内容に関するご意見・ご質問は、【豊橋信用金庫】にお問い合わせください。

 ◎本メールは当金庫からお客様へ自動で配信を行っております。 このメールにご返信いただきましてもご対応致しかねますので、あらかじめご了承ください。

(3)利用開始番号の登録

 前頁で最小化した画面を最大化して「契約情報」をクリックし、「利用開始登録」をクリッ クします。

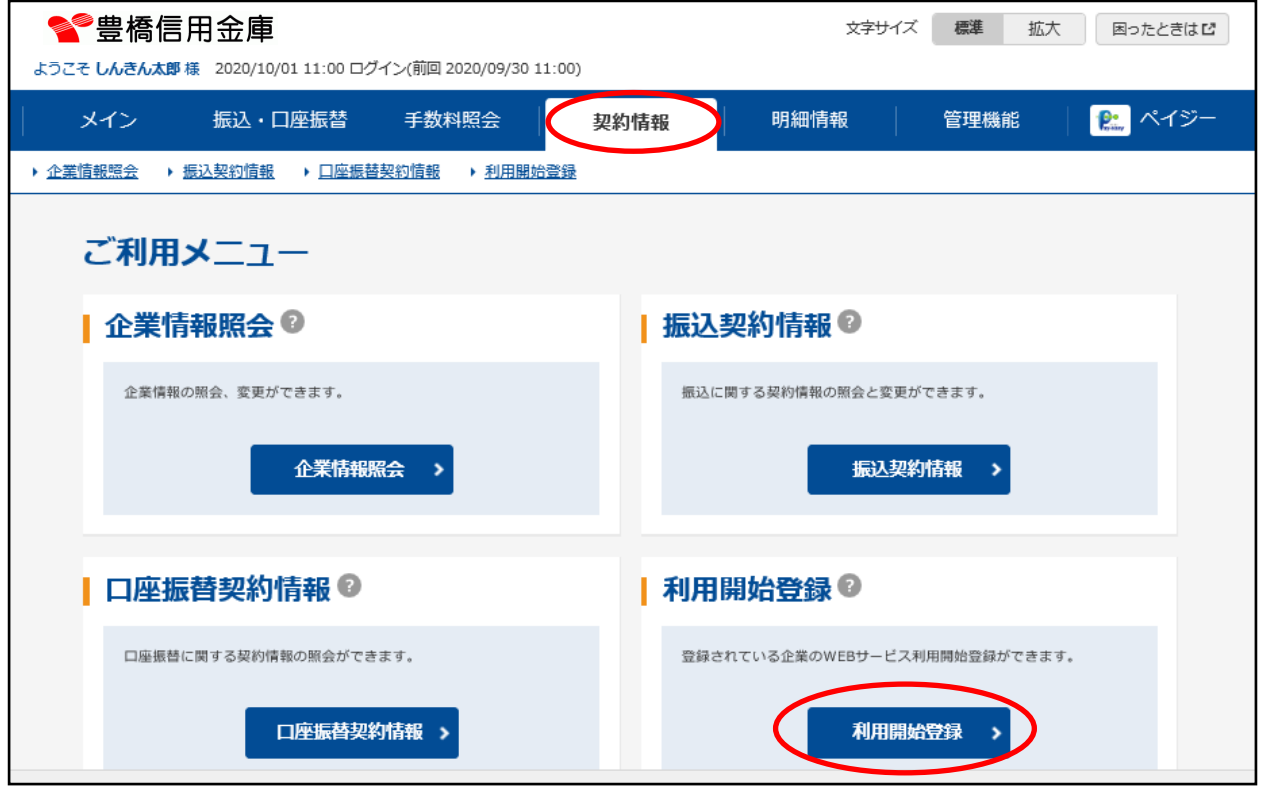

 下の画面が表示されるのでメールで通知された利用開始番号を入力し、「実行」をクリック します。

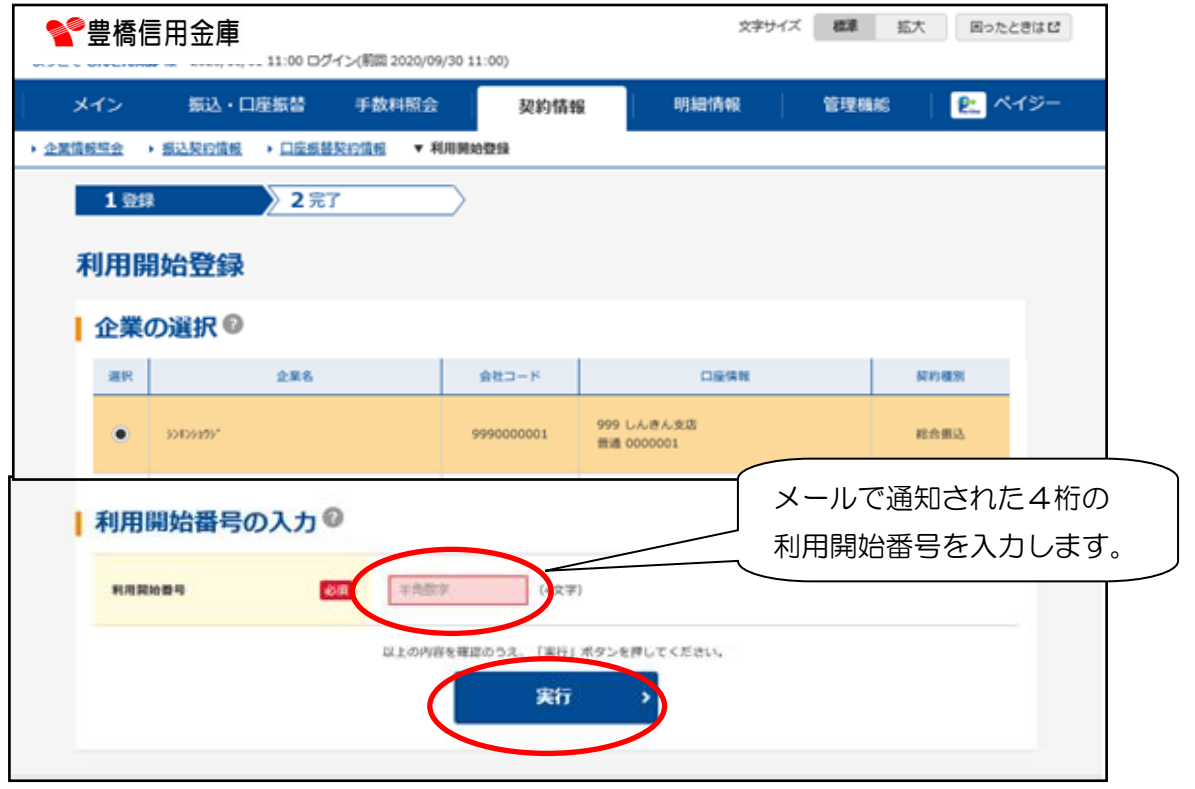

#### (4)利用開始登録正常確認

 登録が正常に終了すると下の画面が表示されますので「利用開始登録が正常に行われまし た」と表示されていることを確認して、「メイン」をクリックしメイン画面を表示します。

 ※操作員が 1 人の場合はこれで処理は完了です。ワンタイムパスワードを利用される場合 は87頁のワンタイムパスワード登録を行う必要があります。

複数人で操作を行う場合は次頁からの承認者ID・一般者IDの発行を行います。

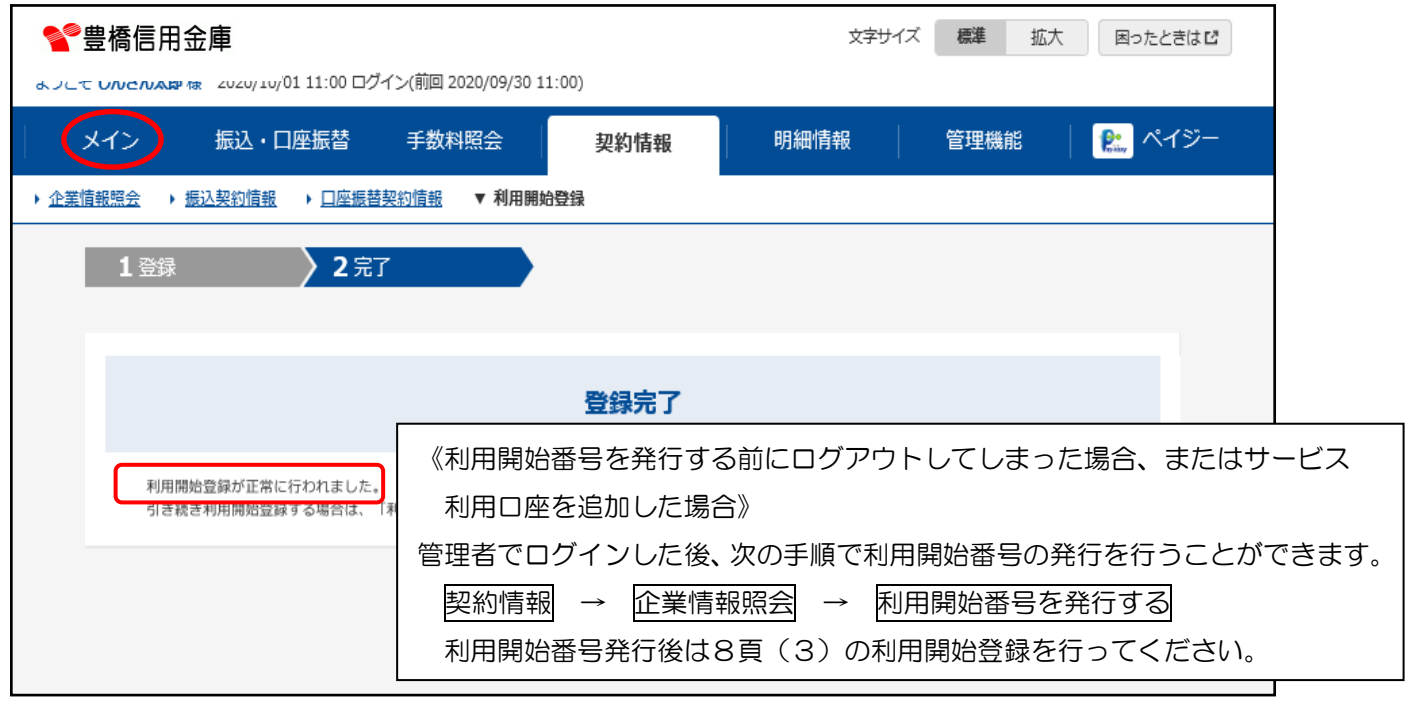

- 4. 承認者ID·一般者IDの発行
- (1)各IDの権限

 管理者(お客様)ID 各種照会、振込、契約情報登録、管理機能の全ての処理が可能。 承認者ID 管理者(お客様)IDから以下の処理を除いた処理が可能。

①パスワードロック時の解除、またはパスワードロック

②利用開始登録

③承認者ID、利用者IDの発行

④ワンタイムパスワードの利用登録、変更、解除

ー般者ID 承認者IDの権限から振込データの承認処理 (決済処理) 以外の処 理が可能。

 ※上記権限は必須であり、その他の権限については変更可能です。 (詳細な説明は 別添資料1を参照ください)

(2) 承認者 ID·一般者 IDの利用

 承認者ID・一般者IDは通常の残高照会・振込操作に利用するもので、一般者IDで データを作成し、承認者IDにより作成データを承認するように利用してください。 ※承認者とデータ作成者を別にすることで事故を未然に防止することができます。 また、管理者IDは承認者ID、一般者IDの利用状況を把握し、パスワードのロック 解除など最重要なIDですので通常は使用しないようにしてください。

(3) 承認者 ID·一般者 IDの発行

承認者ID・一般者IDを発行します。

①管理者ID(お客さまID)でログインし、メイン画面の「管理機能」をクリックし、「I Dメンテナンス」をクリックします。

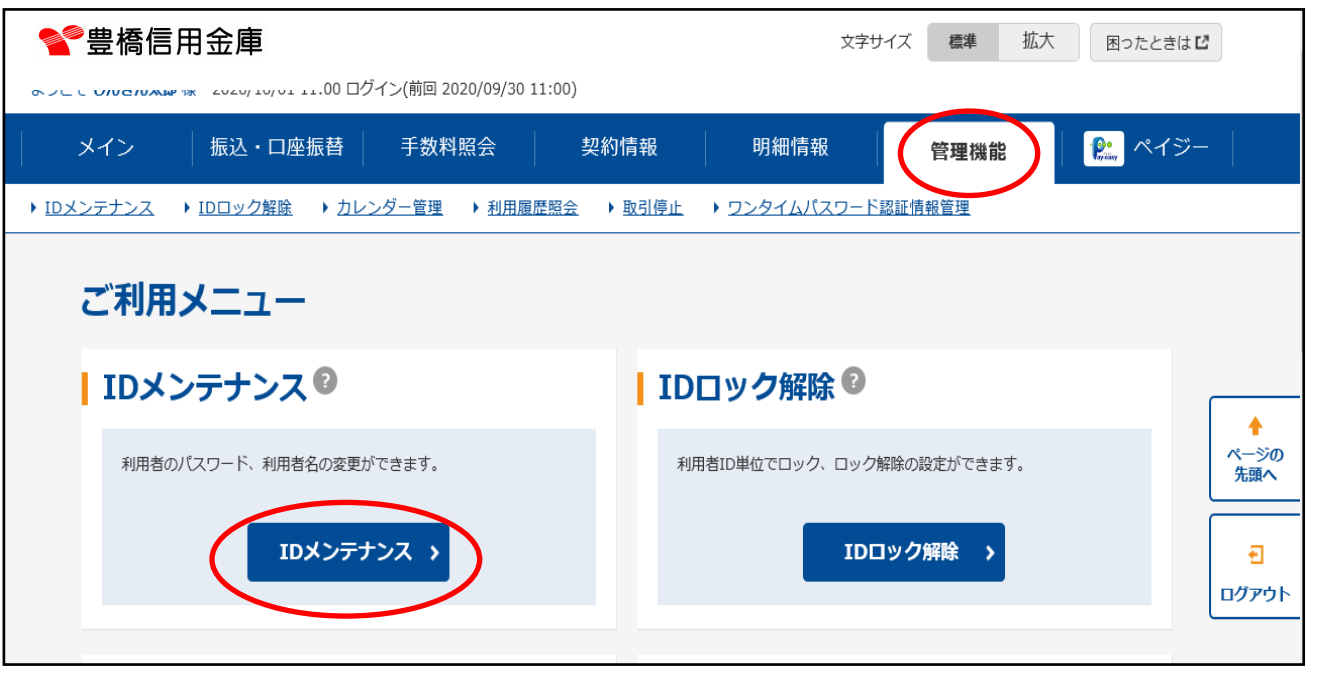

### ②下の画面が表示されるので「新規登録」をクリックします。

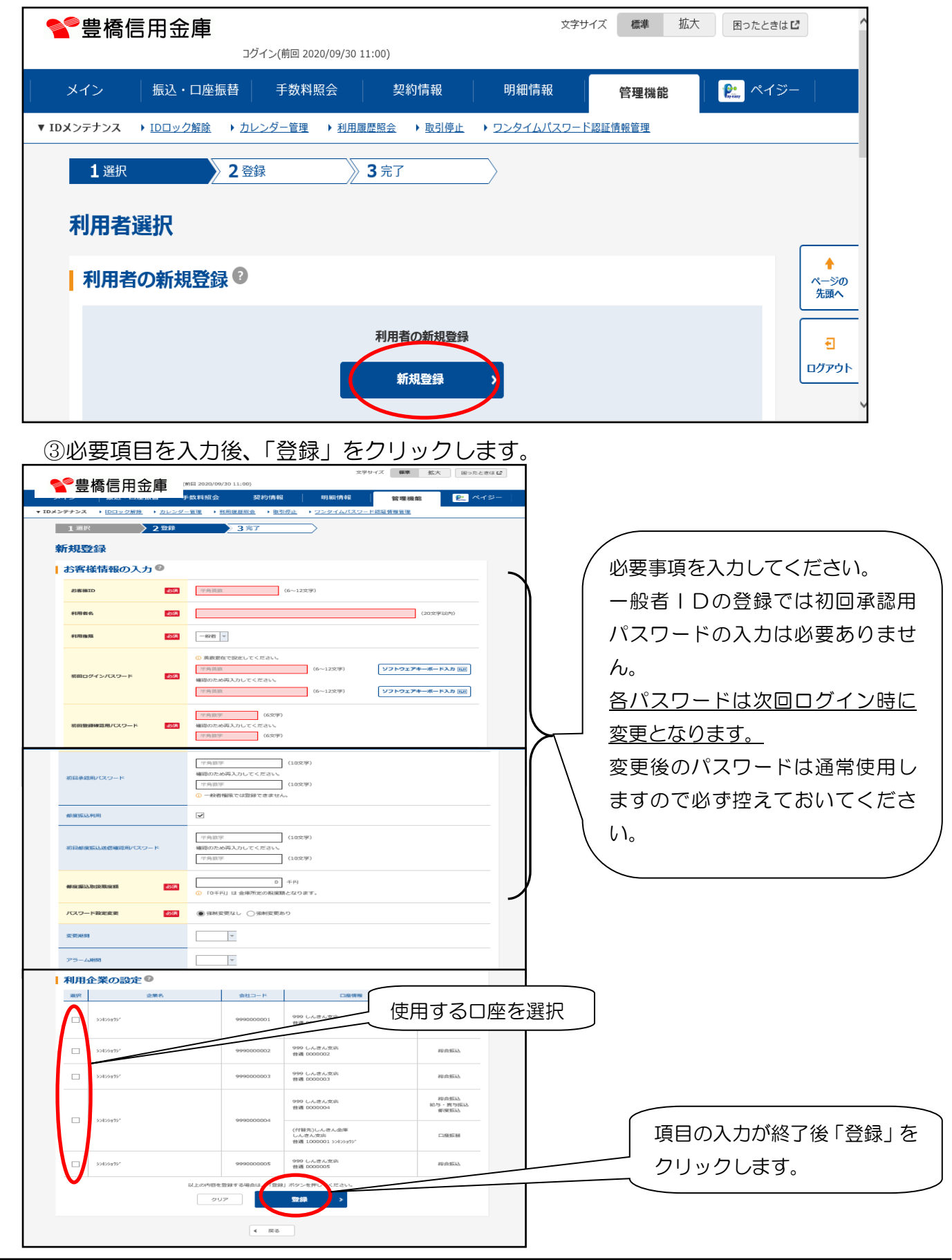

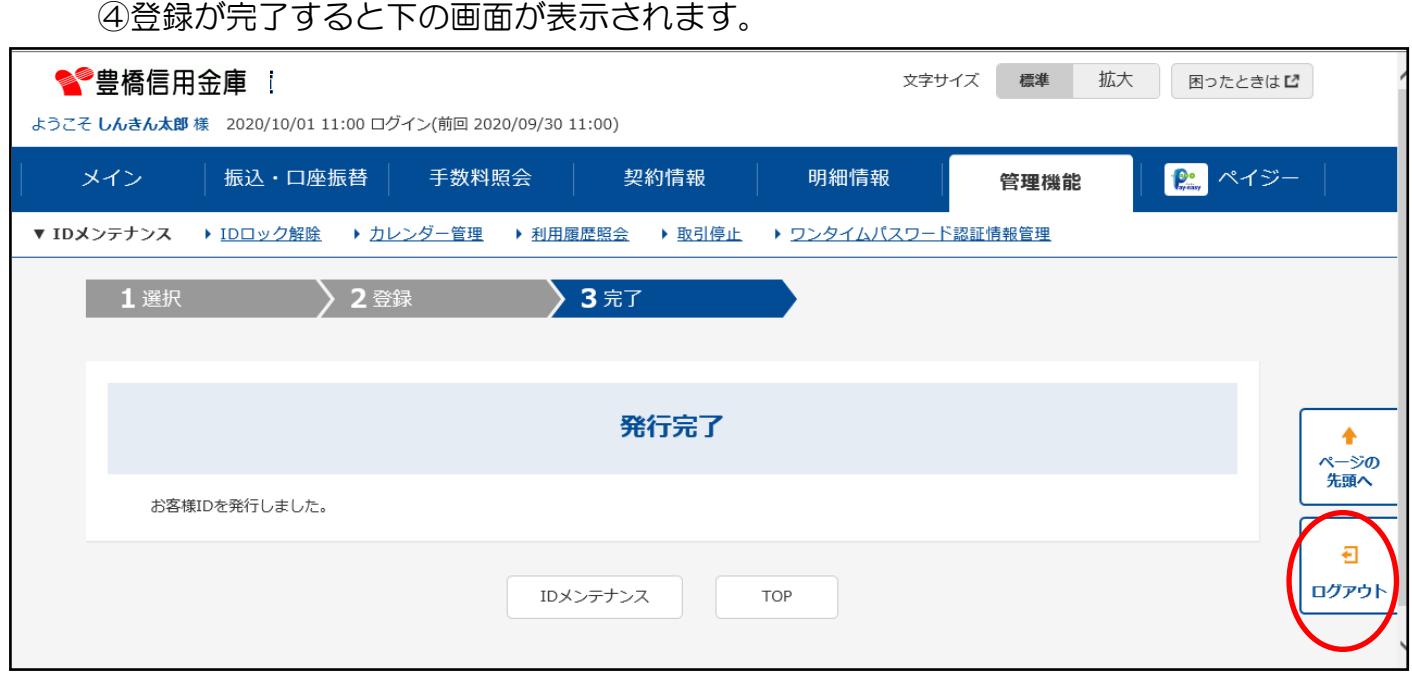

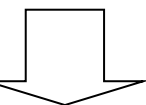

⑤一度ログアウトして新規発行IDで電子証明書を取得し、ログインします。

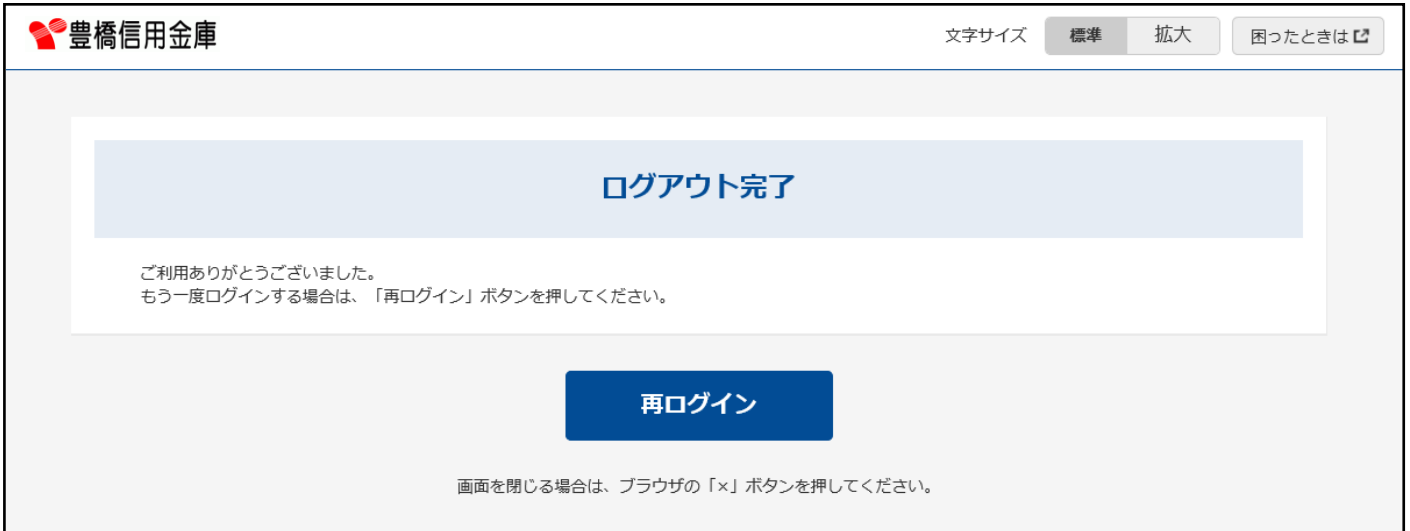

新規発行 IDでログインすると、各パスワードの変更画面が表示されるので画面のとおり 処理してください。

(変更手順については 3頁 2.各パスワード変更を参照)

1.振込明細情報登録

振込先の明細を登録する処理です。

(1)下のメイン画面で「明細情報」をクリックします。

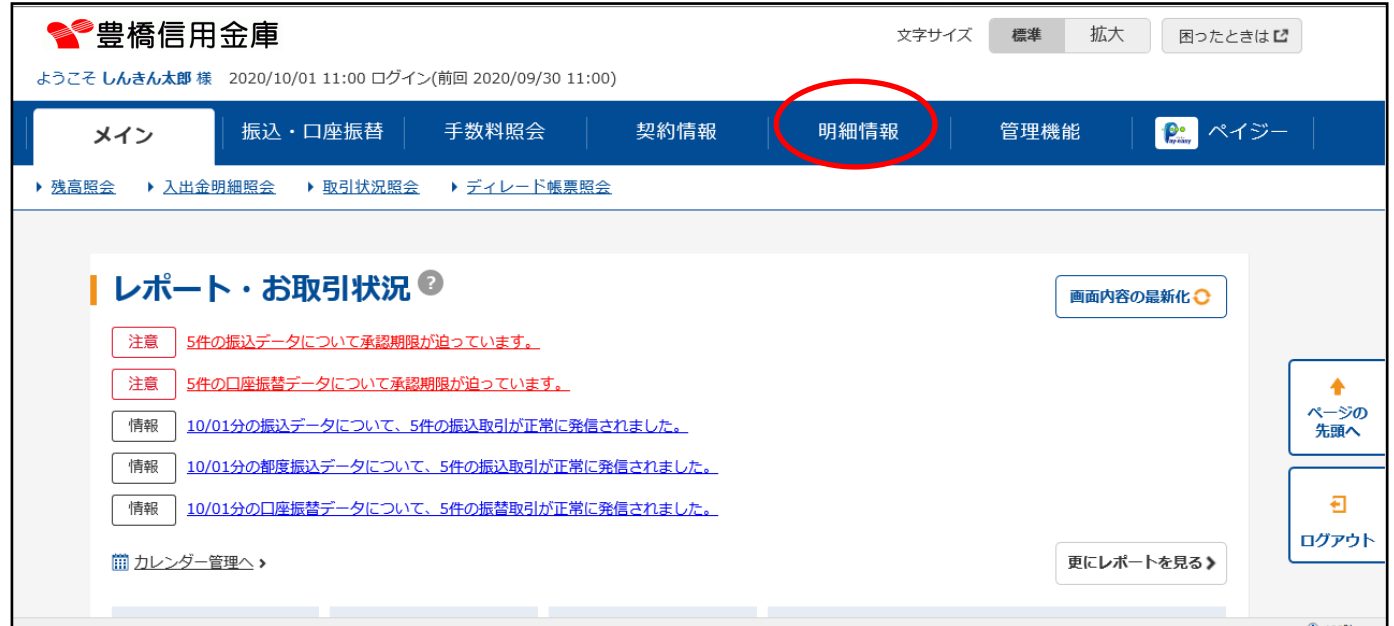

### (2)ご利用メニュー内の「振込先明細登録」をクリックします。

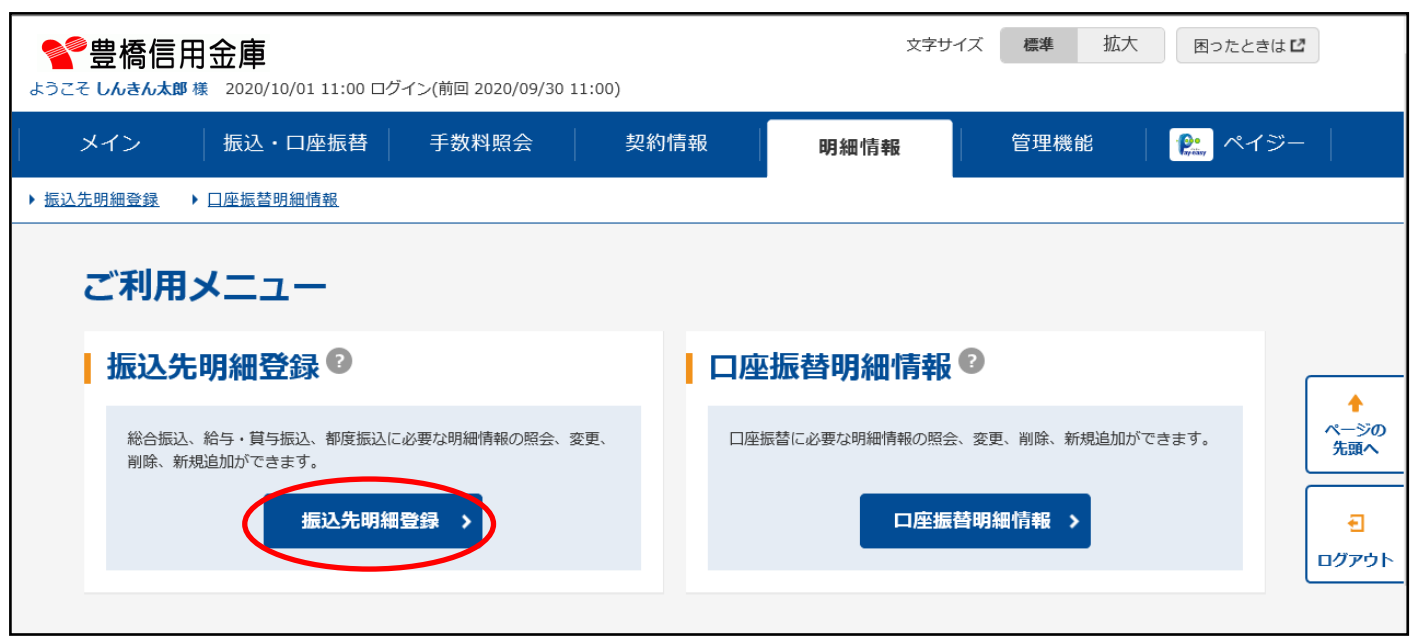

#### (3)企業選択画面で登録する振込種別をクリックします。

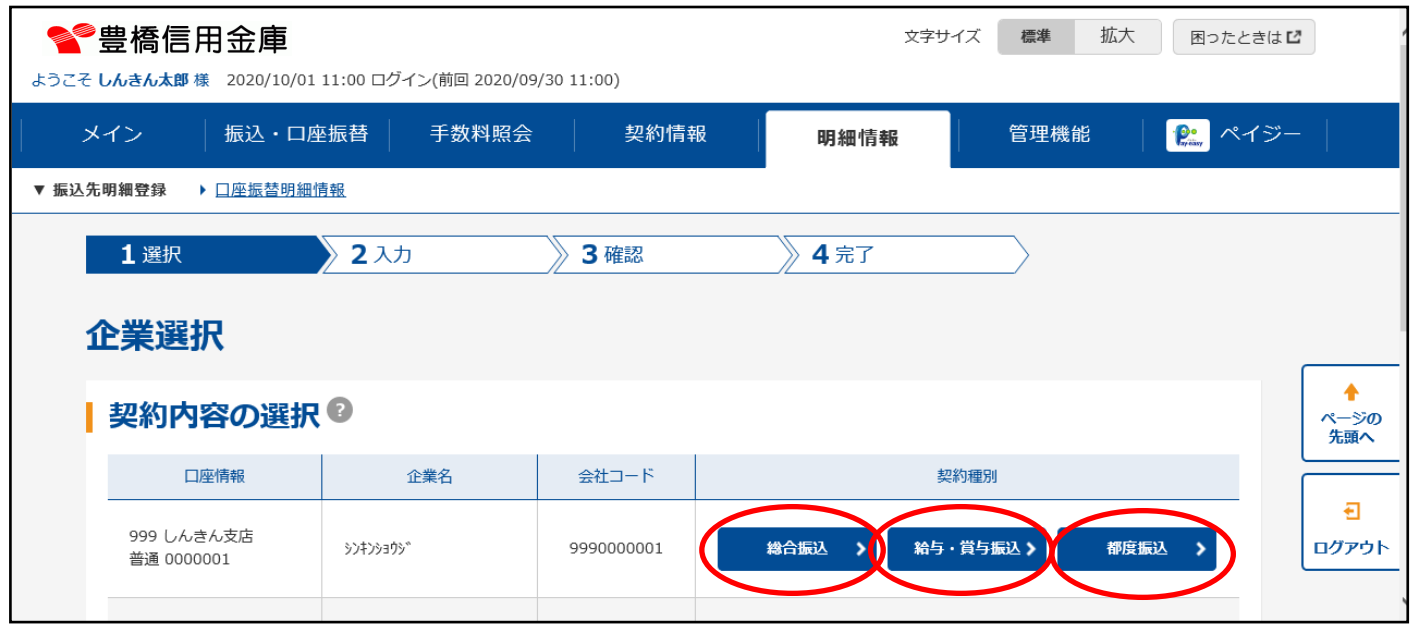

### (4)「新規明細登録」をクリックします。

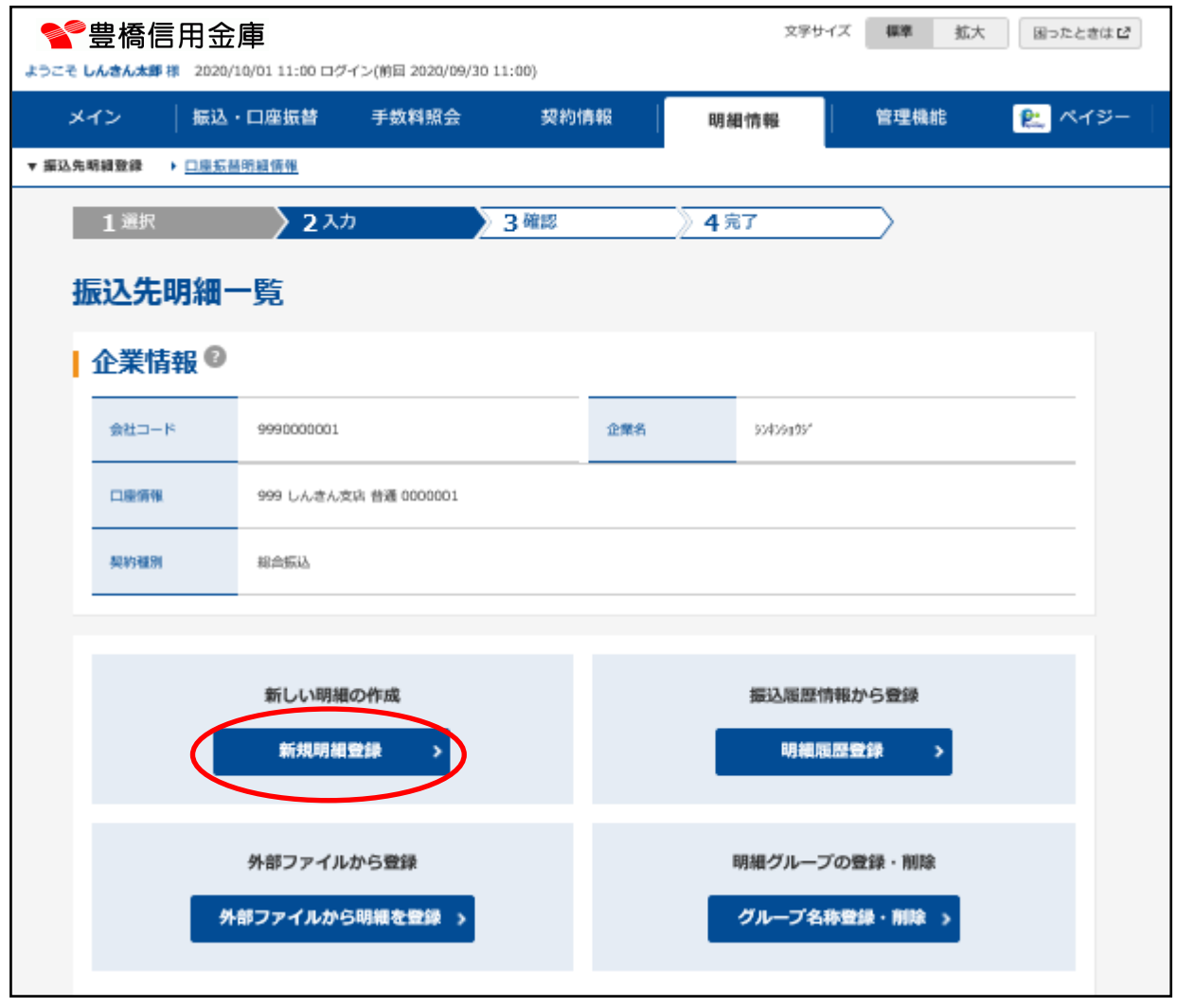

### (5) 振込先情報を入力し、「登録」をクリックします。

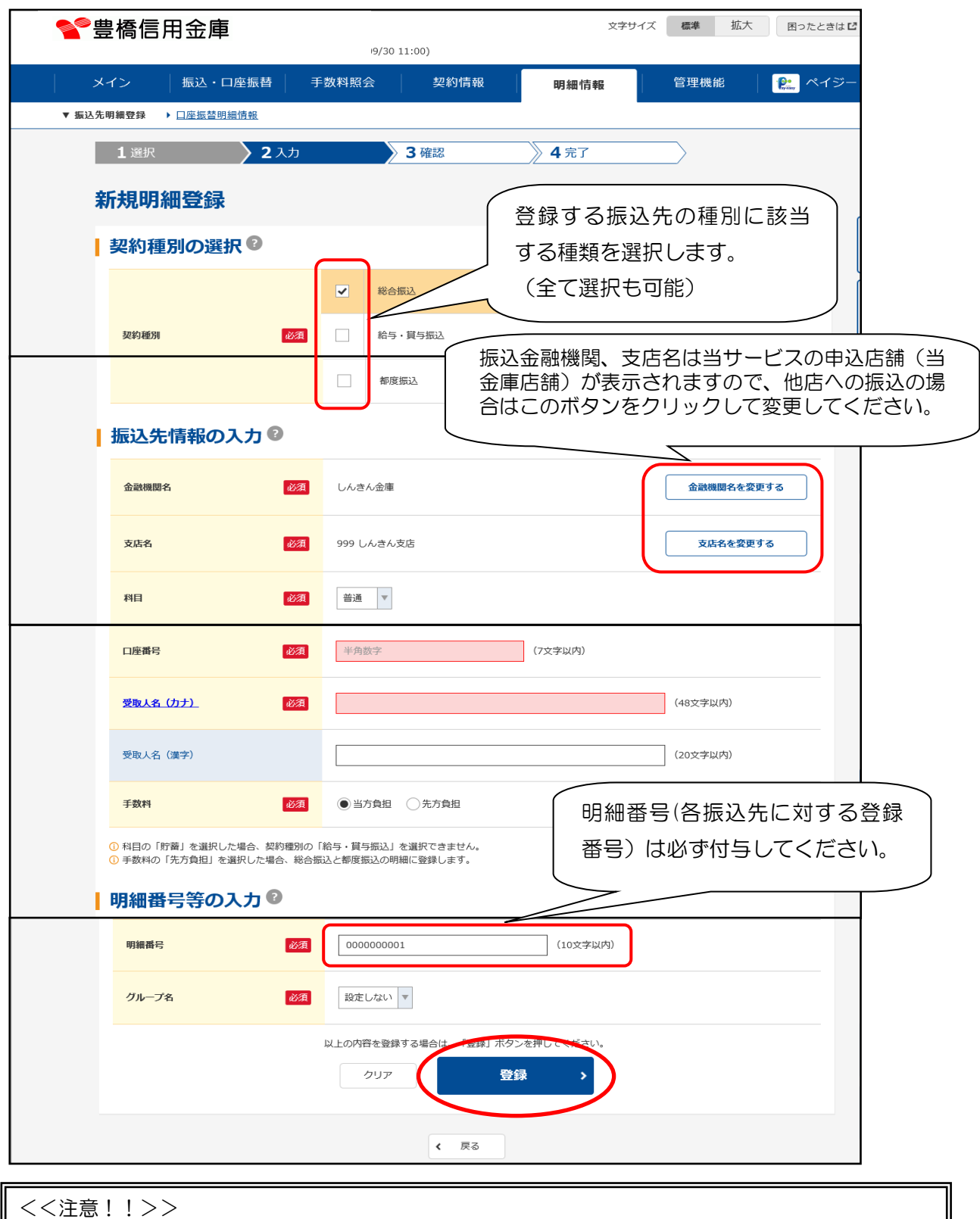

・振込明細情報の登録上限件数は 2,000 件です。 2,000 件以上の登録は出来ませんので、2,000 件以上になりましたら、必要のない振込明細情報 を削除して登録願います。

(6)登録確認画面が表示されるので、登録内容を確認し「確定」をクリックします。

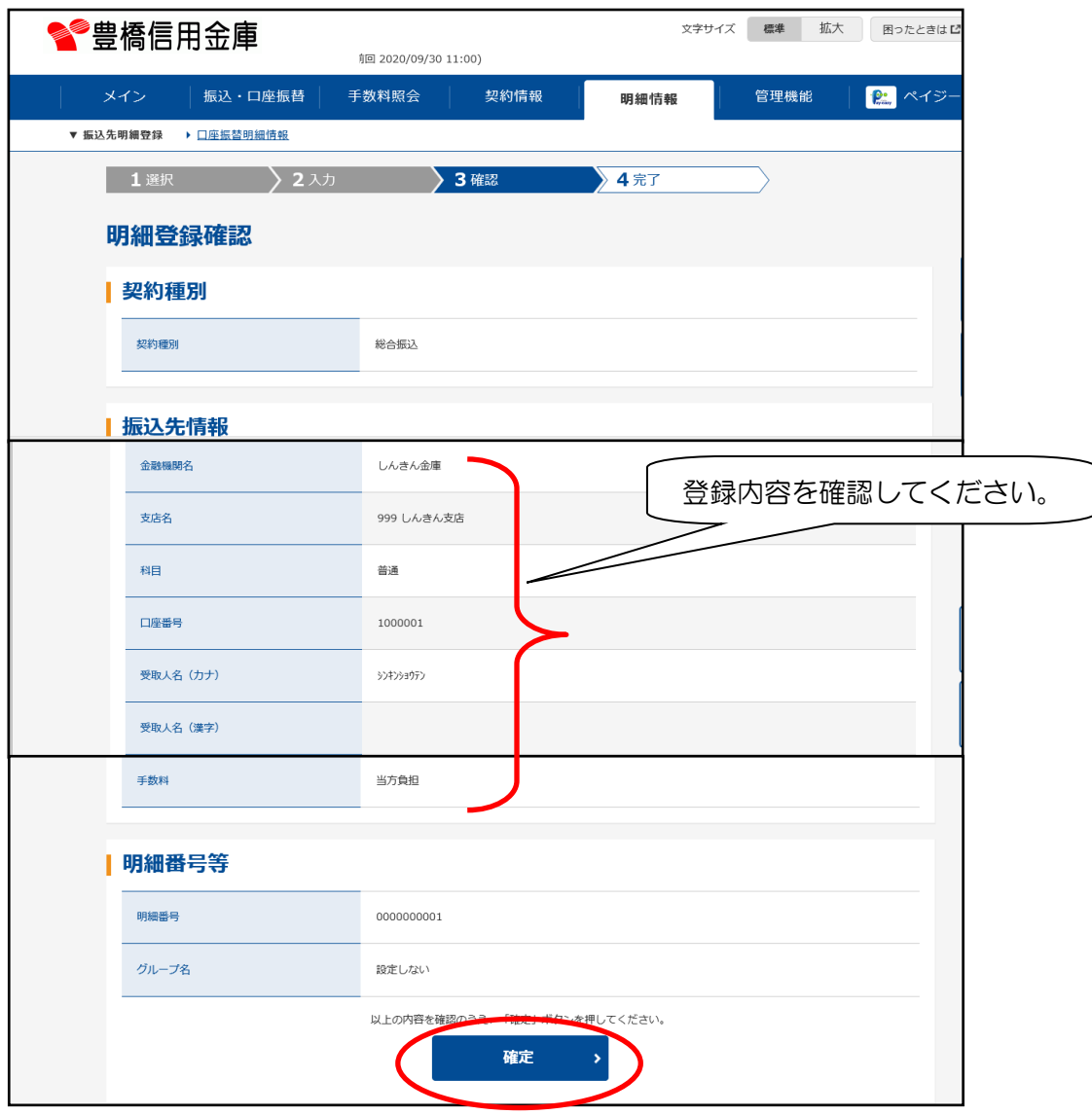

「確定」をクリックすると完了画面が表示されます。

以上で1件の明細登録終了です。

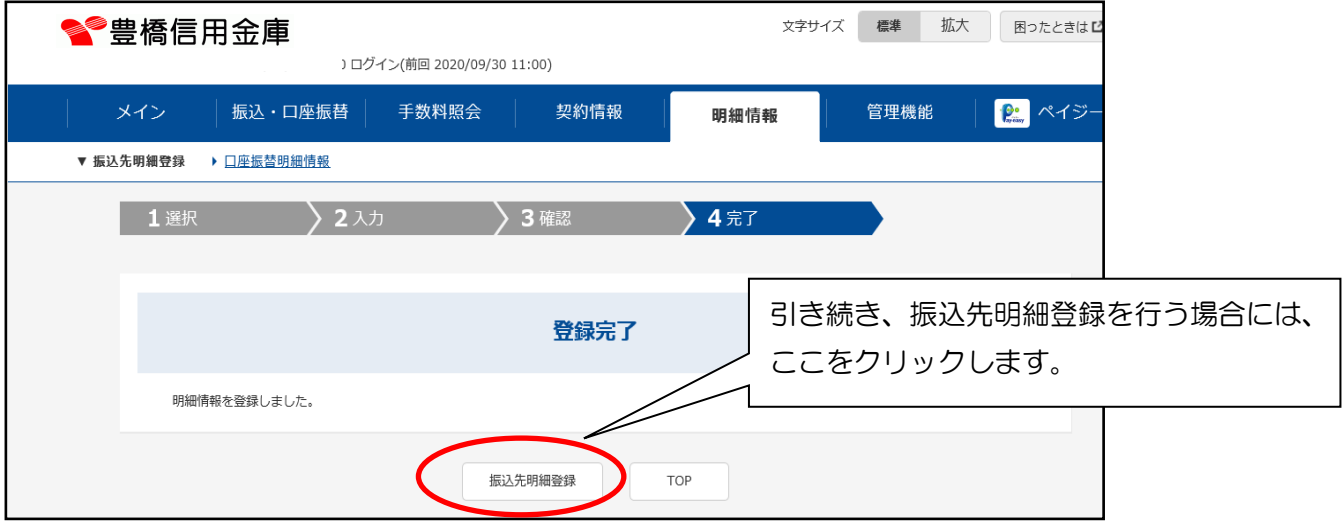

## Ⅱ. 振込サービス (総合振込·給与振込処理)

- 2.総合振込・給与振込処理 総合振込データ(給与振込データ)を作成します。 ※操作方法は同じため総合振込で説明します。
	- (1)メイン画面の「振込・口座振替」をクリックします。

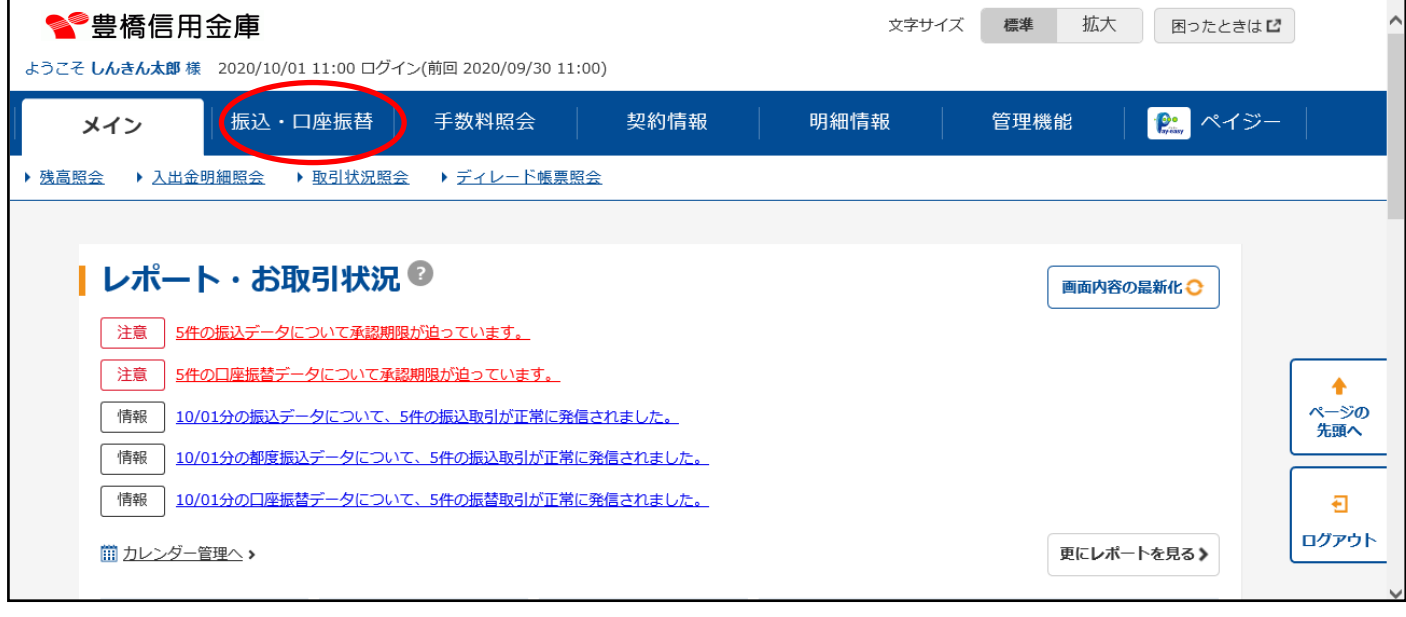

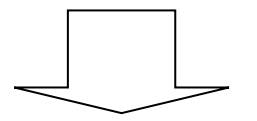

(2) ご利用メニューから「総合振込」をクリックします。

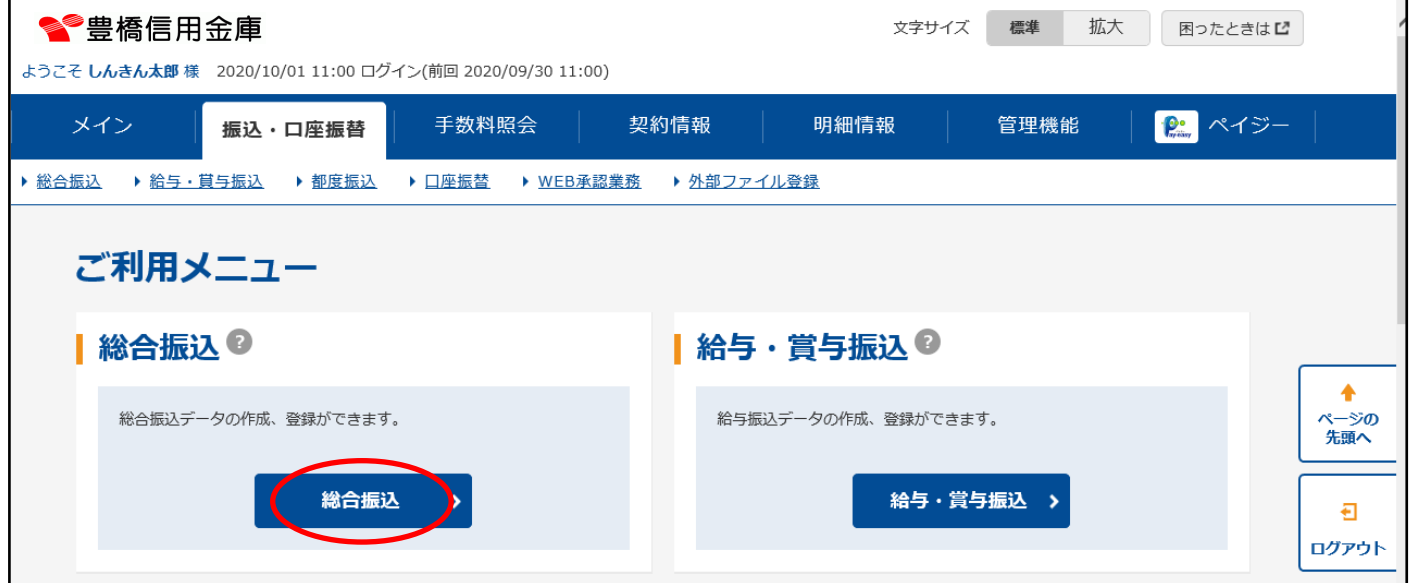

### (3)口座一覧から支払口座を選択し、「選択」をクリックします。

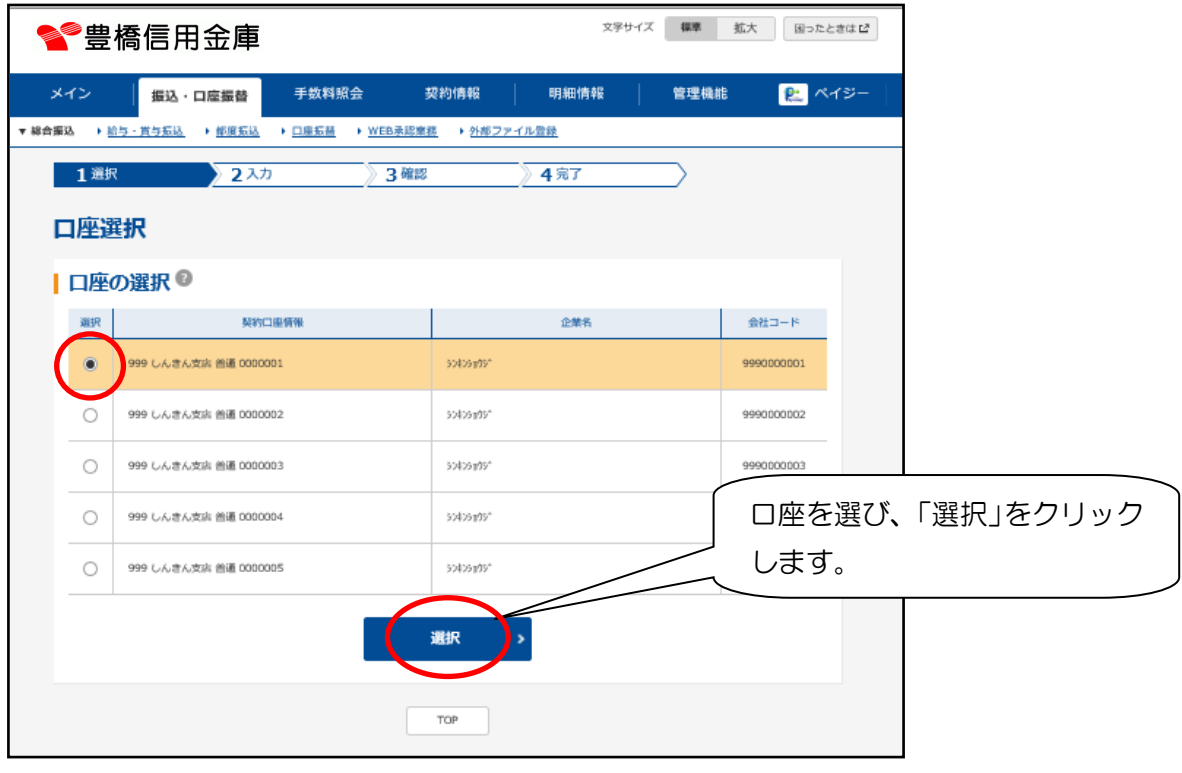

### (4)「振込データ新規作成」をクリックします。

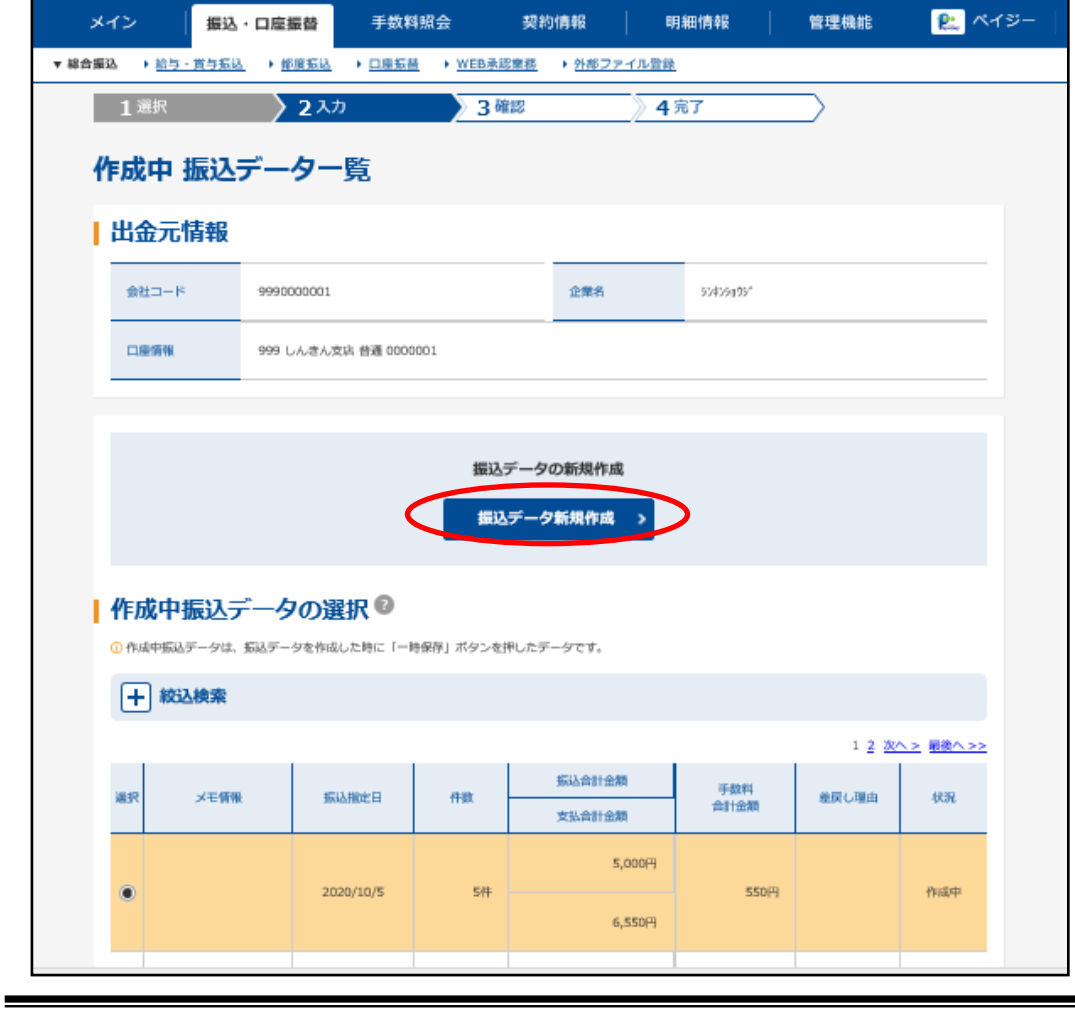

(5)振込指定日、振込先の金額を入力し手数料区分を選択して「データ確定」をクリックします。

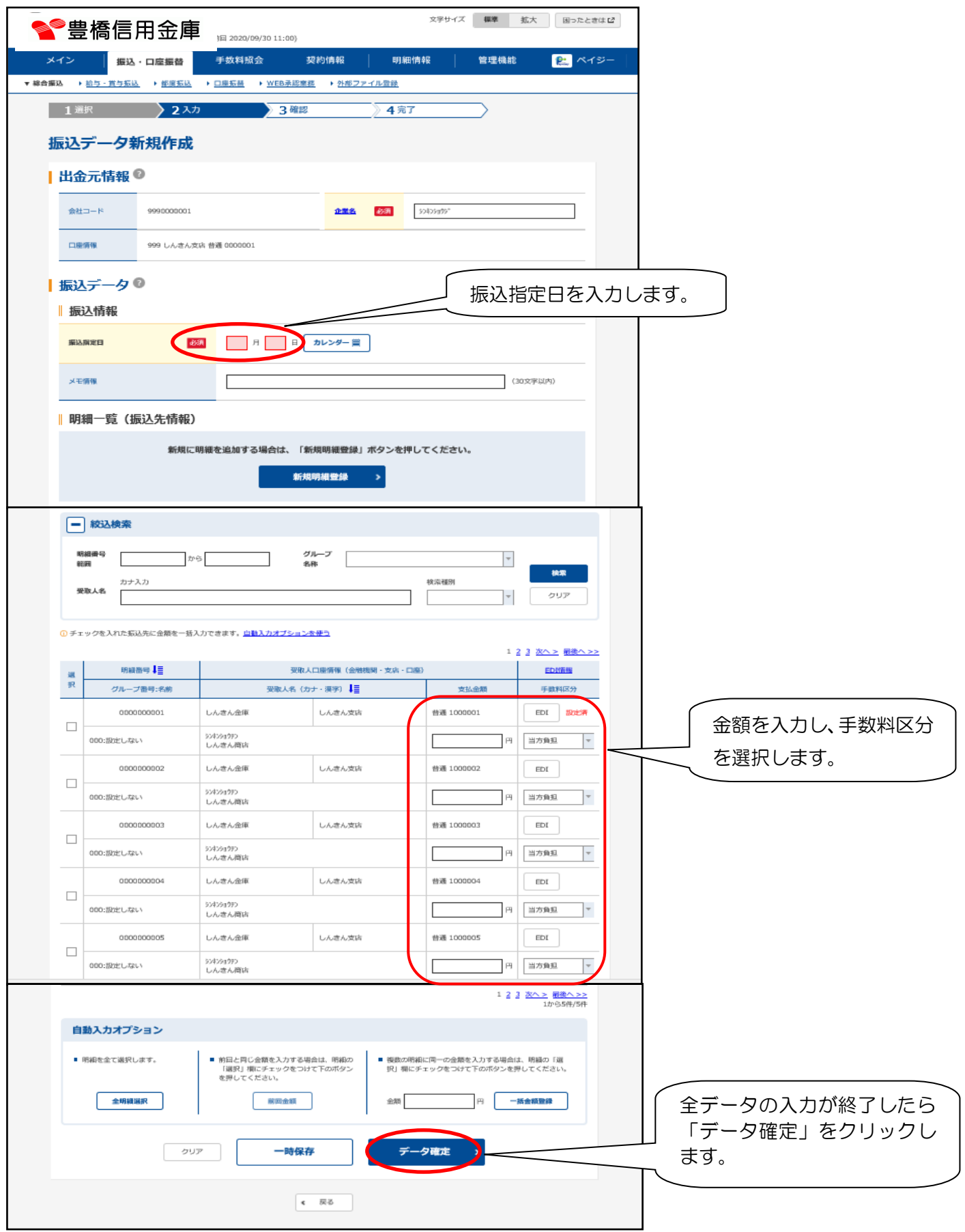

(6)登録確認用パスワード(ワンタイムパスワードを利用しているお客様は、登録確認用パス ワードに代わり、ワンタイムパスワード)を入力し、「登録」をクリックします。

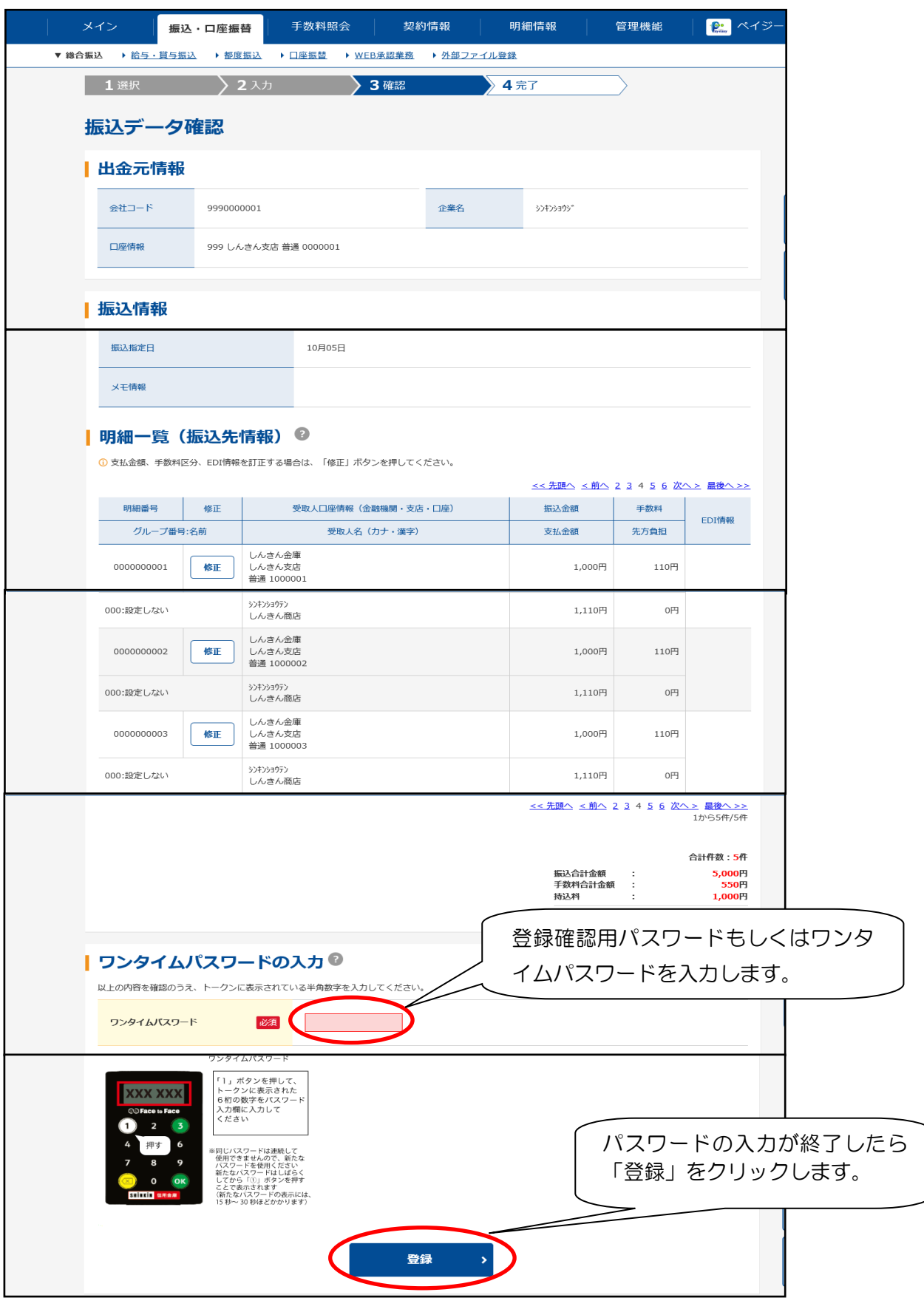

(7)登録データを確認します。確認後、必要に応じ合計集計票または、明細帳票を作成します。

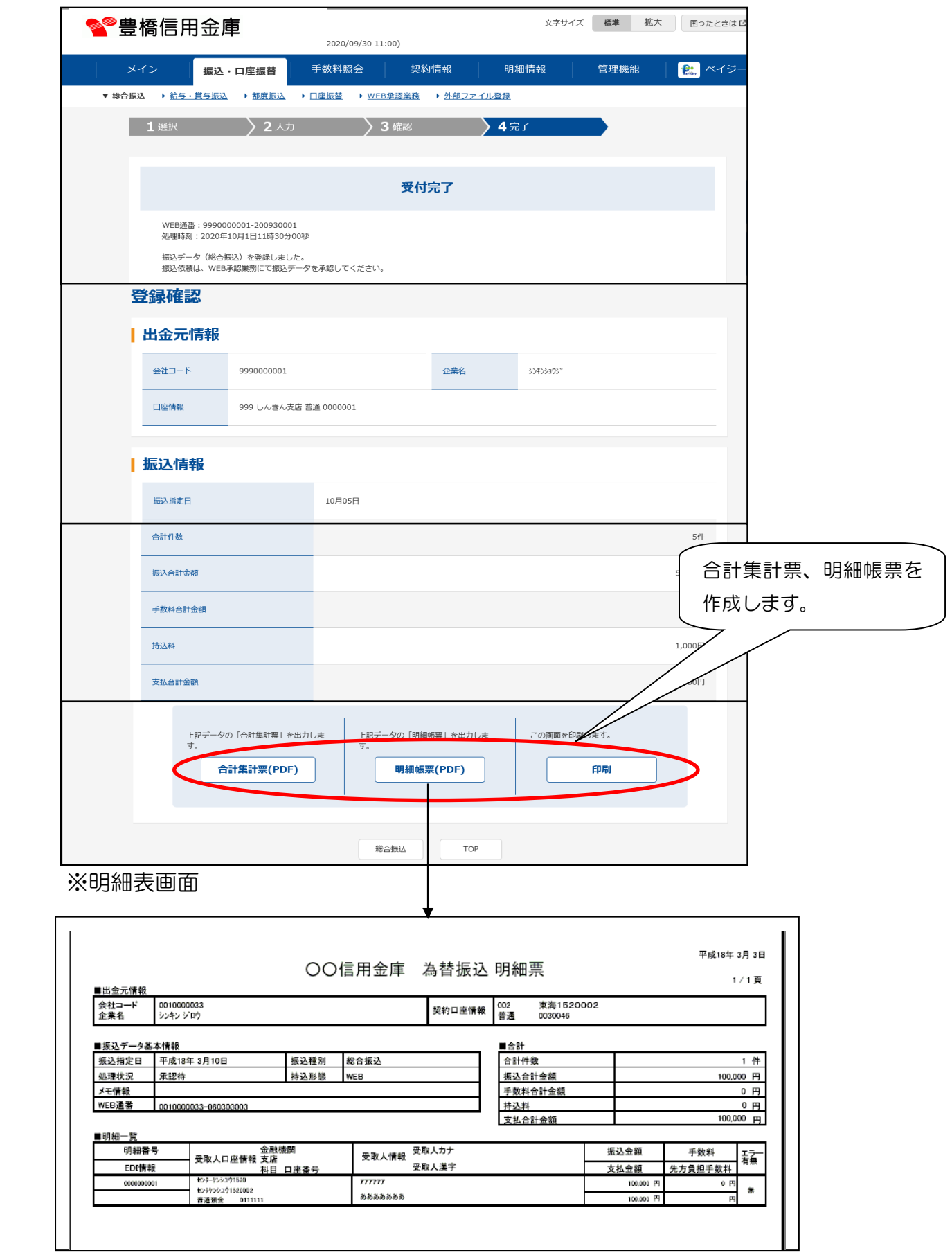

### Ⅱ. 振込サービス (総合振込·給与振込処理)

#### (8)振込データ承認

 ①振込データを作成後、内容を確認し承認処理(決済処理)を行います。 メイン画面の「振込・口座振替」→「WEB承認業務」をクリックします。

#### 【注意事項】

 振込データの持込(承認)規定時刻は総合振込の場合、振込日の前営業日のサービス 利用可能時間終了まで、給与振込は2営業日前の14時までです。 持込規定時刻を過ぎた振込データは持込(不可)となりますので、ご注意ください。 ※持込(承認)が規定時刻内に処理されても、資金決済(口座からの資金の引き落とし)が できなかった場合は、持込(承認)不可と同様の取扱いとします。

文字サイズ 標準 拡大 困ったときはじ ●●豊橋信用金庫 契約情報 明細情報 管理機能 メイン 振込・口座振替 手数料照会 2 ペイジ ▶ 総合振込 → 絵与・貫与振込 → 都度振込 → 口座振替 → WEB承認業務 → 外部ファイル登録 ご利用メニュー |総合振込<sup>◎</sup> Ⅰ 給与 · 営与振込 ◎ 総合振込データの作成、登録ができます。 給与振込データの作成、登録ができます。 総合振込 給与·賞与振込 > | 都度振込 ◎ Ⅰ 口座振替 ◎ 都度振込データの作成、登録ができます。 口座振替データの作成、登録ができます。 都度振込 > 口座振替 > I WEB承認業務◎ |外部ファイル登録◎ 総合振込、給与・賞与振込、口座振替で登録された振込(または口座振<br>禁)データの承認ができます。 各種フォーマット(全銀形式、CSV形式、XML形式)で作成したデータ<br>コーイリのWANTエキナナ WEB承認業務 > 外部ファイル登録 >

②承認待ちになっている振込種別をクリックします。

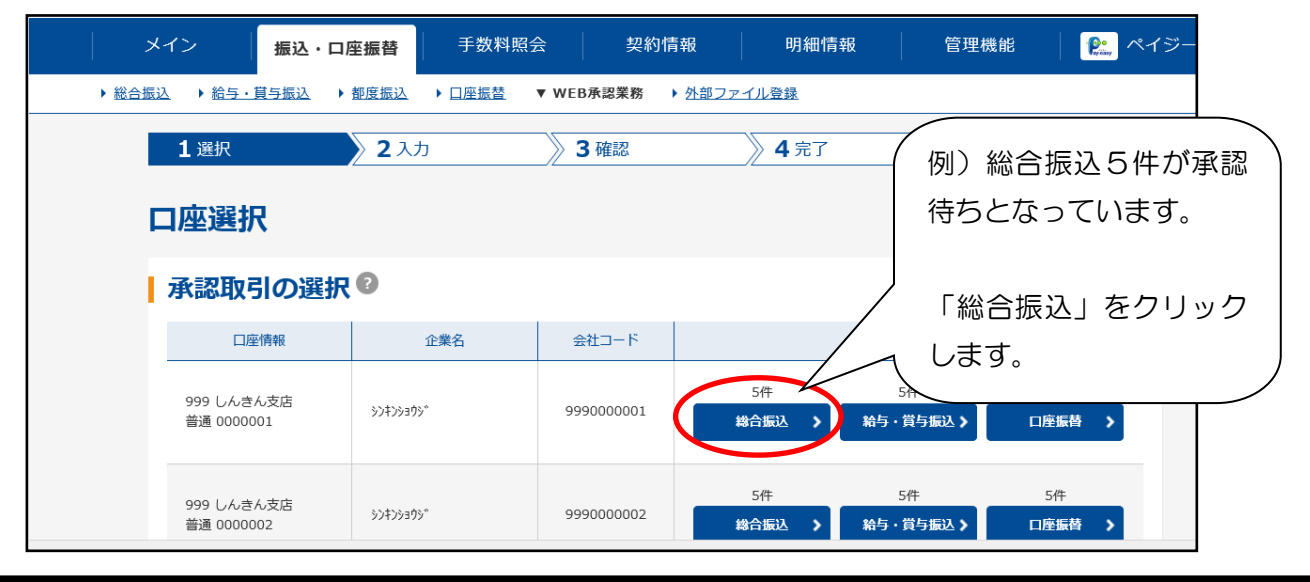

③承認データを確定します。

 承認データを選択し、「承認」をクリックします。データを修正する場合は「差戻し」をク リックします。

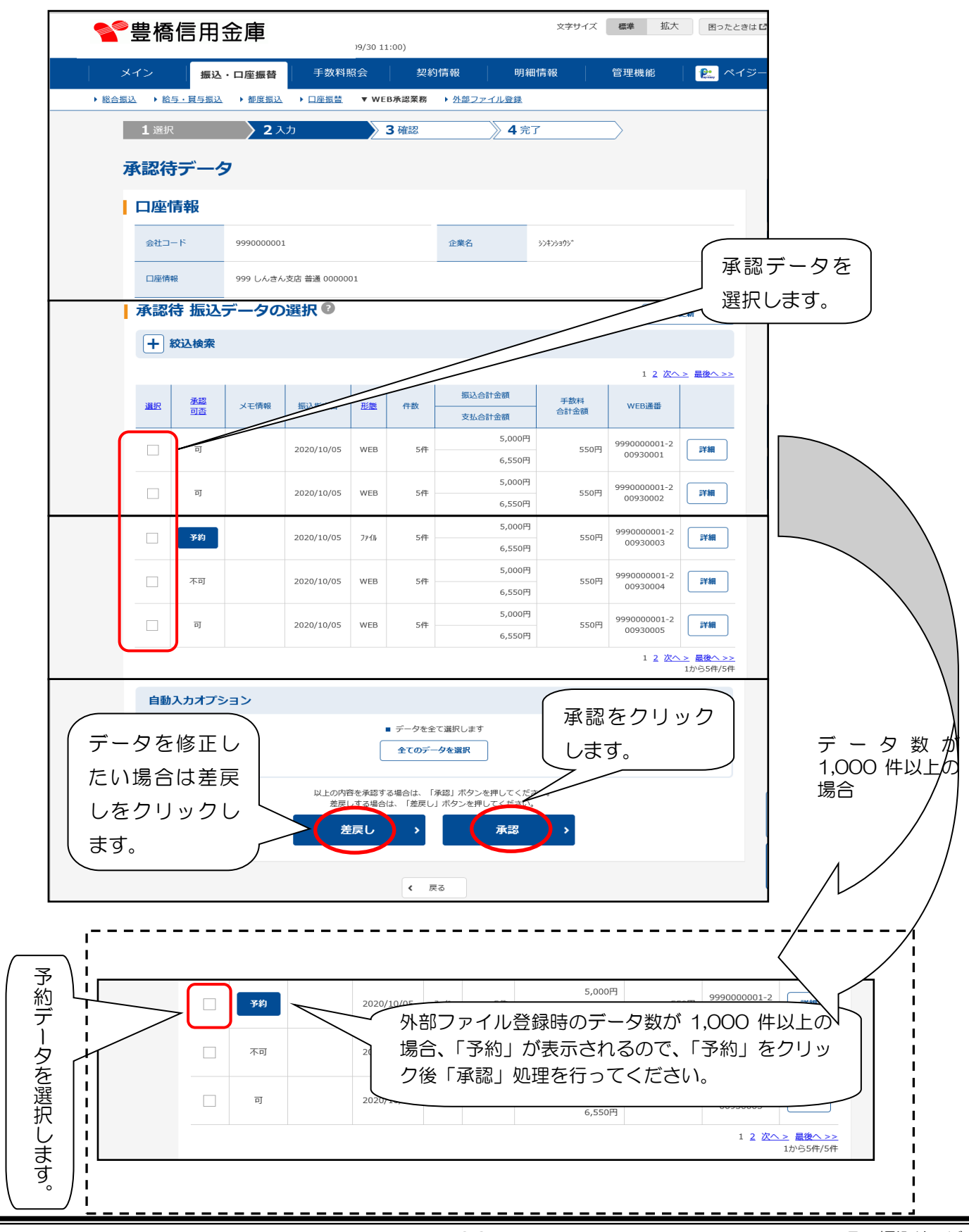

④承認用パスワード(ワンタイムパスワードを利用しているお客様は、承認用パスワードに代 わり、ワンタイムパスワード)を入力して「承認」をクリックします。

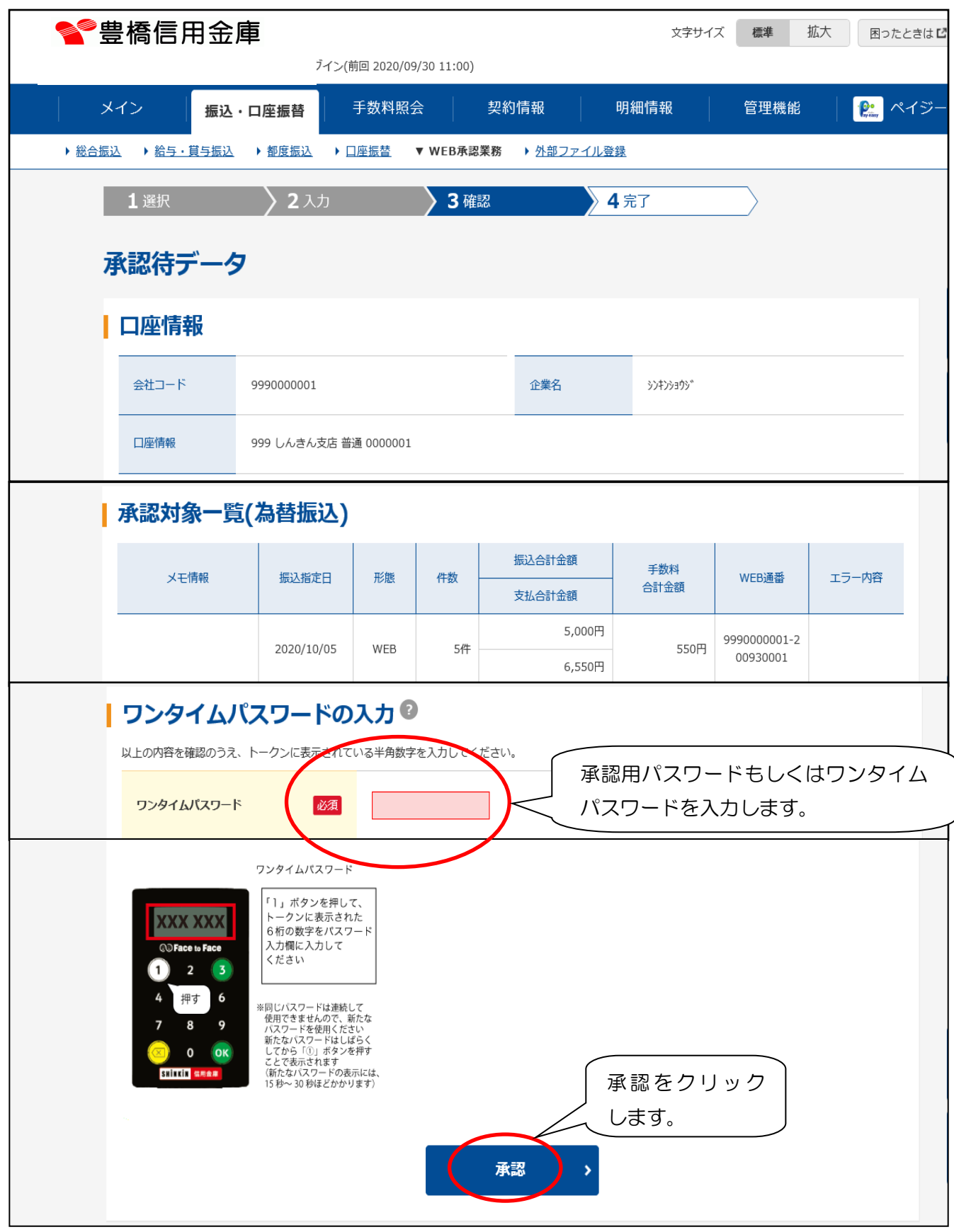

#### ⑤下の画面が表示されたら処理終了です。

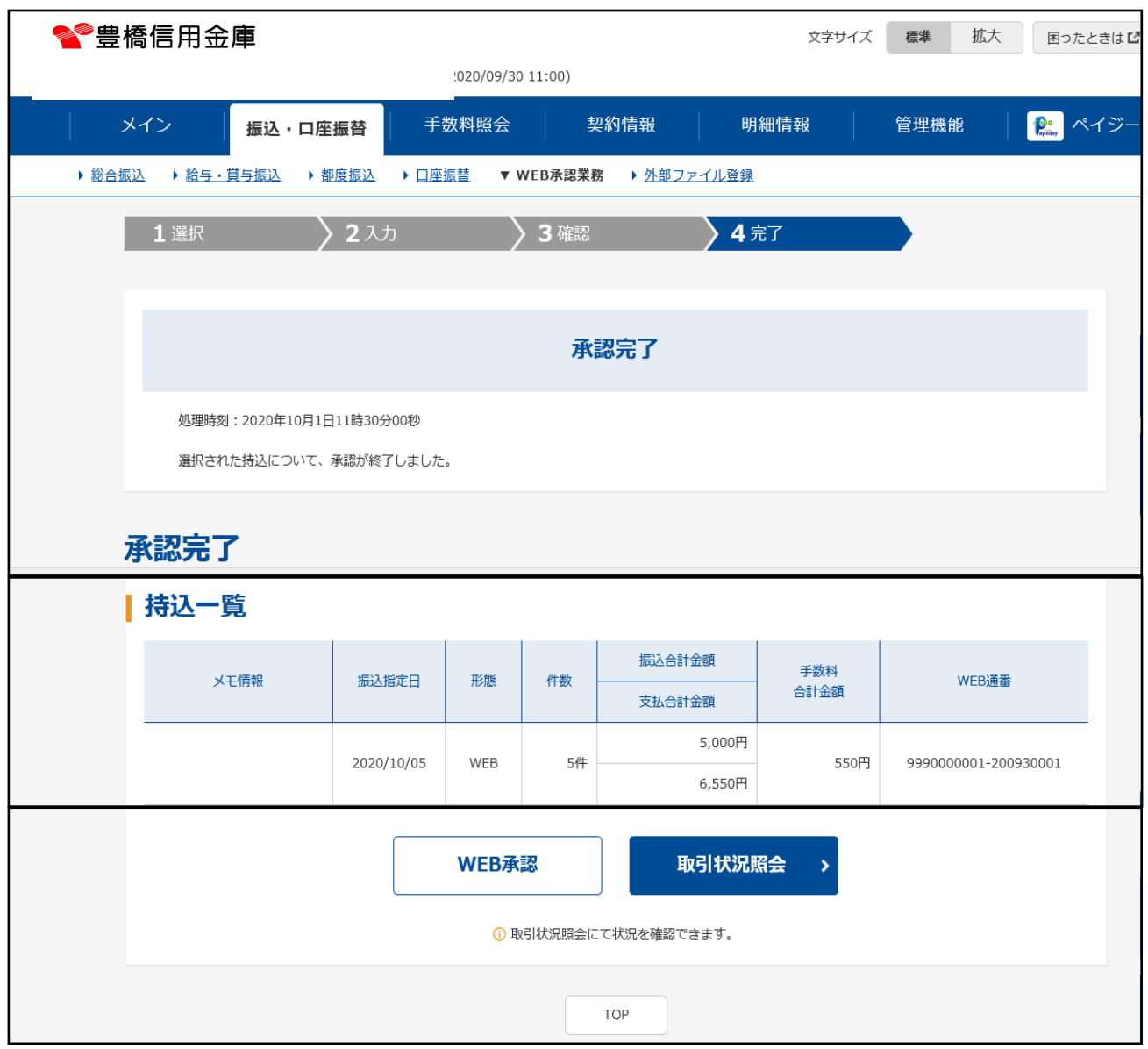

## Ⅱ.振込サービス (都度振込処理)

3.都度振込処理

都度振込処理は1件ずつ振込を行う処理です。

(1)メイン画面の「振込・口座振替」→「都度振込」をクリックします。

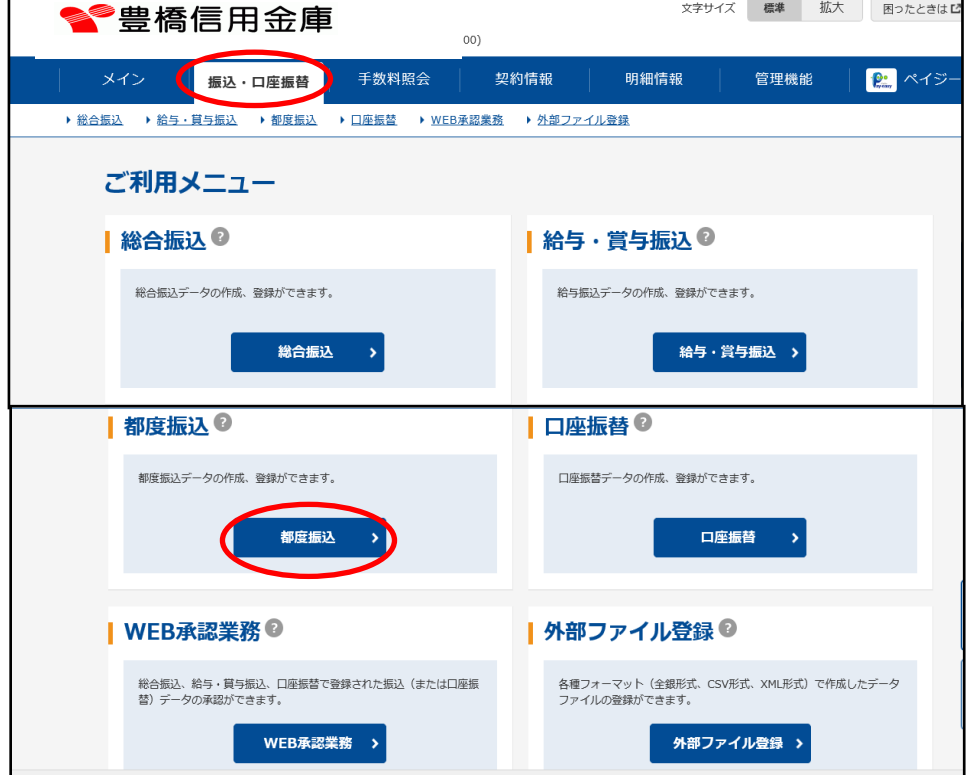

(2)支払指定口座を選択し「選択」をクリックします。

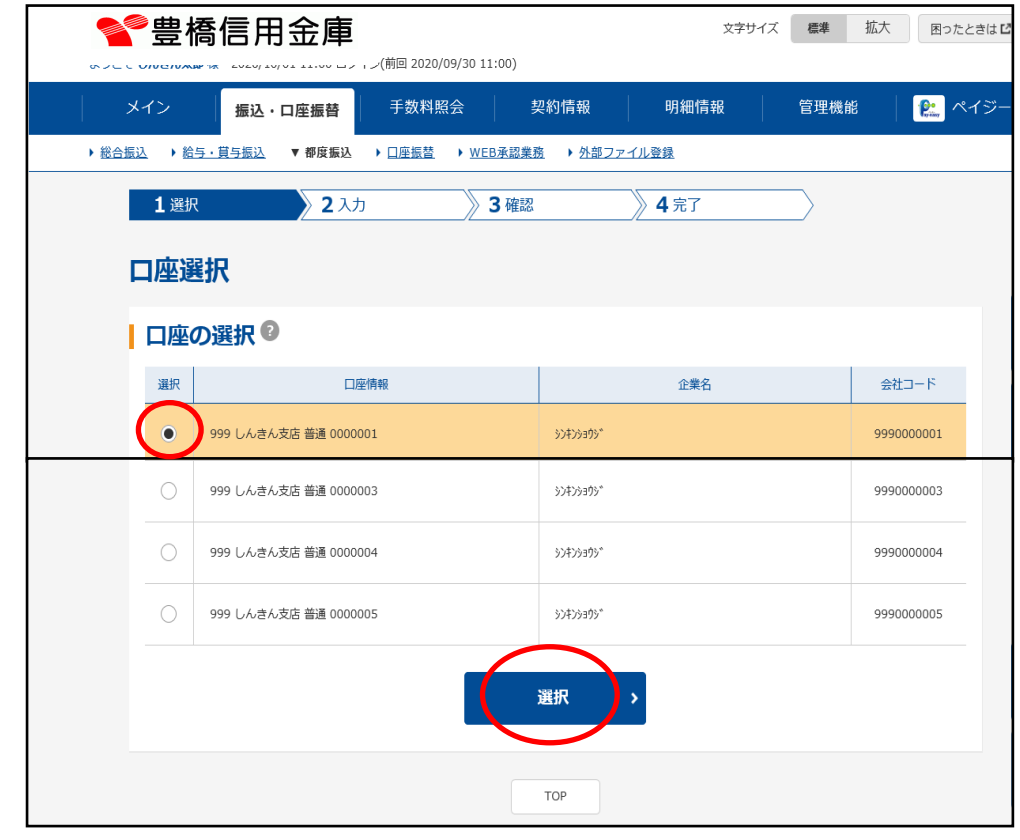

(3)振込先区分を選択します。

ここでは「新規振込先」をクリックした場合の処理を説明します。

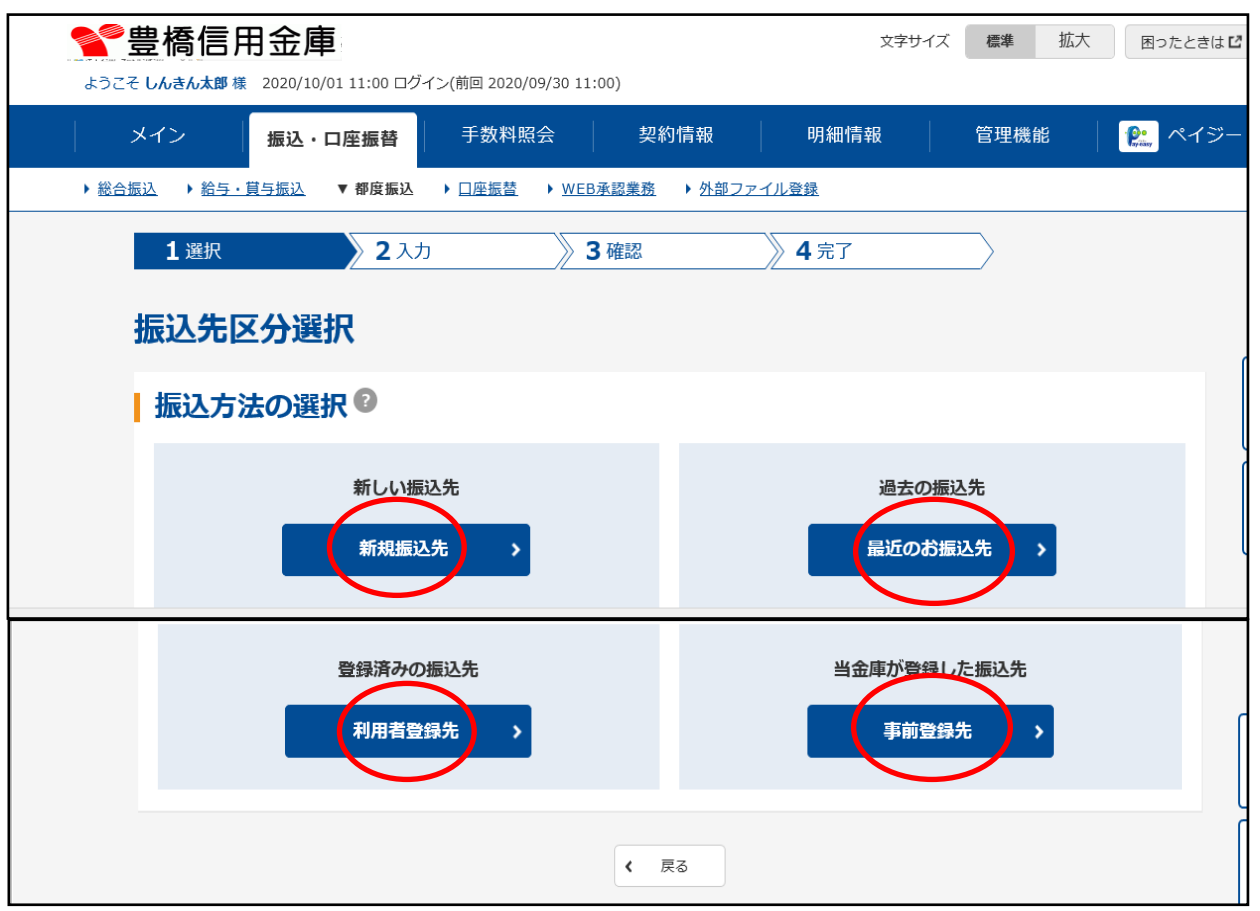

a.新規振込先

 振込内容入力画面に入力した内容で都度振込データの作成を行います。 また、作成した都度振込データを都度振込用の振込先明細として登録することができます。

- b.事前登録先 当金庫にて事前登録された都度振込用の振込先明細から振込先情報を指定します。 ※口座選択画面で選択した会社コードに事前登録方式の都度振込用の振込先明細を登録さ れていない場合は、本選択肢は表示されません。 c.利用者登録先
	- 利用者が登録された都度振込用の振込先明細から振込先情報を指定します。 従来の振込内容入力画面の「登録されたお振込先から指定する」に該当します。
- d. 最近のお振込先 当金庫所定の明細保存期間における都度振込の履歴から振込先情報を指定します。

(4)出金元情報を確認し、振込指定日等および振込先情報を入力して「登録」をクリックします。

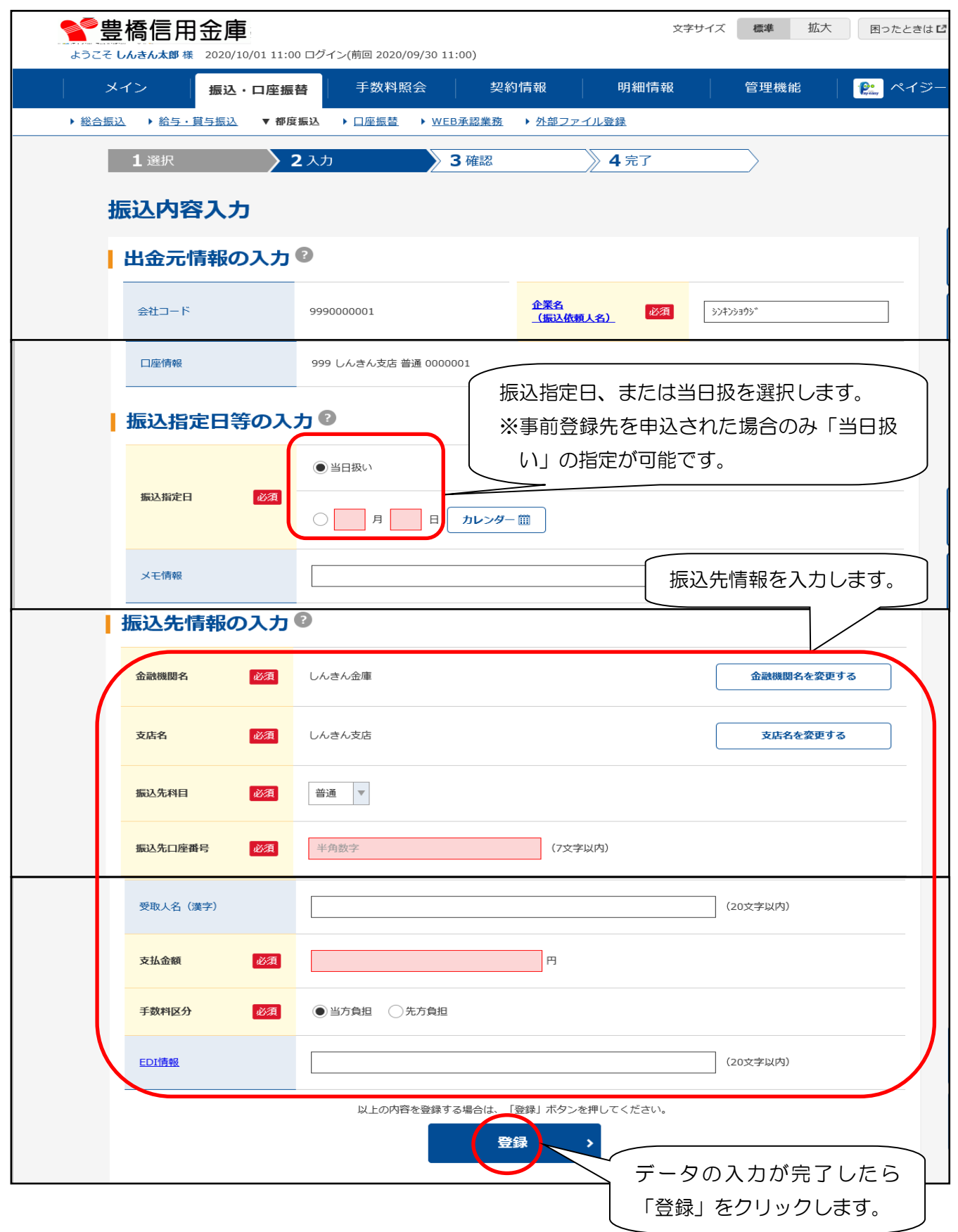

## Ⅱ. 振込サービス (都度振込処理)

(5)作成したデータを確認し、都度振込送信確認用パスワード(ワンタイムパスワードを利用し ているお客様は、都度振込送信確認用パスワードに代わり、ワンタイムパスワード)を入力し て「確定」をクリックします。

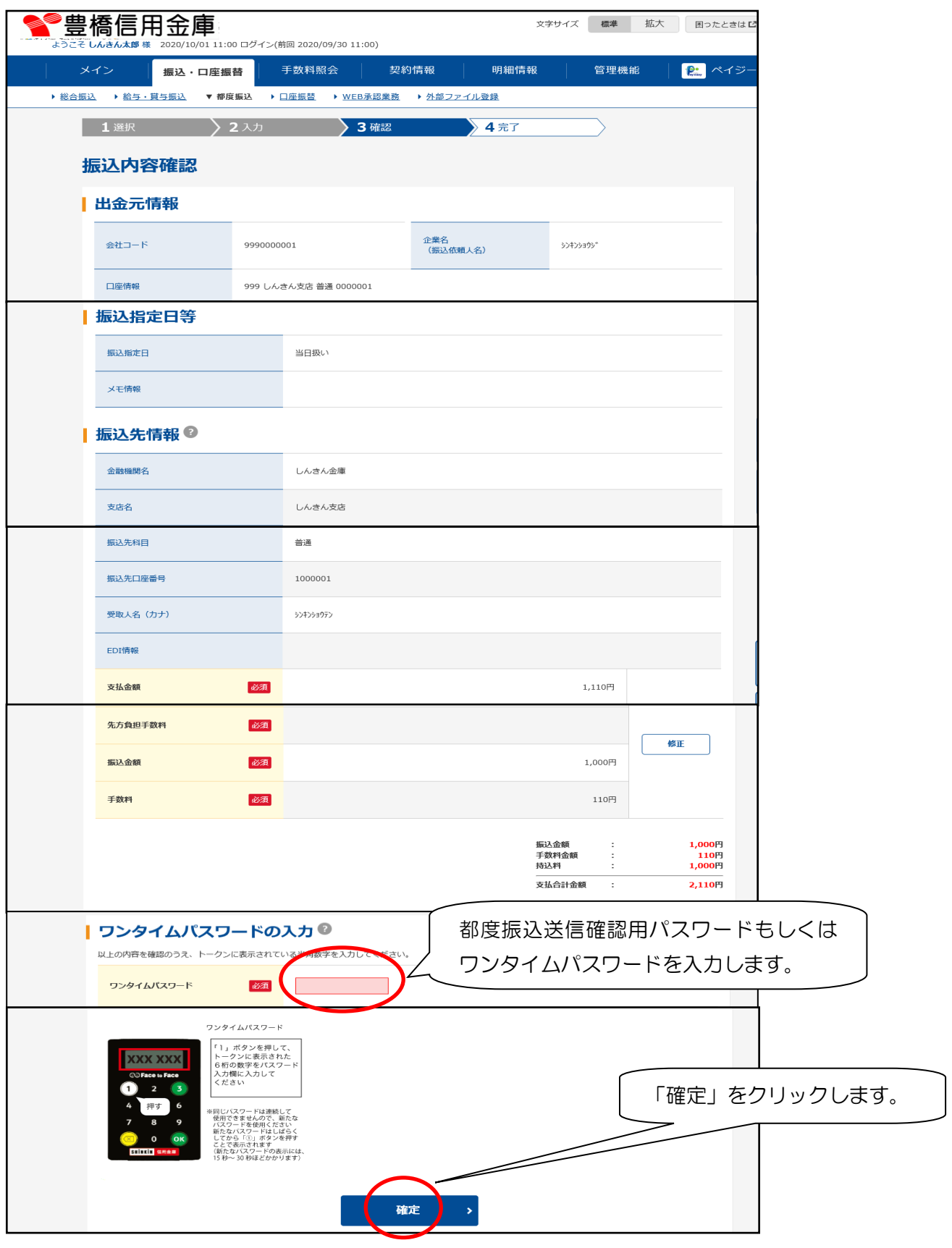

## Ⅱ. 振込サービス (都度振込処理)

(6)下の画面が表示されたら、振込処理終了です。 必要に応じて画面の印刷をしてください。

「明細登録」をクリックし、振込先の情報を登録しておくと、次回の振込に使用できます。

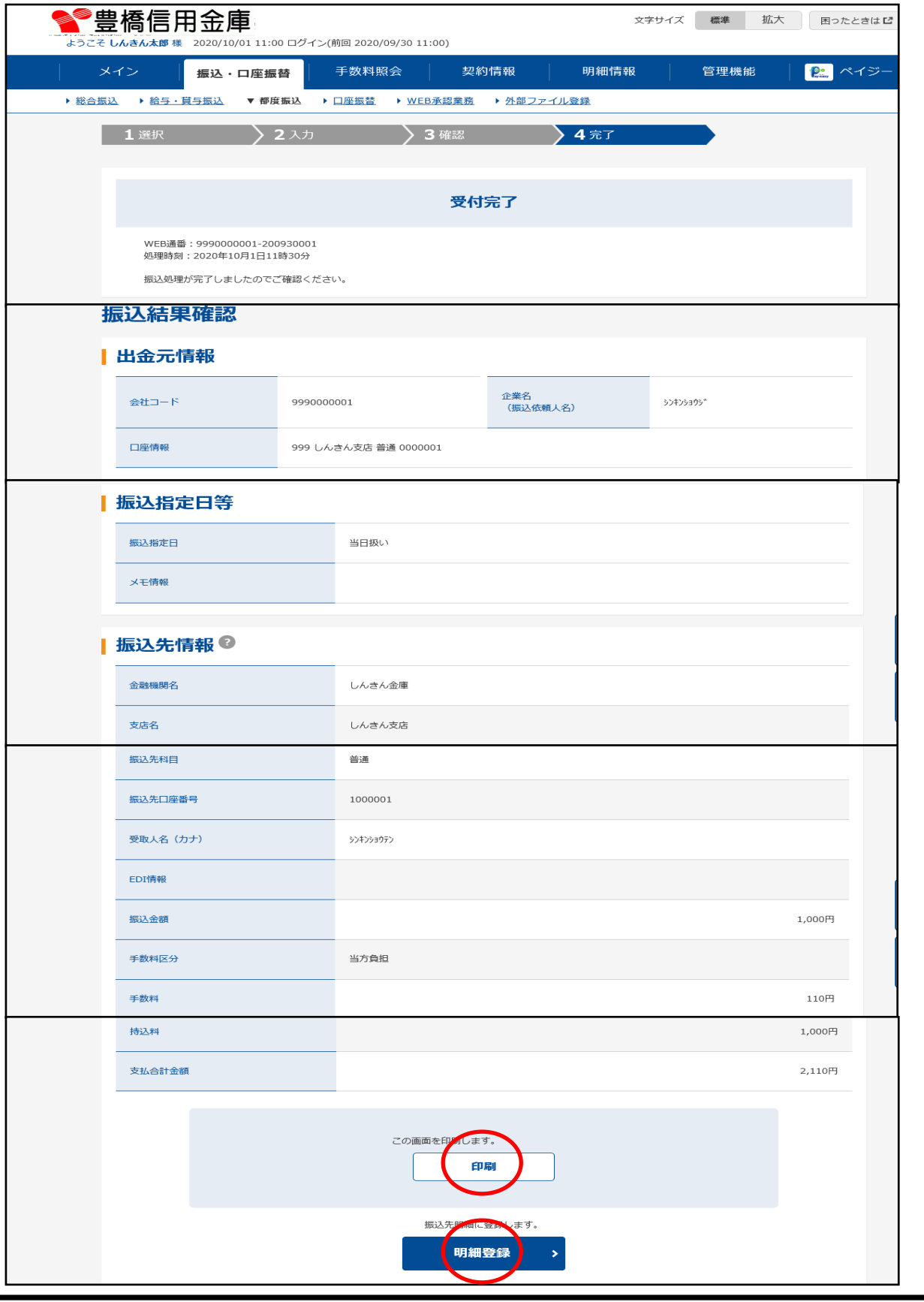

### Ⅲ.外部ファイル登録

1. 外部ファイルからの登録

 他のシステムで作成した振込データを読込して当システムの振込データ・口座振替データを登 録します。

(1)メイン画面の「振込・口座振替」→「外部ファイル登録」をクリックします。

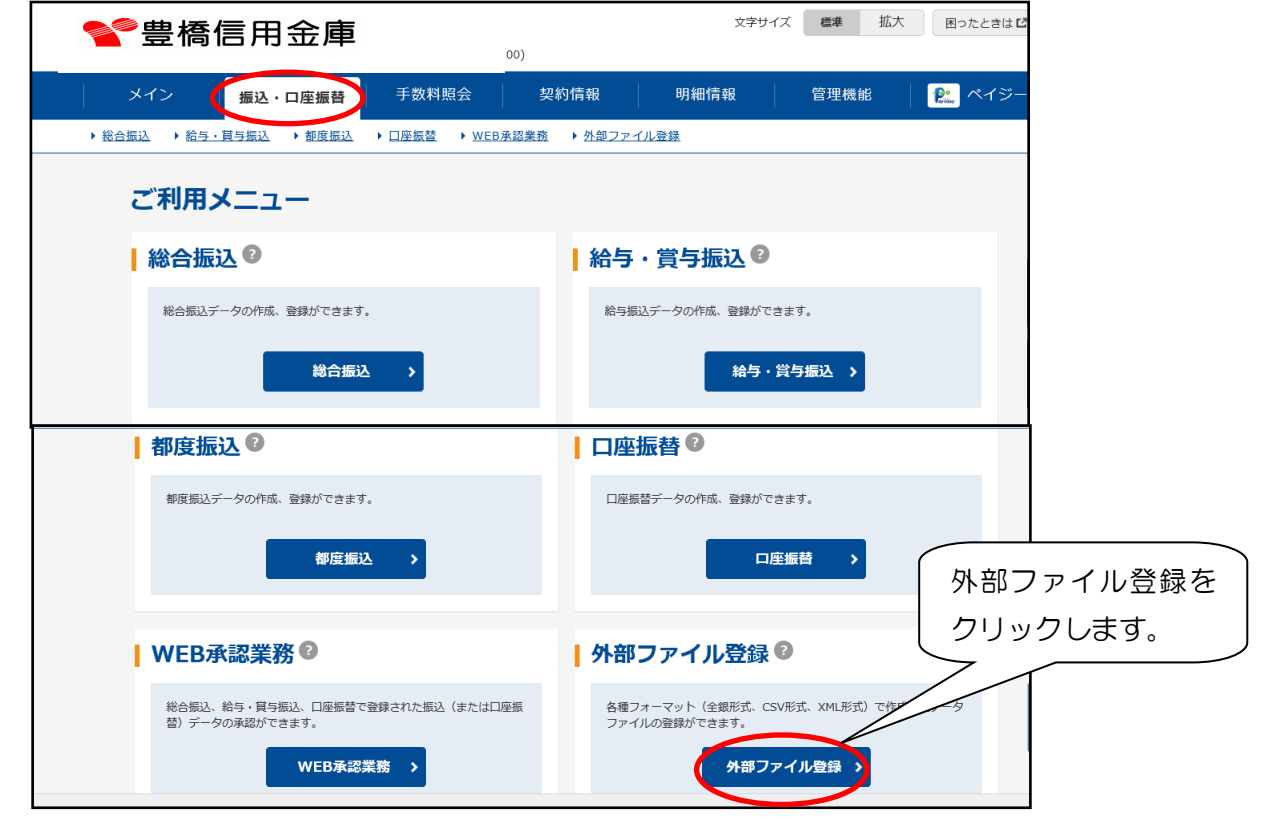

(2)取引種別、ファイル形式、ファイルの保存場所を指定し、「読込実行」をクリックします。

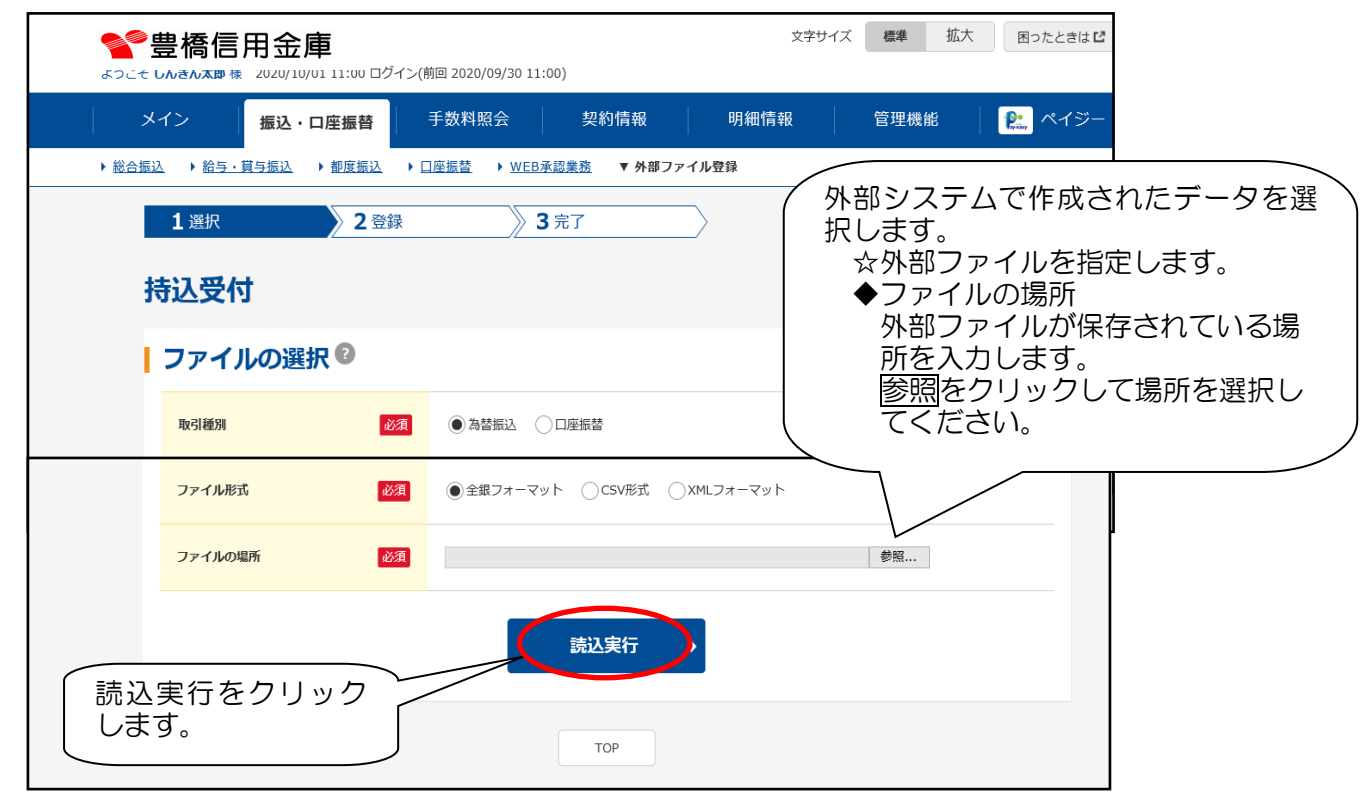

### Ⅲ.外部ファイル登録

(3)登録内容の確認画面が表示されるので、内容を確認し登録確認用パスワード(ワンタイムパ スワードを利用しているお客様は、登録確認用パスワードに代わり、ワンタイムパスワード) を入力し、「登録」をクリックします。

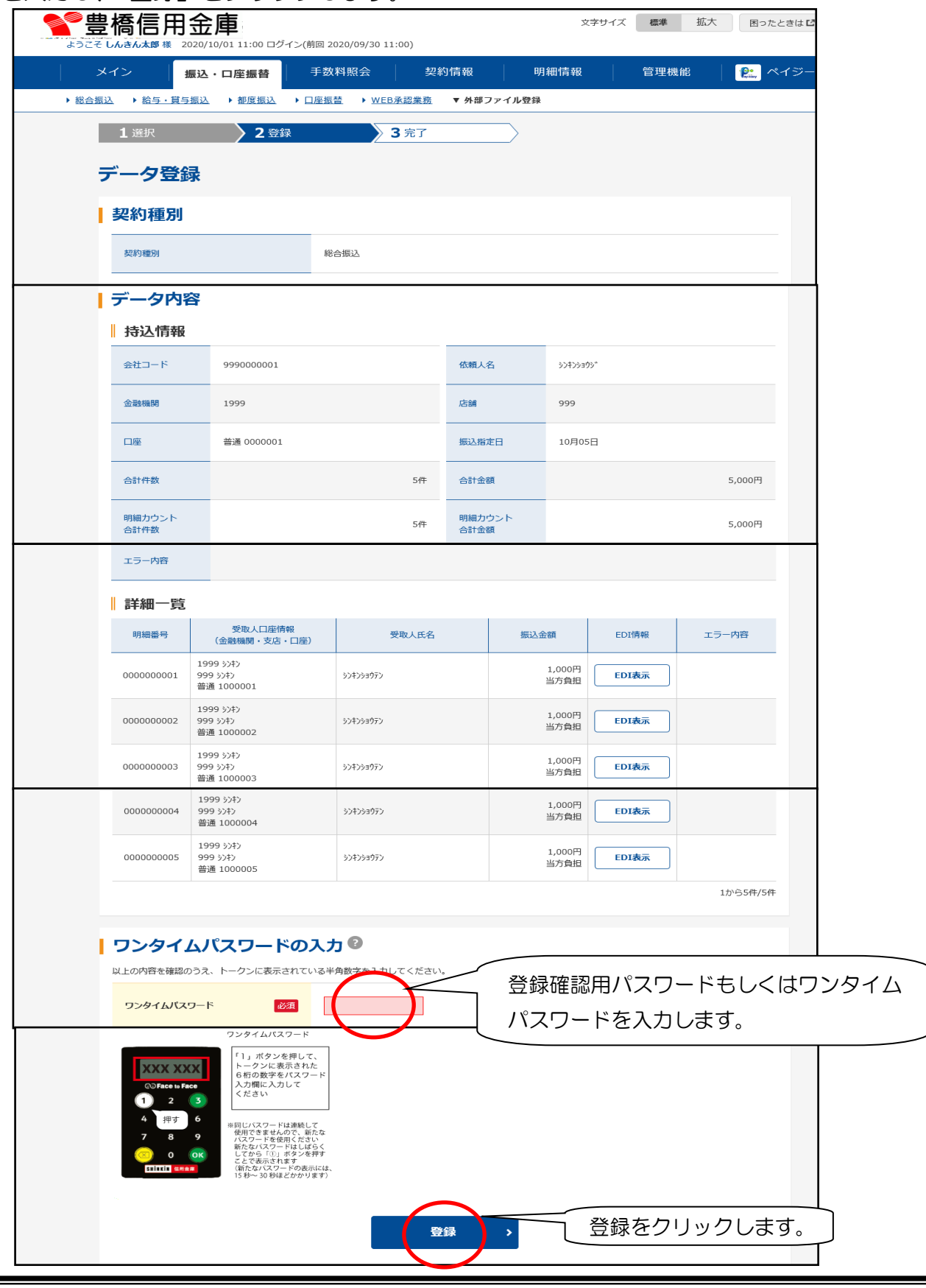

#### (4)受付が完了すると下の画面が表示されます。

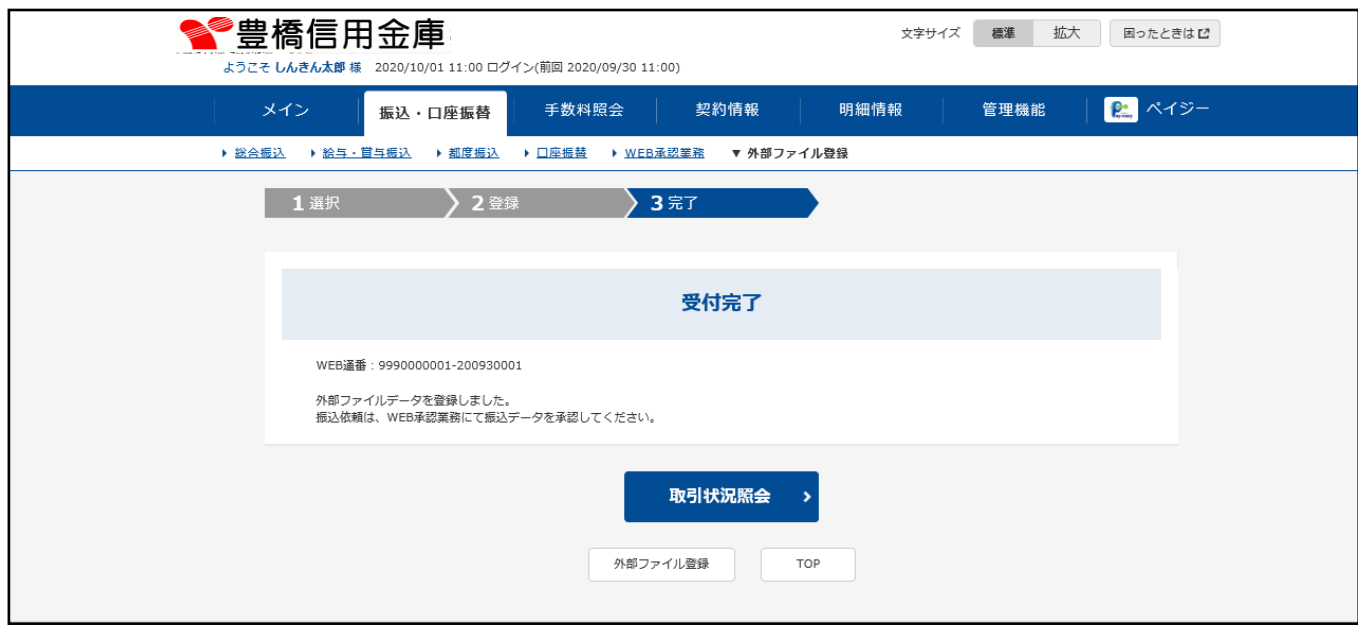

 ☆注意! 外部ファイル登録の1持込で登録可能な上限件数は 9,999 件となりますので 10,000 件以上を登録する場合は2回に分けて処理してください。 なお、1持込で 1,000 件以上9,999件以内を登録する場合は、「承認」処理 の前に、「予約」処理が必要となります。

#### 外部ファイル登録データ承認処理

外部ファイル登録処理後、承認処理が必要となります。

- <総合振込・給与振込の場合>
	- Ⅱ. 振込サービス 3. 総合振込・給与振込処理 (8)振込データ承認 (22~25頁)を参照

#### <口座振替の場合>

 Ⅵ.口座振替 2.口座振替処理(請求データ登録) (8)口座振替データ承認 (69~71頁)を参照

### 1. 残高照会

(1)メイン画面の「残高照会」をクリックします。

 ご契約口座一覧に表示されている口座の残高照会をクリックすると次頁の(3)の画面が表 示されます。

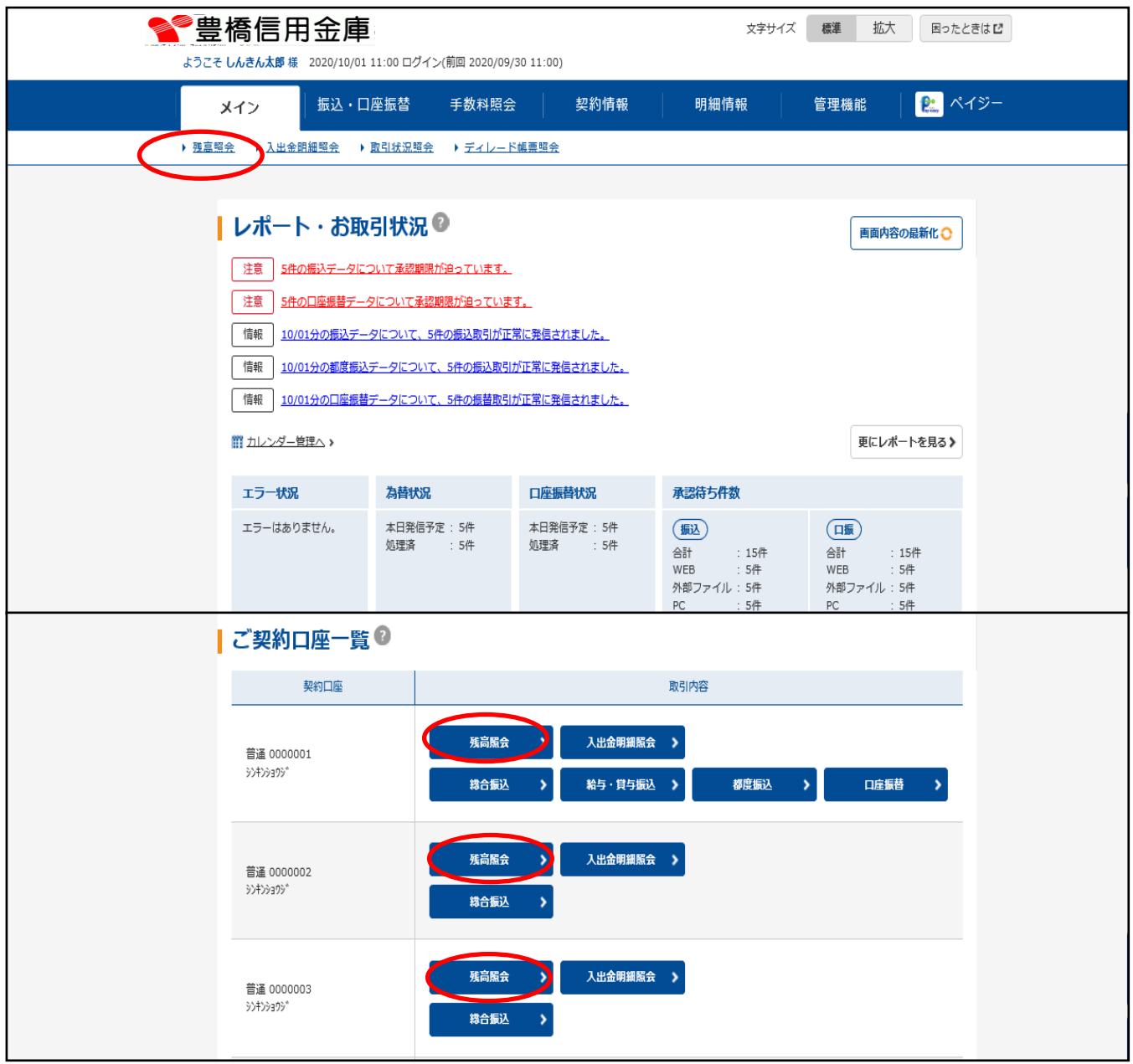
# Ⅳ.照会サービス (残高照会)

(2)口座選択画面が表示されるので、照会したい口座を選択して「選択」をクリックします。 2口座以上を同時に選択することも可能です。

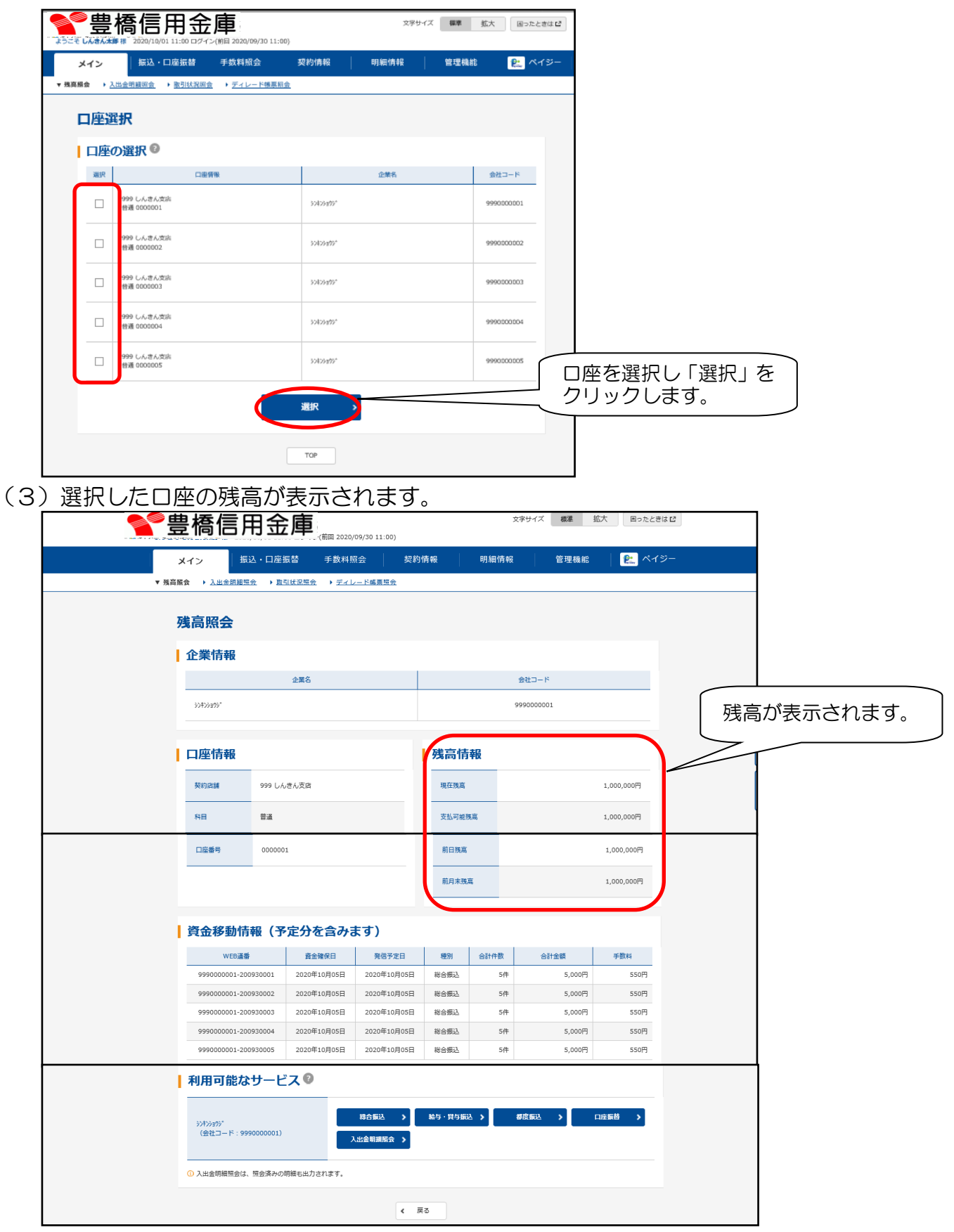

# Ⅳ.照会サービス (入出金明細照会)

### 2.入出金明細照会

(1)メイン画面の「入出金明細照会」をクリックします。

※ご契約口座一覧に表示されている口座の入出金明細照会をクリックすると次頁の(3)の 画面が表示されます。

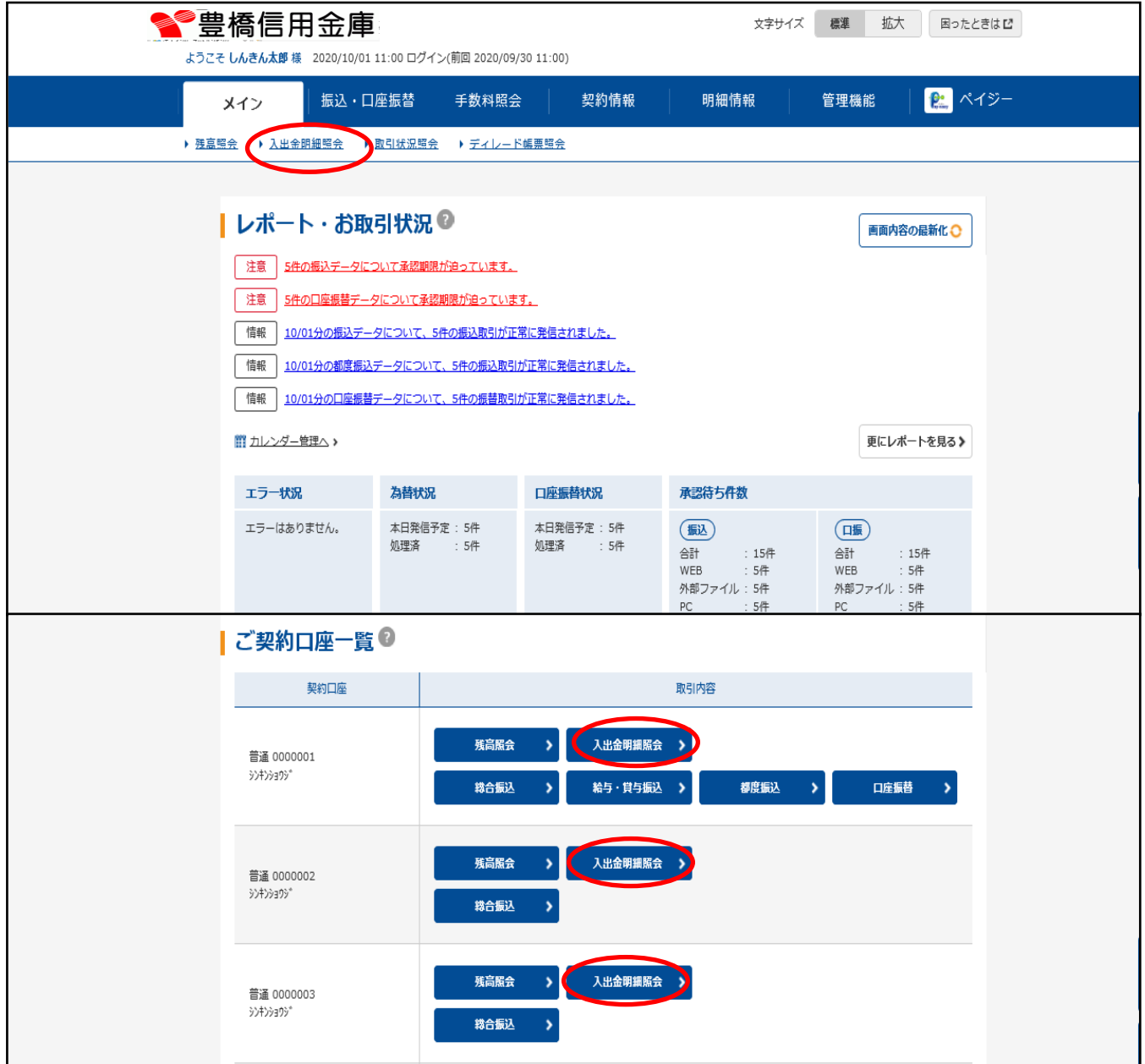

# Ⅳ.照会サービス (入出金明細照会)

(2)口座と照会期間を選択し、「照会」をクリックします。

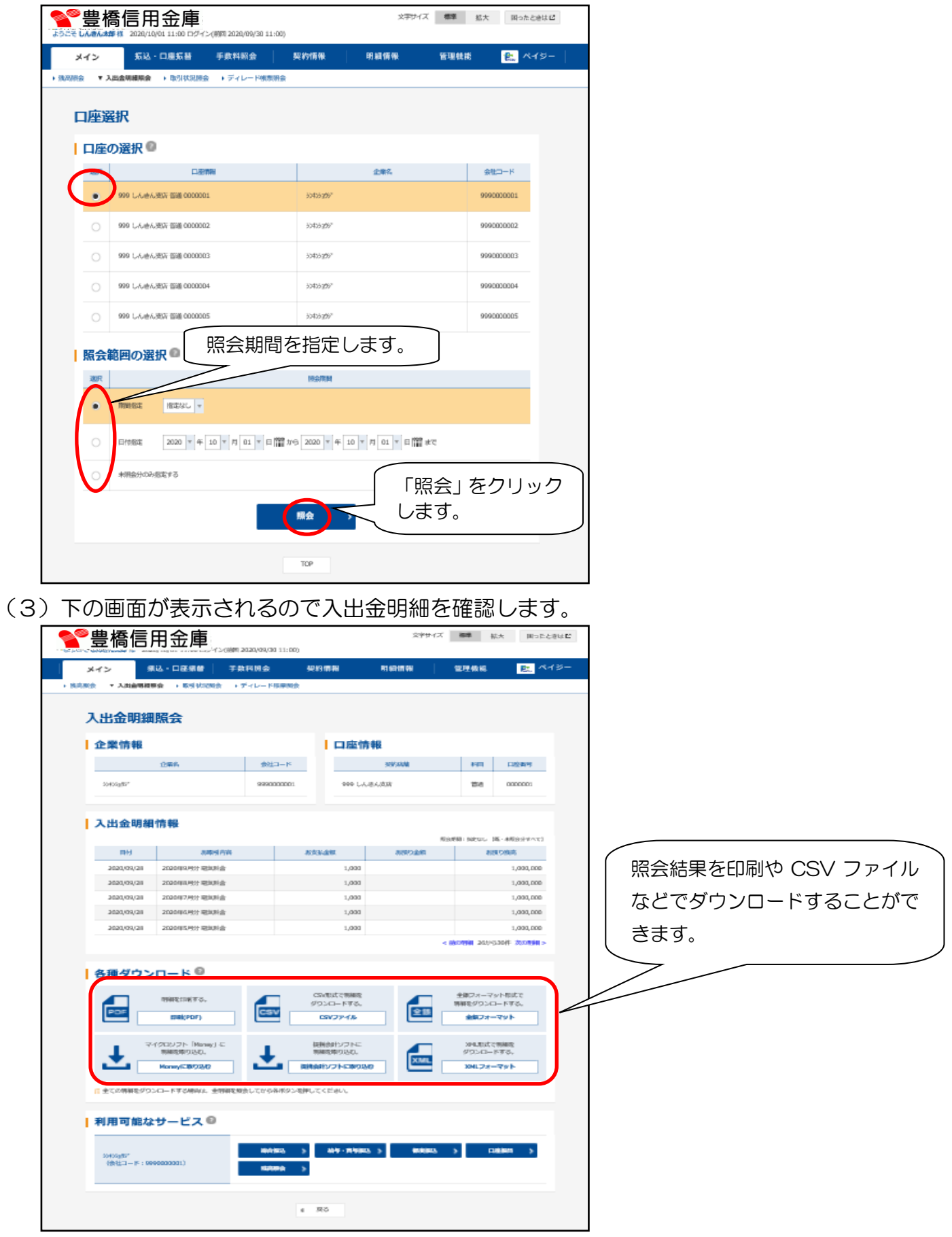

# Ⅳ.照会サービス (取引状況照会)

3. 取引状況照会 (振込・口座振替の照会・修正・取消)

ログインした利用者が利用可能な口座の取引状況を照会する手順は次の通りです。 なお、振込・口座振替データの修正・取消や各種帳票印刷も可能とします。 ≪業務の流れ≫

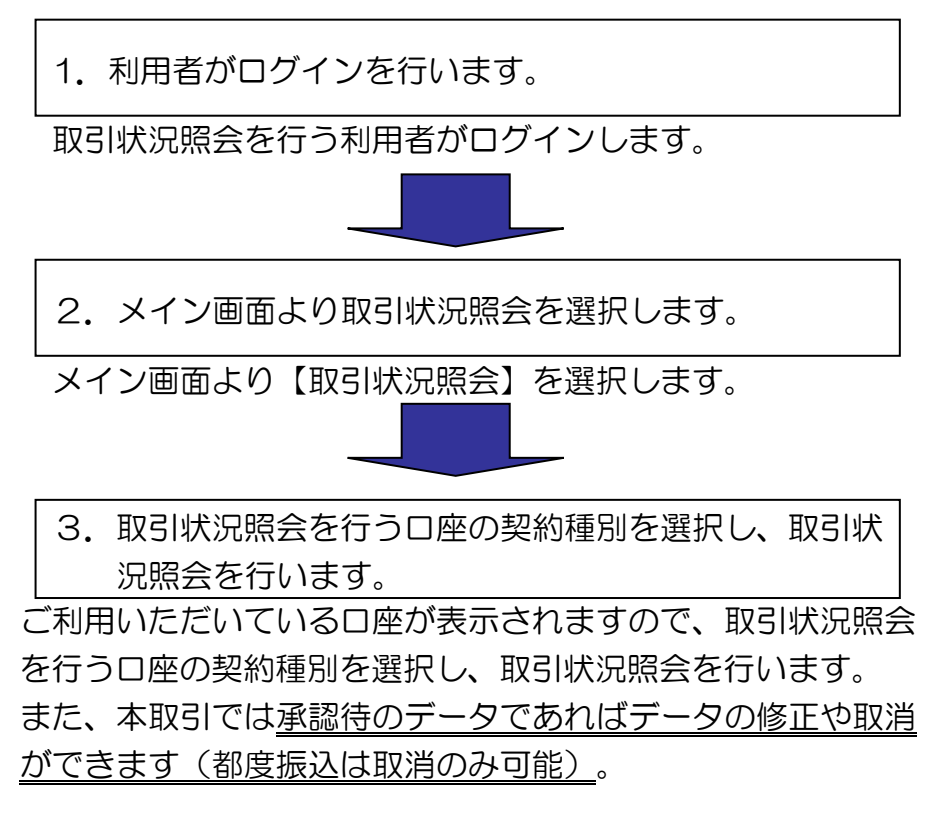

☆振込データ ⇒39頁へ ☆口座振替データ ⇒46頁へ

(1) 振込データ照会

メイン画面の「取引状況照会」をクリックします。

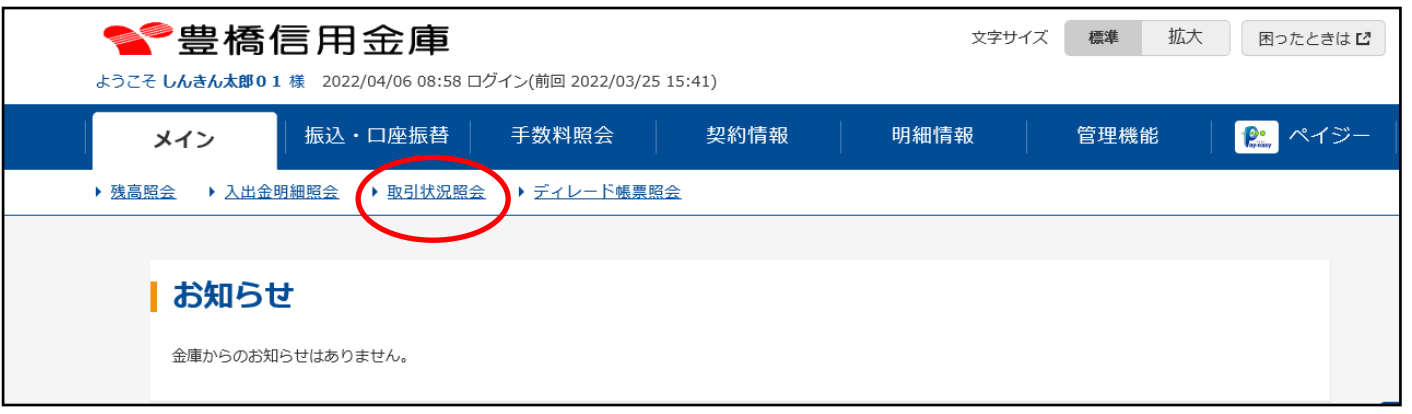

(2)照会取引の選択

口座選択画面が表示されますので、取引状況照会を行う口座の照会取引をクリックします。

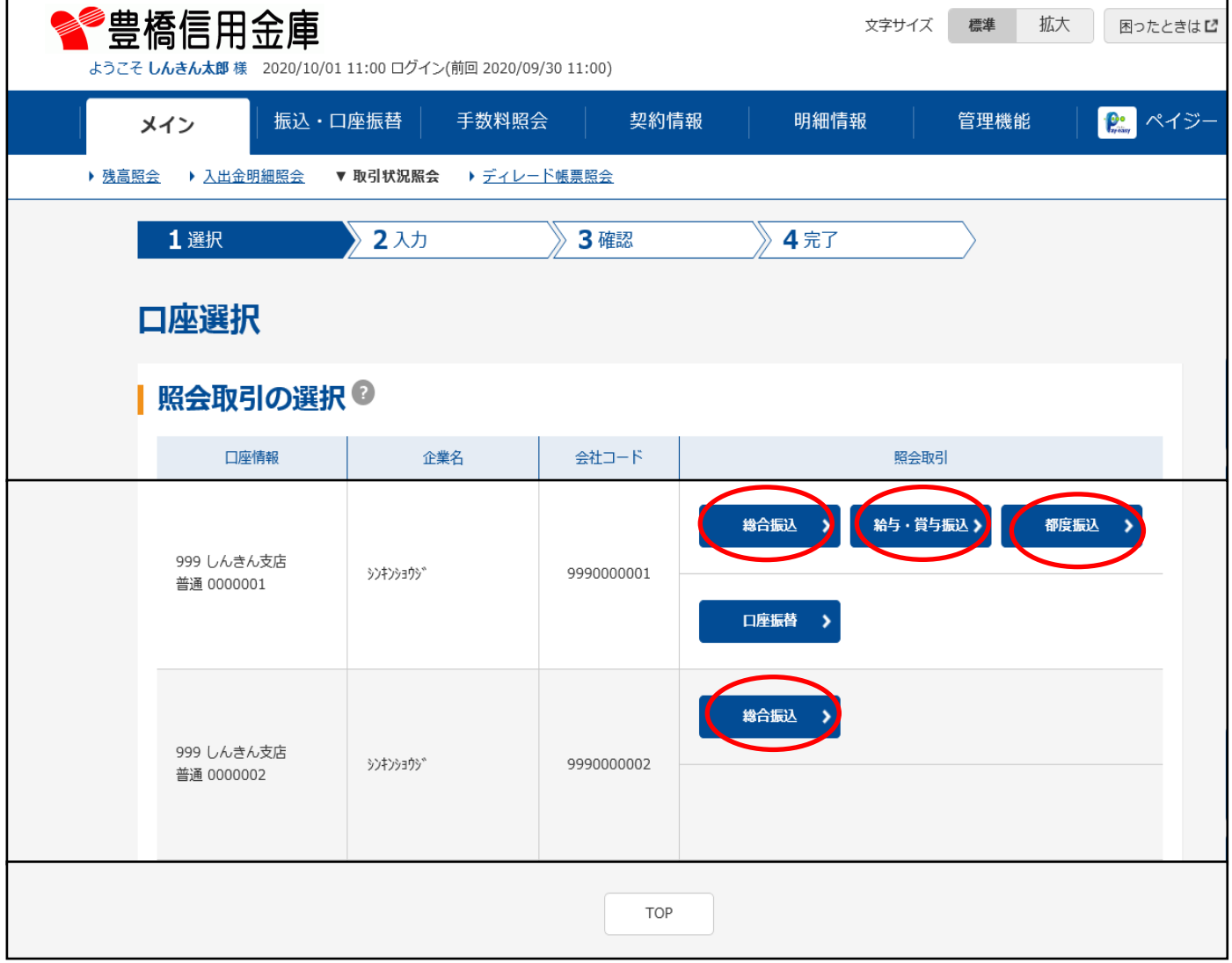

(3)照会データ選択

振込取引状況一覧画面が表示されますので照会を行う振込データを選択し、「照会・修正・取 消」(照会取引で都度振込を選択した場合は「照会・取消」)をクリックします。

![](_page_41_Picture_80.jpeg)

- ★「振込データ一覧票」をクリックすると、振込一覧票をPDF形式で表示しますので、必要に応じ、 印刷またはファイル保存できます。
- ★「振込合計票」をクリックすると、該当データの為替振込合計票がPDF形式で表示されますので、必 要に応じて印刷またはファイル保存できます。
- ★「振込明細票」をクリックすると、該当データの口座振替明細票がPDF形式で表示されますので、 必要に応じて印刷またはファイル保存できます。
- ★出力順指定のラジオボタンを選択して、「振込明細票(PDF)」をクリックすると該当データの為替 振込明細票がPDF形式で表示されますので、必要に応じて印刷またはファイル保存できます。

※明細数2,001以上の振込明細票を出力しようとした場合、ディレード帳票扱いとなり帳票作成の受 付結果画面へ遷移します。(53頁(2)へ)

# Ⅳ.照会サービス (取引状況照会)

(4)下の詳細内容表示画面が表示されます。照会はここまでで完了です。 修正する場合は各明細の「修正」をクリックして金額等を修正します。 データの修正が終わったら「修正内容の登録」をクリックします。(次頁の(6)へ) 取消する場合は「取消」をクリックします(44頁の(8)へ)。

![](_page_42_Picture_69.jpeg)

# Ⅳ.照会サービス (取引状況照会)

(5)振込金額、EDI情報、手数料区分を修正し「登録」をクリックします。 前頁の(4)の画面に戻るので「修正内容の登録」をクリックします。

![](_page_43_Picture_32.jpeg)

(6)下の画面になるので内容を確認して登録確認用パスワード(ワンタイムパスワードを利用 しているお客様は「ワンタイムパスワード」)を入力し、「登録」をクリックします。

![](_page_43_Picture_33.jpeg)

#### (7)下の画面が表示され、修正処理が完了します。

![](_page_44_Picture_19.jpeg)

(8)下の画面になるので内容を確認して登録確認用パスワード(ワンタイムパスワードを利用 しているお客様はワンタイムパスワード)を入力し、「取消」をクリックします。

![](_page_45_Picture_24.jpeg)

#### (9)下の取消完了画面が表示され、取消処理が完了します。

![](_page_46_Picture_20.jpeg)

### ◎口座振替データ照会

(1)メイン画面の「取引状況照会」をクリックします。

![](_page_47_Picture_36.jpeg)

### (2)照会取引の選択

口座選択画面が表示されますので、取引状況照会を行う口座の「口座振替」をクリックし ます。

![](_page_47_Picture_37.jpeg)

(3)口座振替取引状況一覧画面が表示されますので、照会を行う口座振替データを選択します。 「照会・修正・取消」をクリックします。

![](_page_48_Picture_61.jpeg)

![](_page_48_Picture_62.jpeg)

# Ⅳ.照会サービス (取引状況照会)

(4)下の詳細内容表示画面が表示されます。照会はここまでで完了です。 修正する場合は振替指定日または各明細の「修正」をクリックして金額を修正します。 データの修正が終わったら「修正内容の登録」をクリックします。(次頁の(6)へ) 取消する場合は「取消」をクリックします(51頁の(8)へ)。

![](_page_49_Picture_63.jpeg)

# Ⅳ.照会サービス (取引状況照会)

(5)金額を修正して「登録」をクリックします。 前頁の(4)の画面に戻るので「修正内容の登録」をクリックします。

![](_page_50_Picture_34.jpeg)

(6)修正内容確認の画面になるので登録確認用パスワード(ワンタイムパスワードを利用してい るお客様は、ワンタイムパスワード)を入力し「登録」をクリックします。

![](_page_50_Picture_35.jpeg)

#### (7)登録確認画面が表示され、修正処理が完了します。

![](_page_51_Picture_19.jpeg)

(8)下の画面になるので内容を確認して登録確認用パスワード(ワンタイムパスワードを利用 しているお客様は「ワンタイムパスワード」)を入力し、「取消」をクリックします。

![](_page_52_Picture_23.jpeg)

(9)下の取消完了画面が表示され、取消処理が完了します。

![](_page_53_Picture_18.jpeg)

## Ⅳ.照会サービス (ディレード帳票照会)

4.ディレード帳票照会

外部ファイル登録で総合振込や給与・賞与振込、口座振替のデータを登録し、データの明細数 が2001件以上の場合に明細票を印刷する手順は次の通りです(振込明細票のPDF出力手順 を例に説明しますが、他の対象帳票も手順は同様です)。

![](_page_54_Picture_41.jpeg)

(2)下の画面になるので受付番号を控えて「ディレード帳票照会」をクリックします。

![](_page_54_Picture_42.jpeg)

<sup>(1)</sup>メイン画面の「取引状況照会」から照会取引を選択すると下の画面になるので「振込明細 票(PDF)」をクリックします。

(3)下の画面になるので「受付番号」を入力して「次画面」をクリックします。 ※未入力の場合は作成依頼したディレード帳票が一覧表示されます。

![](_page_55_Picture_2.jpeg)

← 戻る

# V. 収納サービス

1. 処理の流れ

収納処理を行う手順は次のとおりです。

![](_page_56_Figure_3.jpeg)

2. 税金・各種料金払込み

(1)メイン画面の「ペイジー」をクリックします。

![](_page_57_Picture_3.jpeg)

### (2)払込書に記載されている「収納機関番号」を入力し、「次へ」をクリックします。

![](_page_57_Picture_57.jpeg)

### Ⅴ. 収納サービス

(3)お客様情報入力画面が表示されますので、払込書に記載されるお客様番号(納付番号)、確 認番号を入力し「次へ」をクリックします。

![](_page_58_Picture_28.jpeg)

(4)払込書情報確認画面が表示されるので、払込を行う内容を確認し「次へ」をクリックします。

![](_page_58_Picture_29.jpeg)

Ⅴ. 収納サービス

(5)支払口座選択画面が表示されますので、支払口座を選択し「次へ」をクリックします。

![](_page_59_Picture_58.jpeg)

(6) 払込内容画面が表示されるのでパスワード(※)を入力し、「実行」をクリックします。

![](_page_59_Picture_59.jpeg)

### (7) 払込結果画面が表示され、払込が完了します。「払込結果の印刷」をクリックすると本画面 を印刷することができます。

![](_page_60_Picture_21.jpeg)

# Ⅵ.口座振替(請求明細情報登録)

- 1.請求明細情報登録
- (1)請求先口座明細情報を登録します。下のメイン画面で「明細情報」をクリックします。

![](_page_61_Picture_30.jpeg)

### (2)ご利用メニュー内の「口座振替明細情報」をクリックします。

![](_page_61_Picture_31.jpeg)

# Ⅵ.口座振替(請求明細情報登録)

(3)下の画面になるので企業一覧の選択欄のチェックが入ってることを確認し、「選択」をクリ ックします。

![](_page_62_Picture_28.jpeg)

(5)需要家番号、引き落とし口座情報等を入力し、「登録」をクリックします。

![](_page_63_Picture_45.jpeg)

# Ⅵ.口座振替(請求明細情報登録)

(7)下の登録完了画面が表示されたら終了です。

請求明細口座を追加登録したい場合は、「口座振替明細登録」をクリックし、次の口座を入 力します。

![](_page_64_Picture_37.jpeg)

2.口座振替処理(請求データ登録)

口座振替データを作成します。

(1)メイン画面の「振込・口座振替」をクリックします。

![](_page_65_Picture_38.jpeg)

(2) ご利用メニューから「口座振替」をクリックします。

![](_page_65_Picture_39.jpeg)

### (3)口座選択画面の契約口座を確認し、「選択」をクリックします。

![](_page_66_Picture_32.jpeg)

### (4)「口座振替データ新規作成」をクリックします。

![](_page_66_Picture_33.jpeg)

(5)登録済みの引落予定口座が表示されますので、日付、金額を入力し、「データ確定」をクリ ックします。

![](_page_67_Picture_42.jpeg)

(6)入力内容の確認画面が表示されますので、確認後「登録確認用パスワード」を入力します。 ※ワンタイムパスワードを利用しているお客様は、登録確認用パスワードに代わり、ワンタ イムパスワードを入力します。

![](_page_68_Figure_2.jpeg)

### (7)受付完了画面が表示されます。

![](_page_69_Picture_32.jpeg)

![](_page_69_Picture_33.jpeg)

<口座振替合計票> <口座振替明細票>

![](_page_69_Picture_34.jpeg)

![](_page_70_Picture_39.jpeg)

(9)承認待ちデータが表示されるので、「口座振替」をクリックします。

| ◆●豊橋信用金庫<br>拡大<br>文字サイズ<br>標準<br>困ったときはび<br>ようこそ しんきん太郎01様 2022/04/06 16:44 ログイン(前回 2022/04/06 15:00) |                         |                         |            |            |          |        |
|----------------------------------------------------------------------------------------------------|-------------------------|-------------------------|------------|------------|----------|--------|
| メイン                                                                                                   | 振込・口座振替                 | 手数料照会                   | 契約情報       | 明細情報       | 管理機能     | ● ペイジー |
| ▶ 給与・賞与振込<br>▶ 都度振込<br>▶ 口座振替<br>▼ WEB承認業務<br>▶ 外部ファイル登録<br>▶ 総合振込                                    |                         |                         |            |            |          |        |
| 1 選択                                                                                                  |                         | 2入力                     | 3 確認       | 4 完了       |          |        |
| 口座選択<br>承認取引の選択◎                                                                                      |                         |                         |            |            |          |        |
|                                                                                                    | 口座情報                    | 企業名                     | 会社コード      |            | 承認待取引・件数 |        |
|                                                                                                    | 002 本店営業部<br>普通 1000001 | <b>SDFDS3DS" D'IDFF</b> | 0001000001 | 1件<br>口座振替 |          |        |

### (10) 承認待ちデータが表示されるので、データを選択して「承認」をクリックします。

![](_page_71_Picture_37.jpeg)
Ⅵ.口座振替(口座振替処理【請求データ登録】)

(11) 承認用パスワード(ワンタイムパスワードを利用しているお客様は、承認用パスワードに 代わり、ワンタイムパスワード)を入力し、「承認」をクリックします。

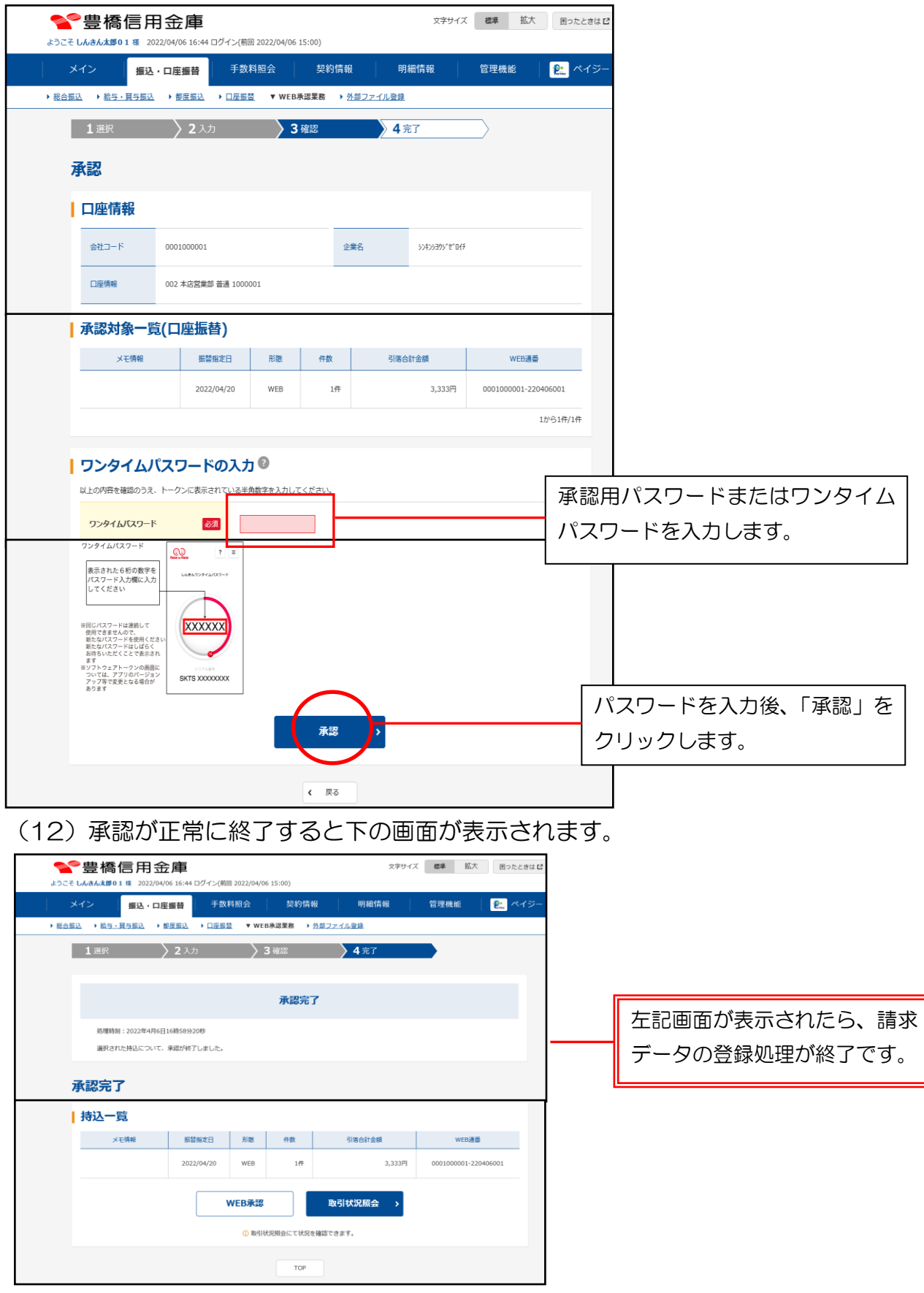

#### 3.口座振替処理(結果データ取得)

(1)振替日の翌営業日に預金者から引き落とされたデータを確認します。

※振替日当日の確認はできません。

メイン画面の「取引情報照会」をクリックします。

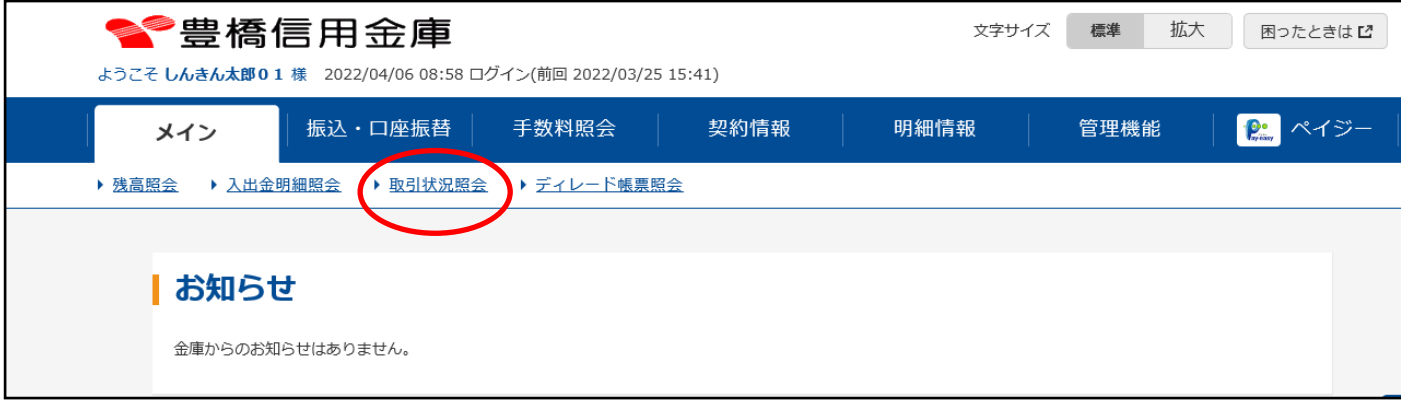

### (2)「口座振替」をクリックします。

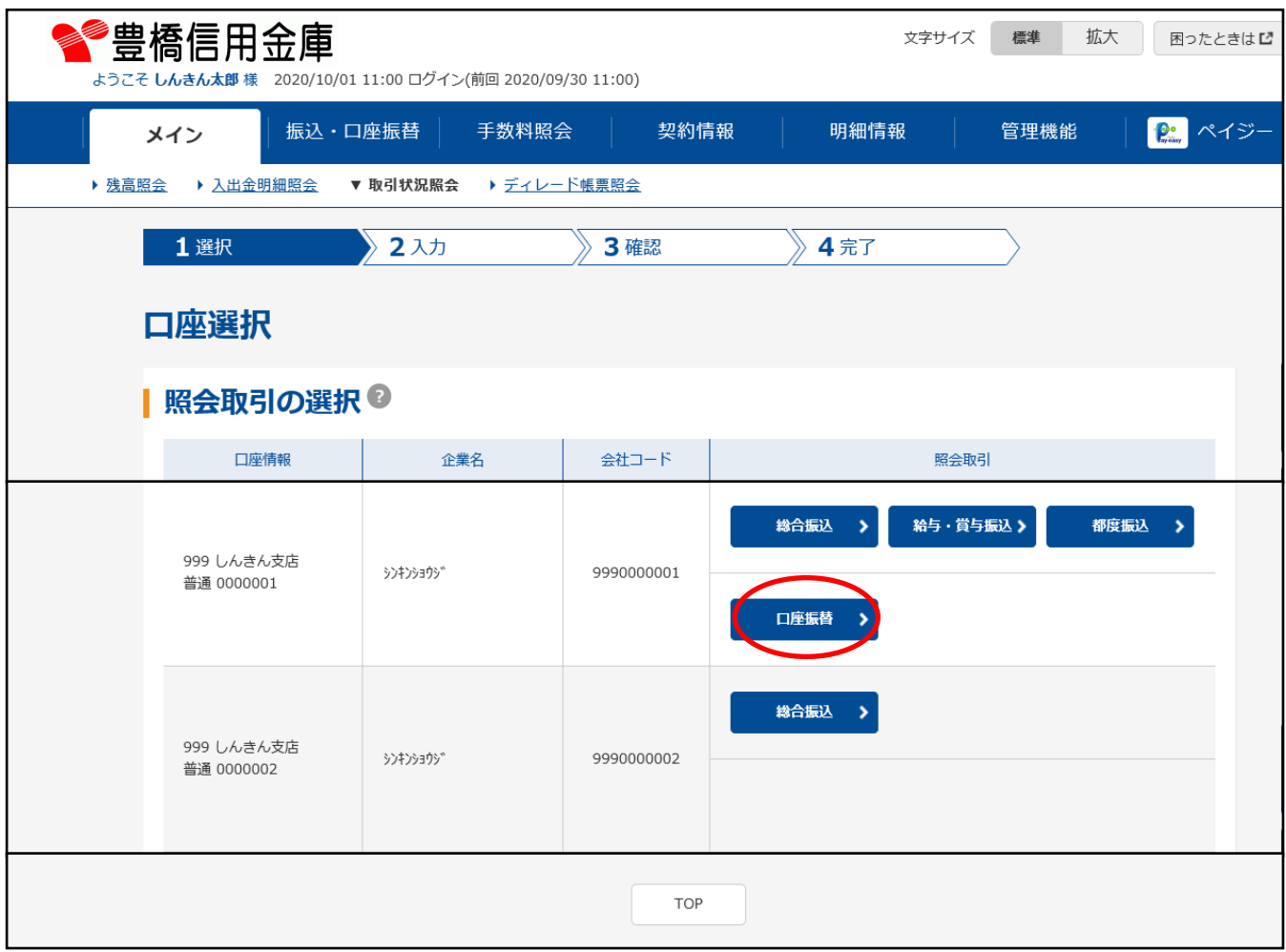

(3)下の画面が表示されるので、確認したい明細を選択し、「照会・修正・取消」をクリックし ます。「口座振替合計表」や「口座振替明細票」をクリックすると選択した明細の印刷・保 存を行うことができます。

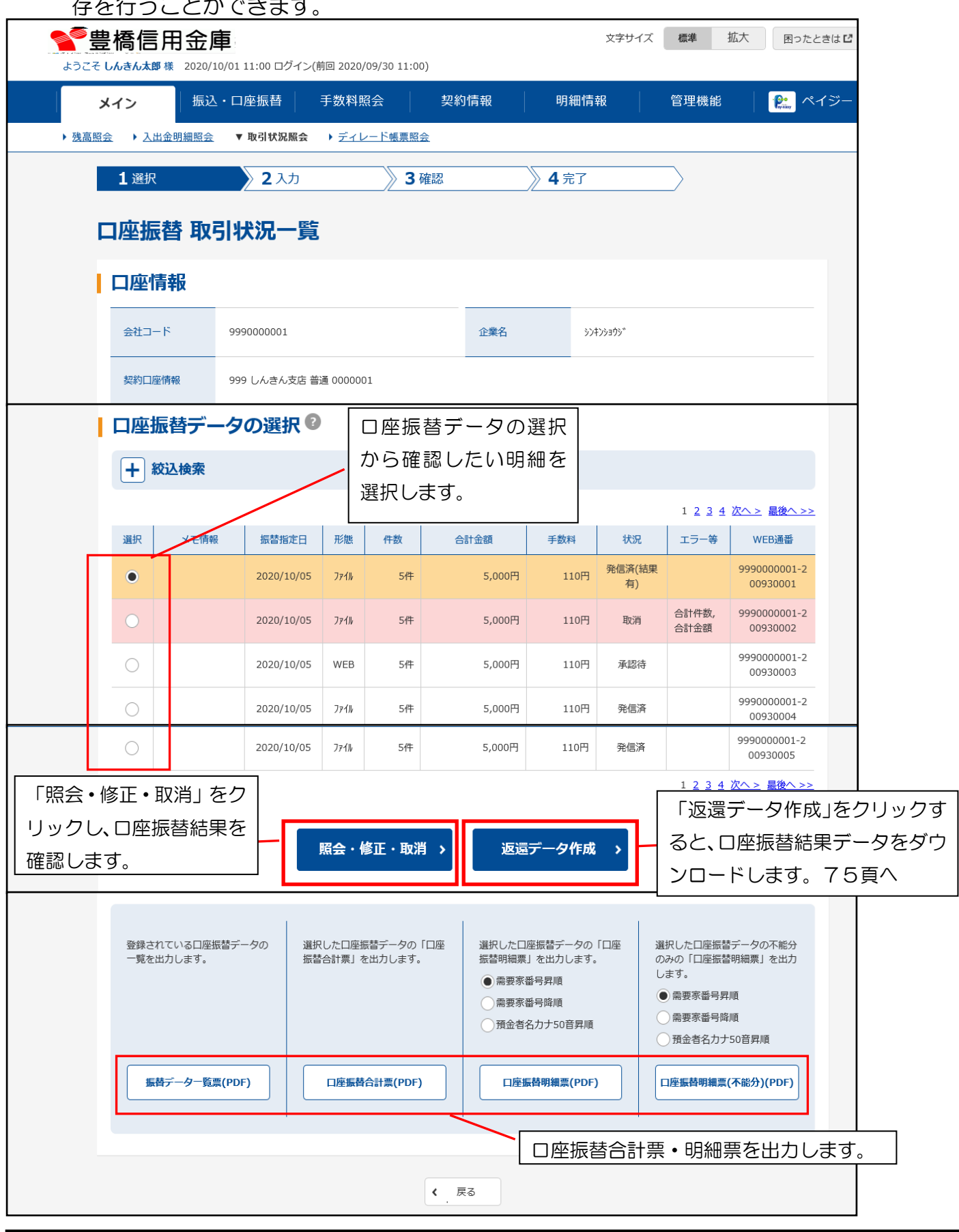

#### (4)口座振替データの内容を確認します。

明細の照会はここまでで終わりです。結果データをダウンロードする場合は73頁 (3)の 画面で返還データ作成をクリックし、次頁の手順に進んでください。 ※結果データのダウンロードは外部ファイル登録で処理したデータのみ可能です。

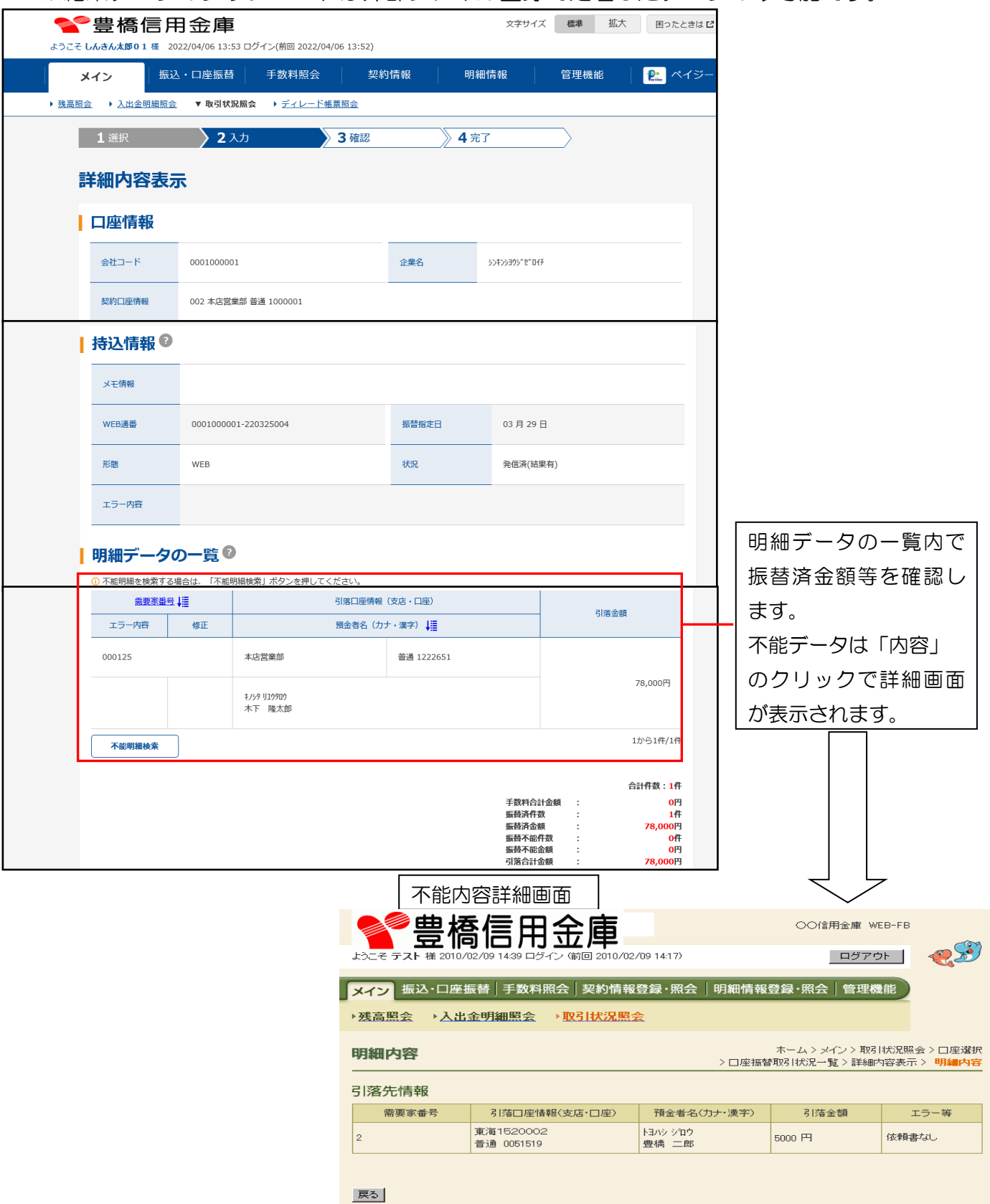

(5)ファイルのダウンロード画面が表示されるので「保存」をクリックします。

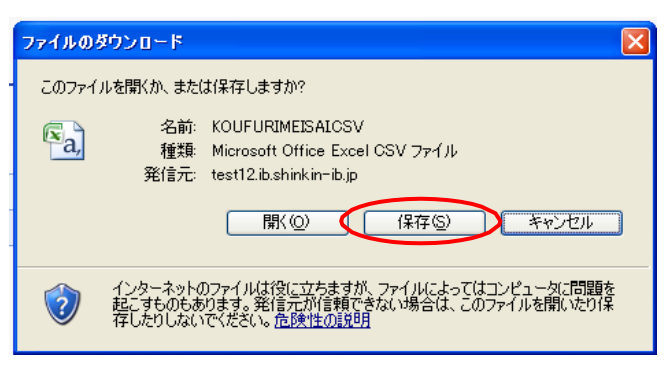

(6)保存先を指定する画面が表示されますので、保存先を指定します。

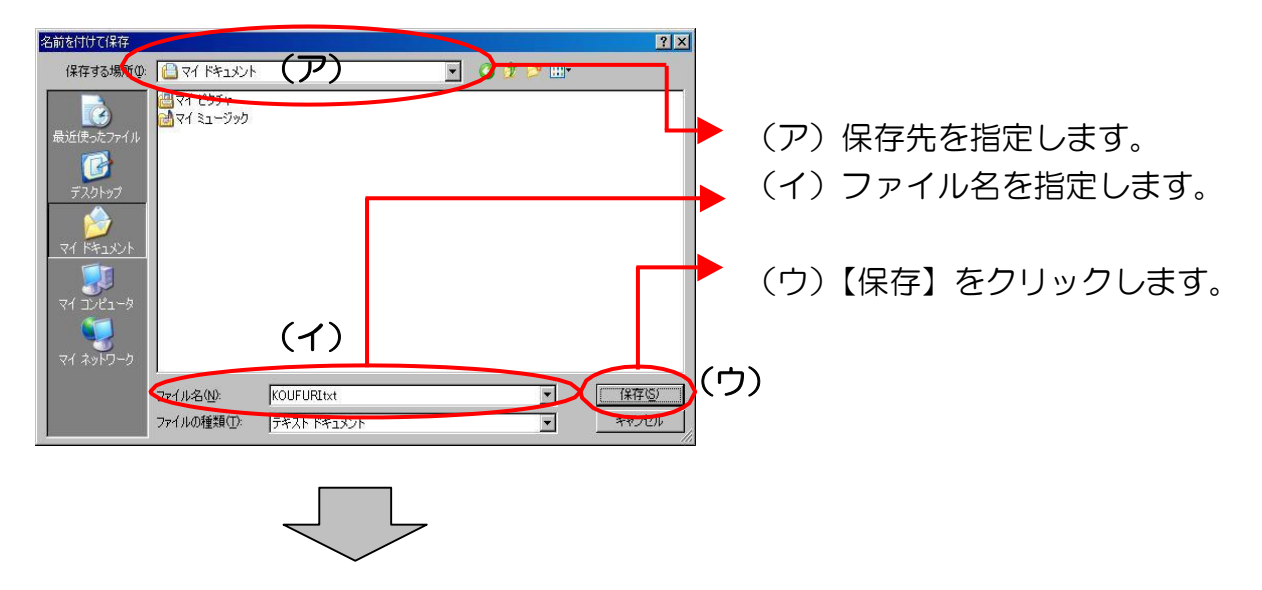

(7)ダウンロード完了画面が表示され、返還データ作成処理が終了します。(ブラウザの設定 により完了画面が表示されない場合があります)

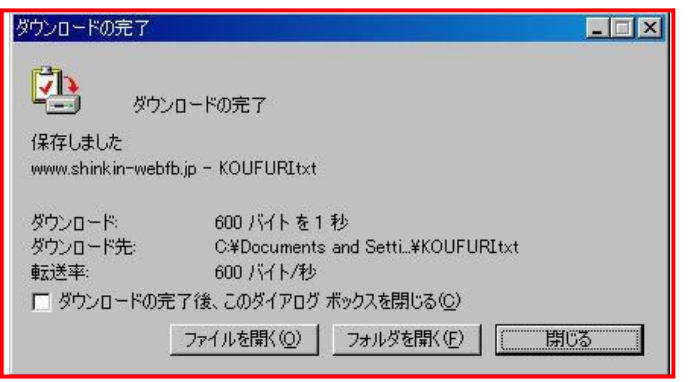

# Ⅶ.契約情報 (企業情報照会)

1.企業情報照会(Eメールアドレス変更)

企業情報の照会およびEメールアドレスを変更できます。

(1)メイン画面の「契約情報」→「企業情報照会」をクリックします。

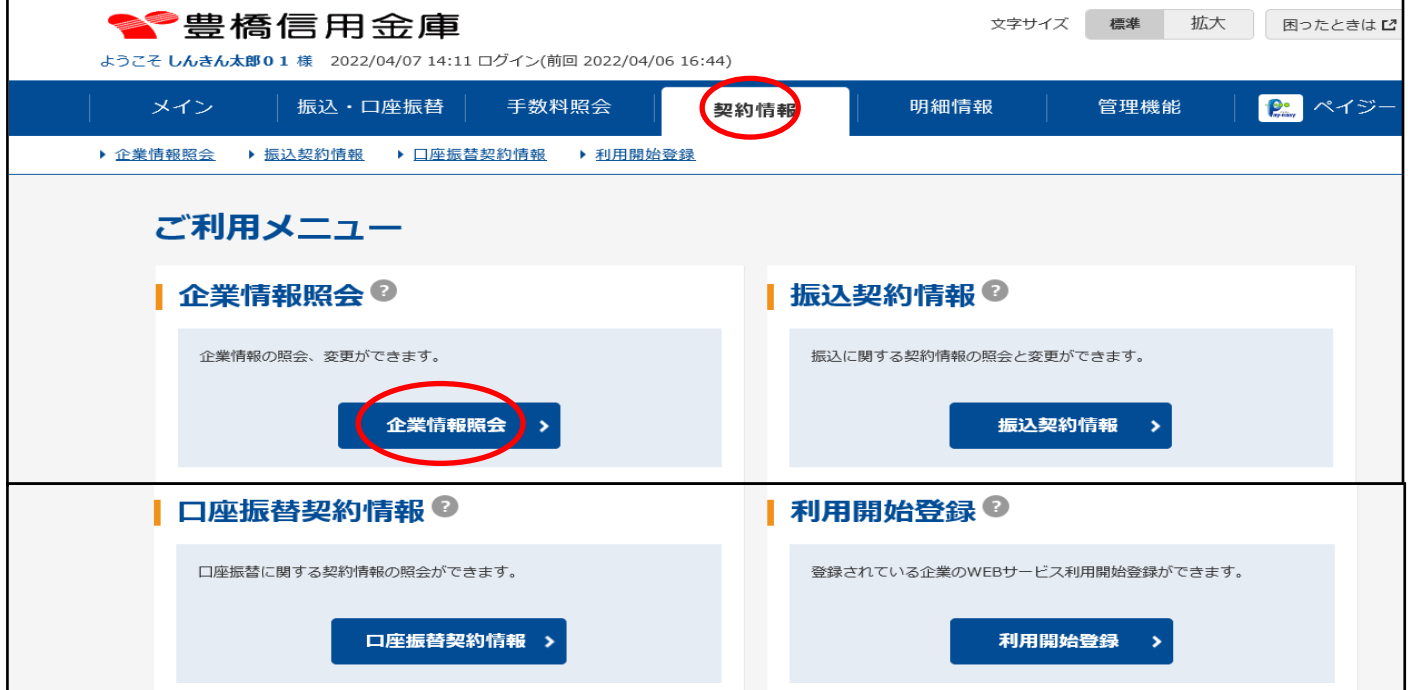

(2)変更したい口座を選択し、「照会」をクリックします。

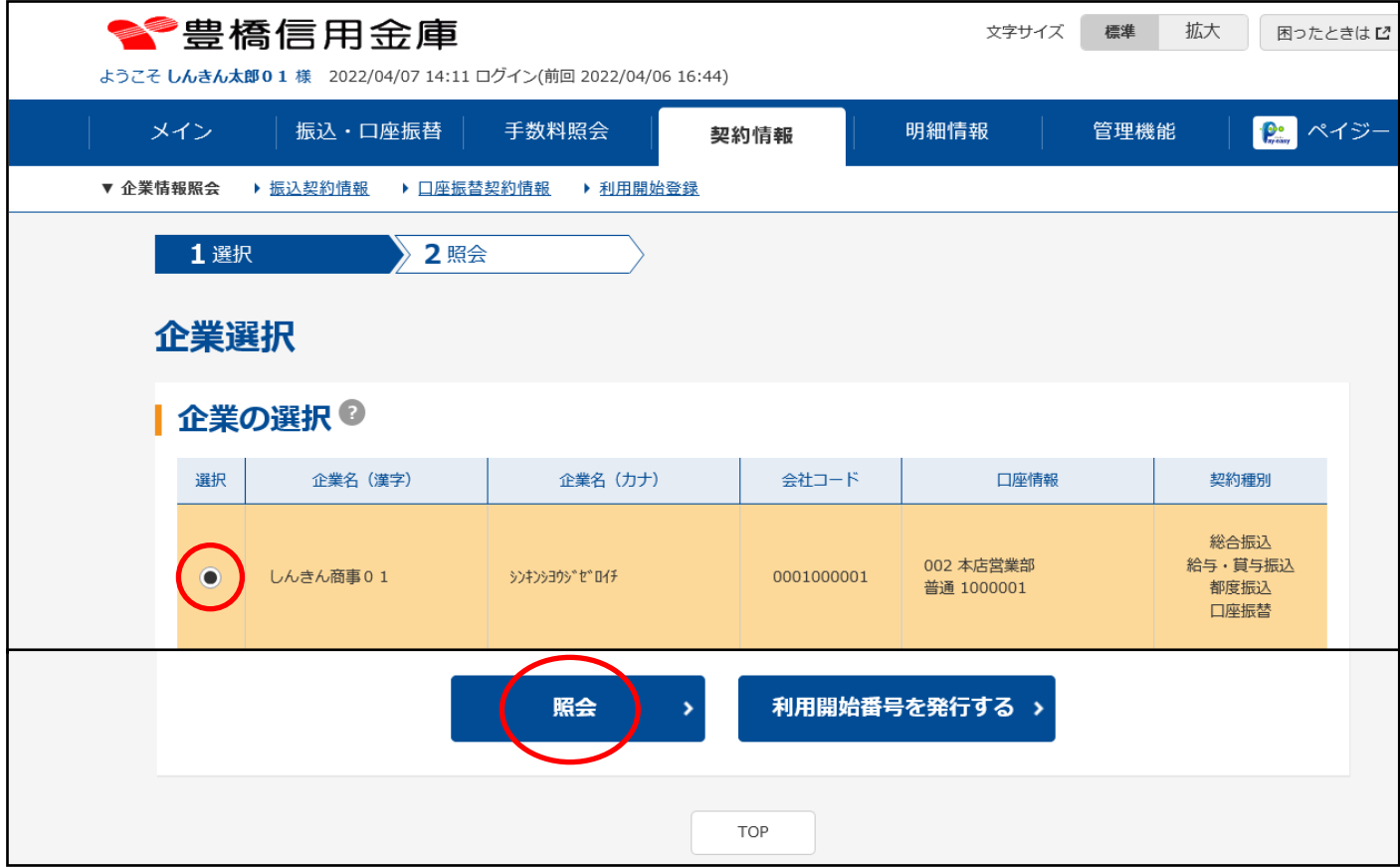

# Ⅶ.契約情報 (企業情報照会)

(3)企業情報の照会結果が表示されます。

Eメールアドレスを変更する場合はメールアドレス欄の「変更」をクリックします。

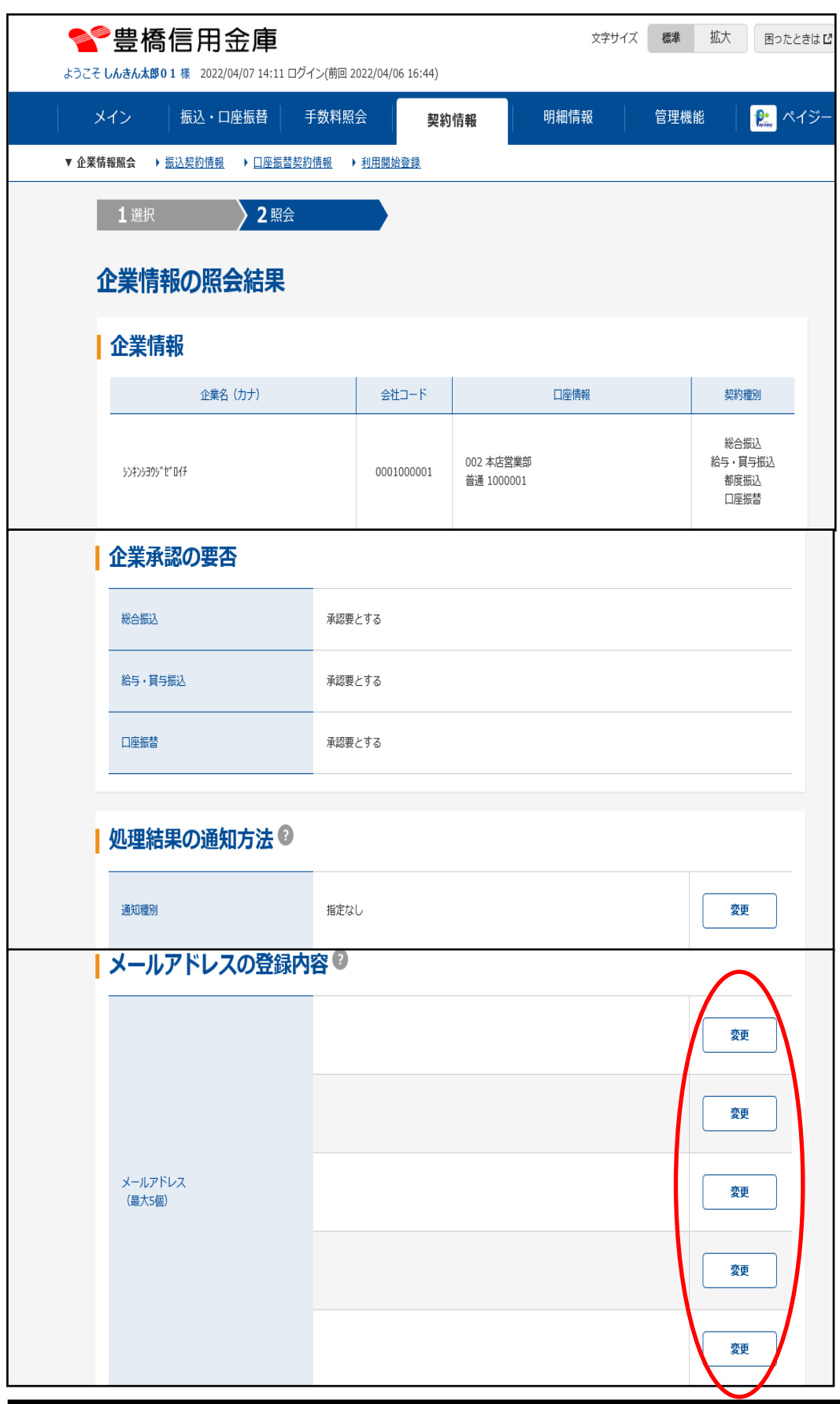

(4)前頁でメールアドレス横の「変更」をクリックすると下の画面が表示されます。新メールア ドレスを2回入力し、「更新」をクリックします。

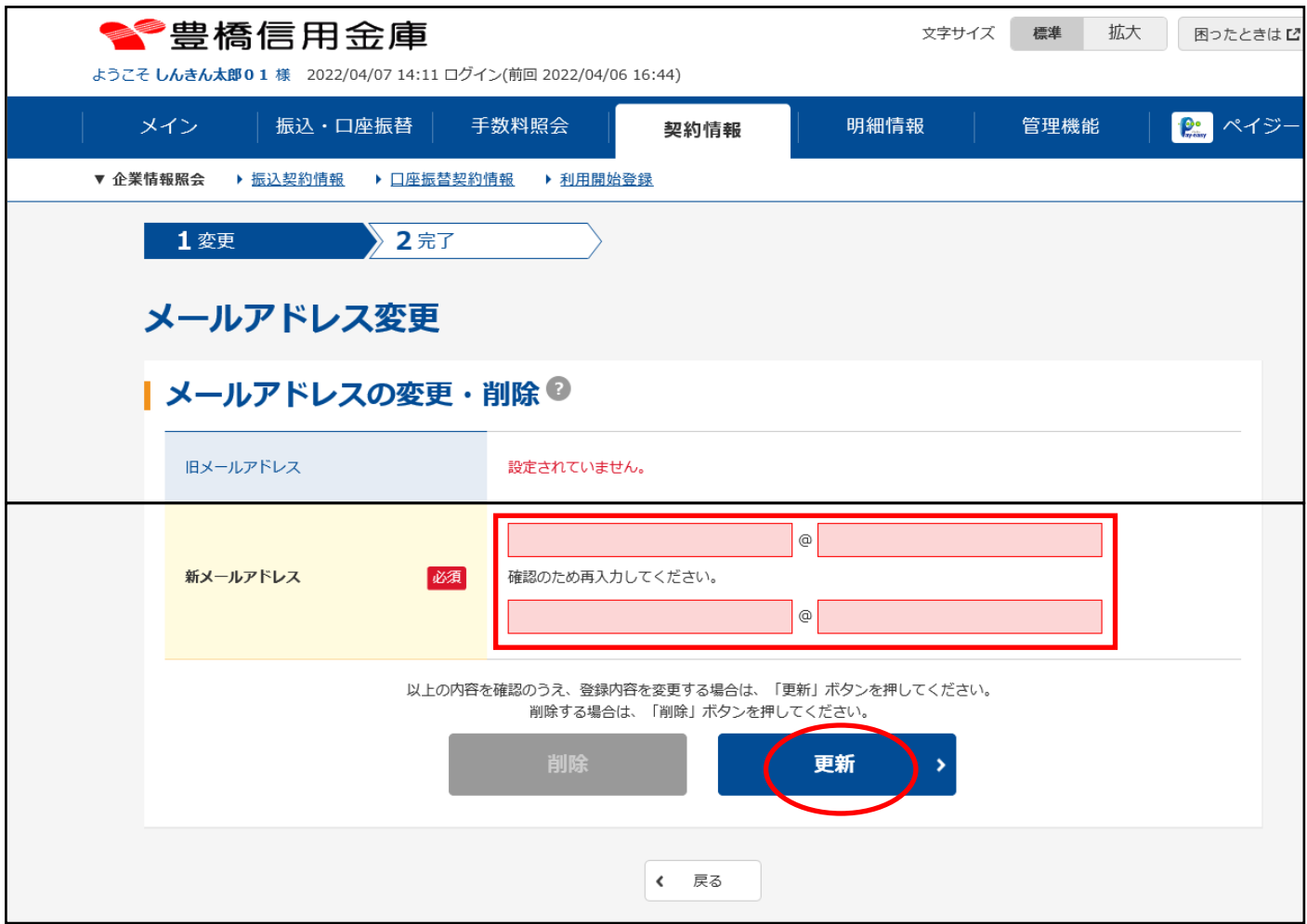

### (5)下の画面が表示されたら処理は完了です。

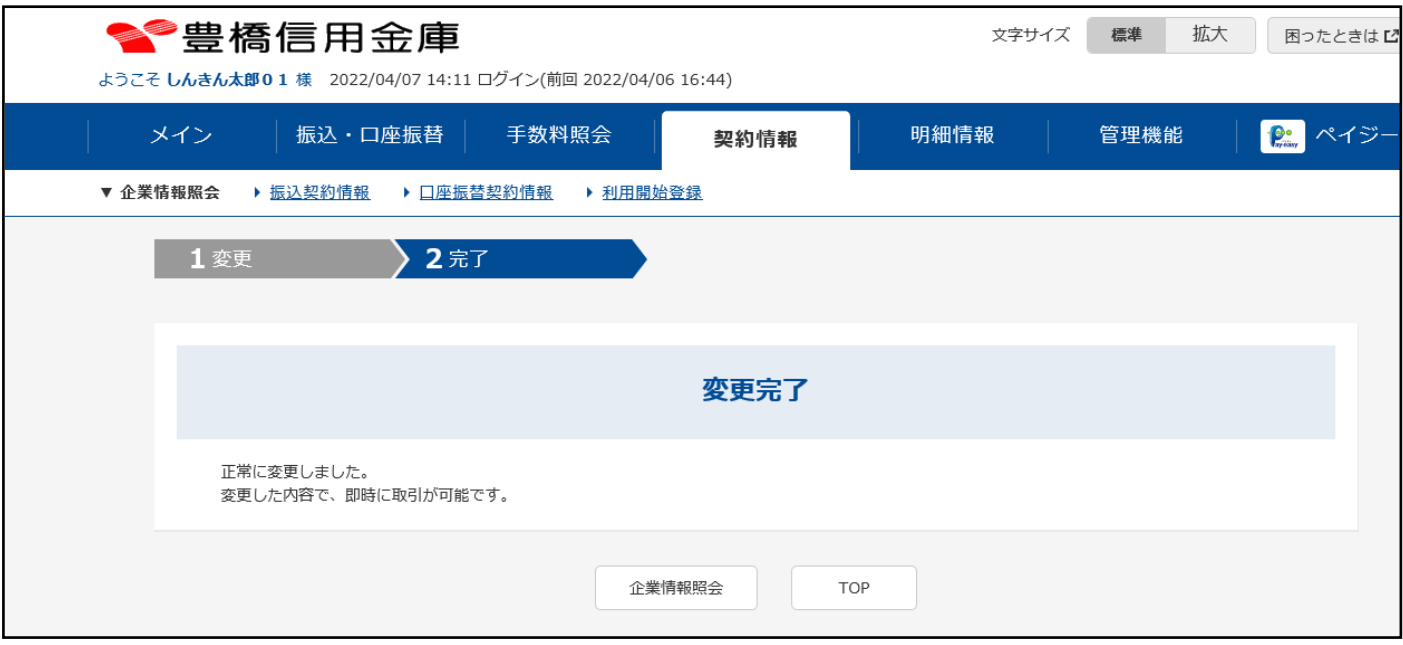

# Ⅶ.契約情報 (振込契約情報)

2. 振込情報照会

振込指定日情報、ご利用限度額情報を更新します。

(1)メイン画面の「契約情報」→「振込契約情報」をクリックします。

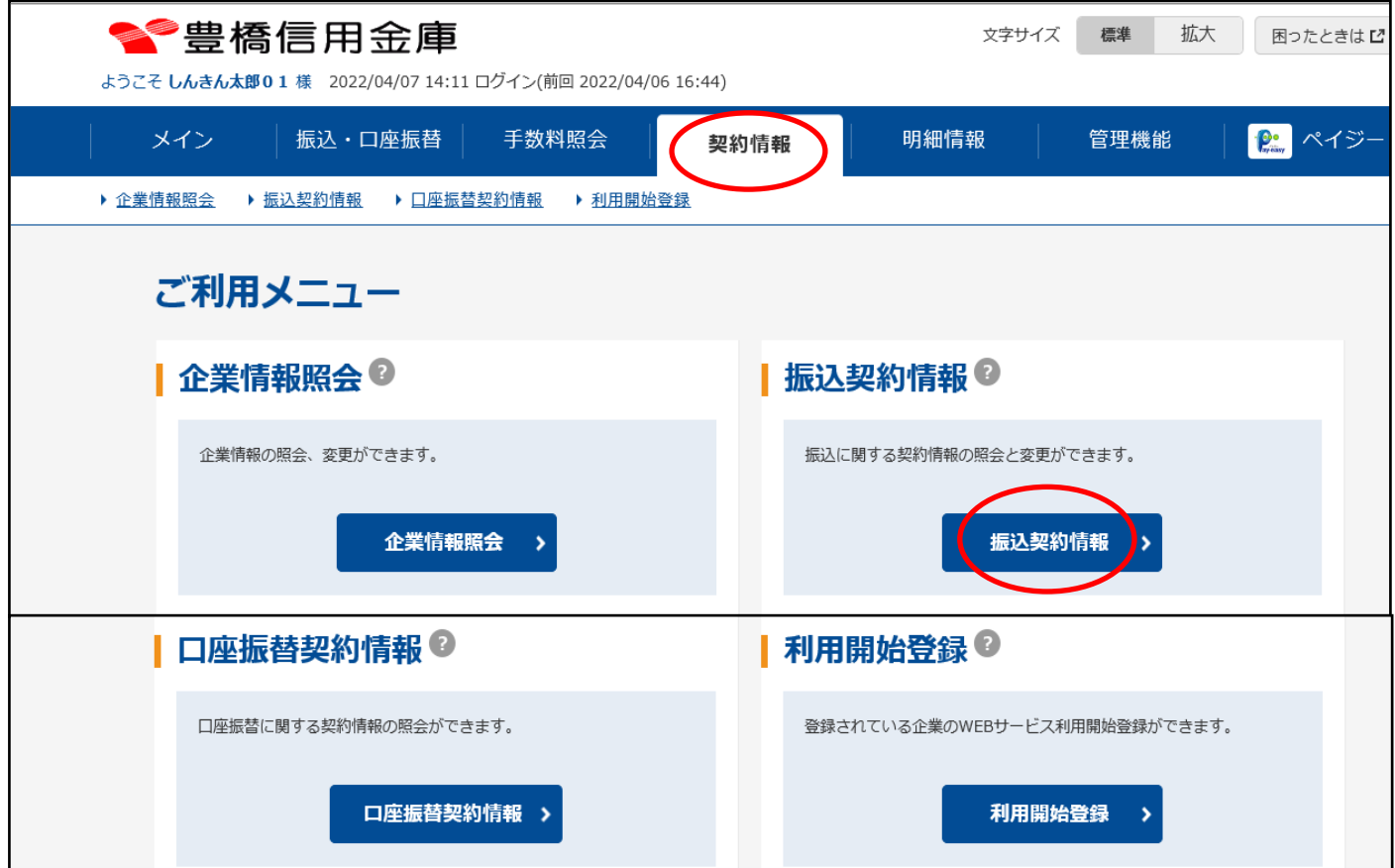

#### (2) 契約種別をクリックします。

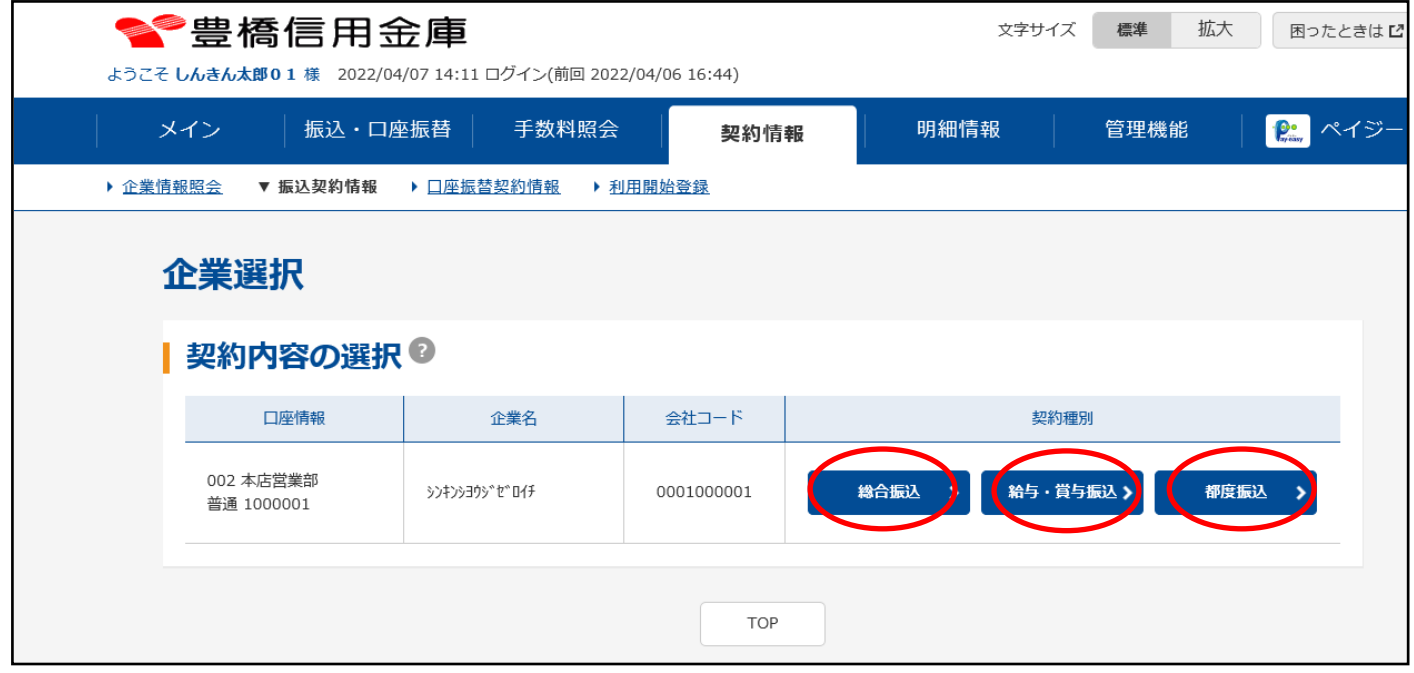

### (3)照会内容が表示されます。必要に応じて変更します。

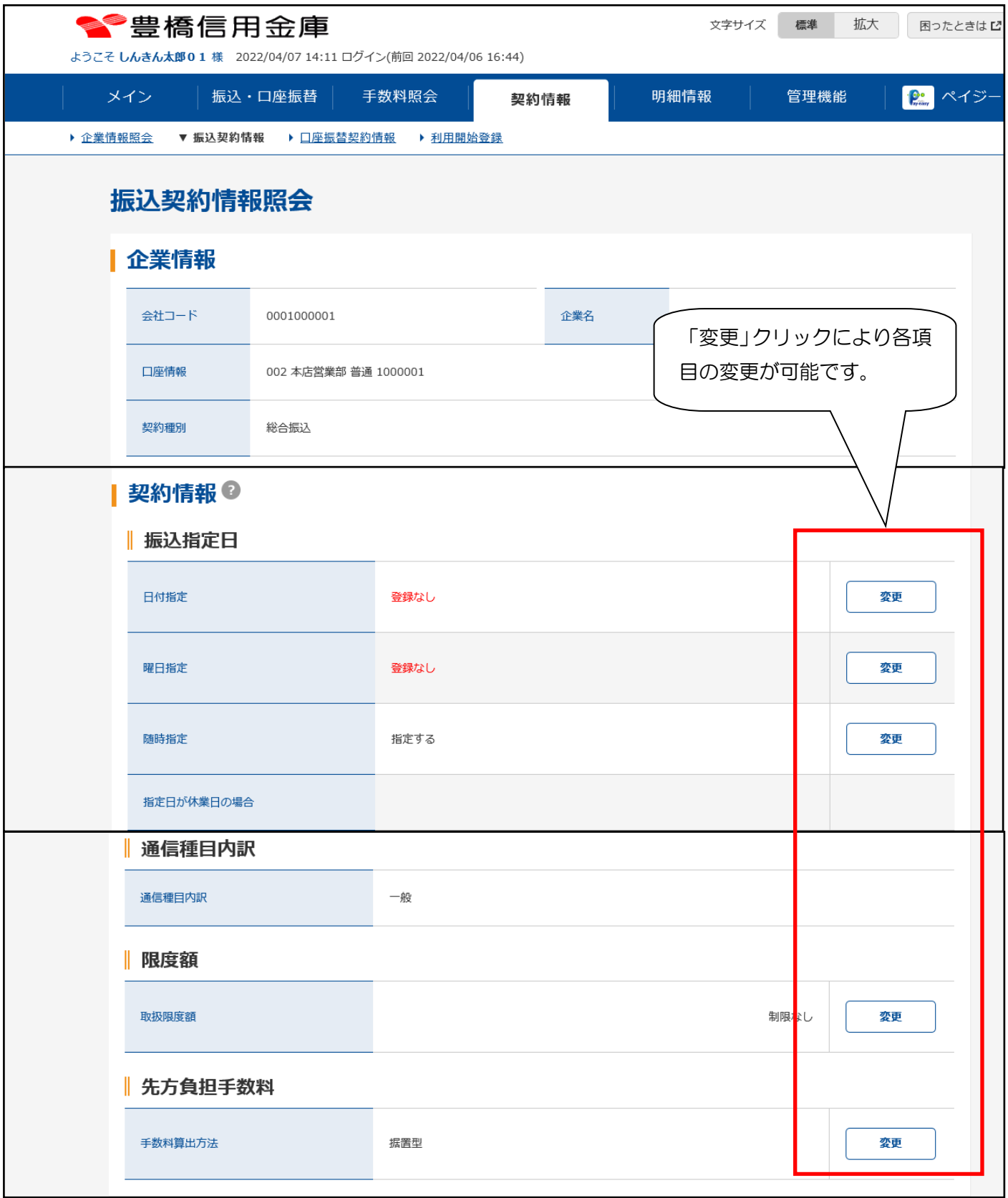

# Ⅷ.管理機能 (IDメンテナンス)

1.IDメンテナンス

管理者ID ・・・ 承認者ID、一般者IDを発行できます。

操作手順については(I.初期設定 4.承認者ID·一般者IDの発行 10~12頁) を参照願います。)

承認者ID

 一般者ID ・・・ 各パスワードを変更できます。

ここでは各パスワードの変更手順について説明します

(1)メイン画面の「管理機能」→「IDメンテナンス」をクリックします。

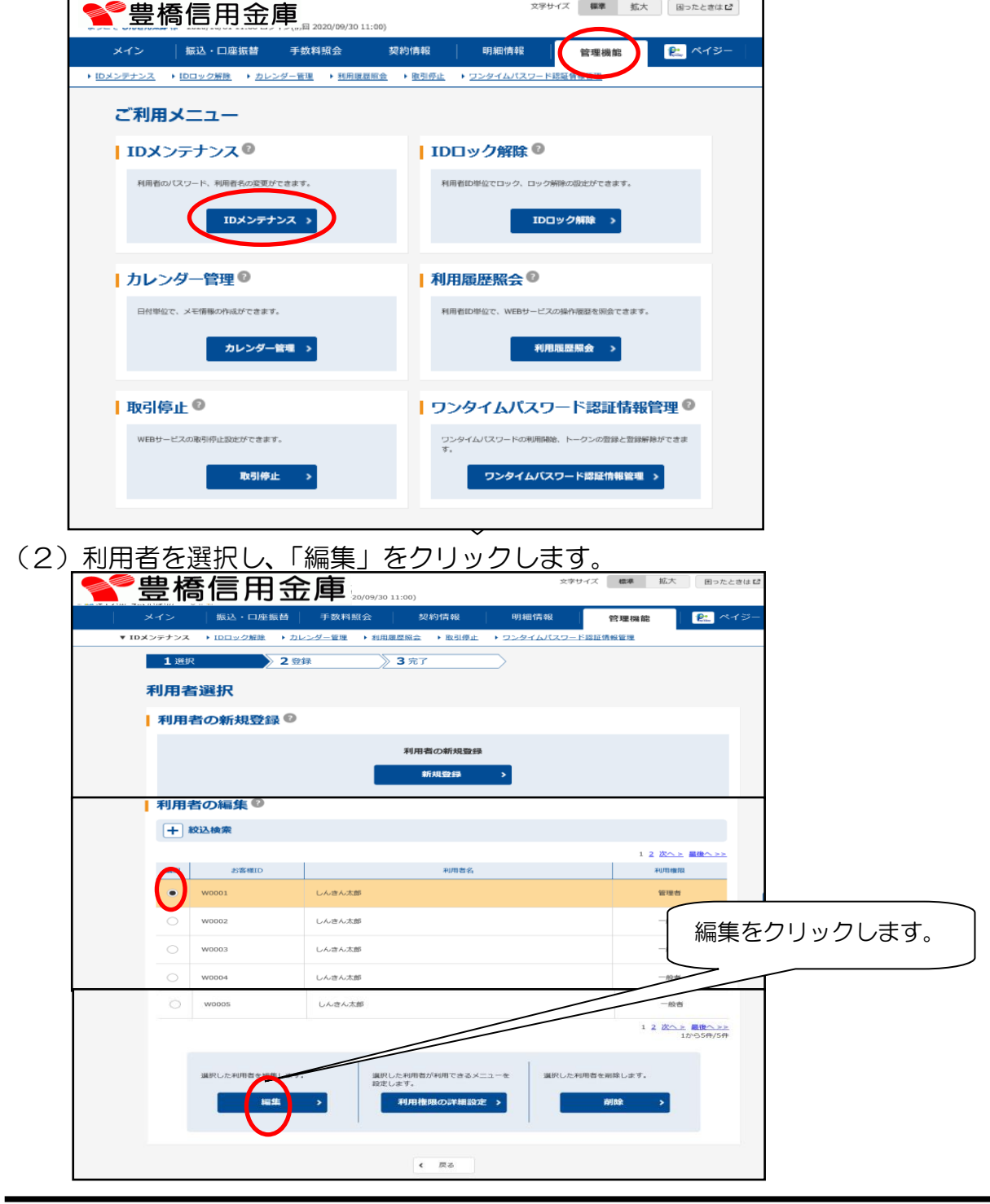

(3)編集画面が表示されるので変更したいパスワードを入力し、「登録」をクリックします。

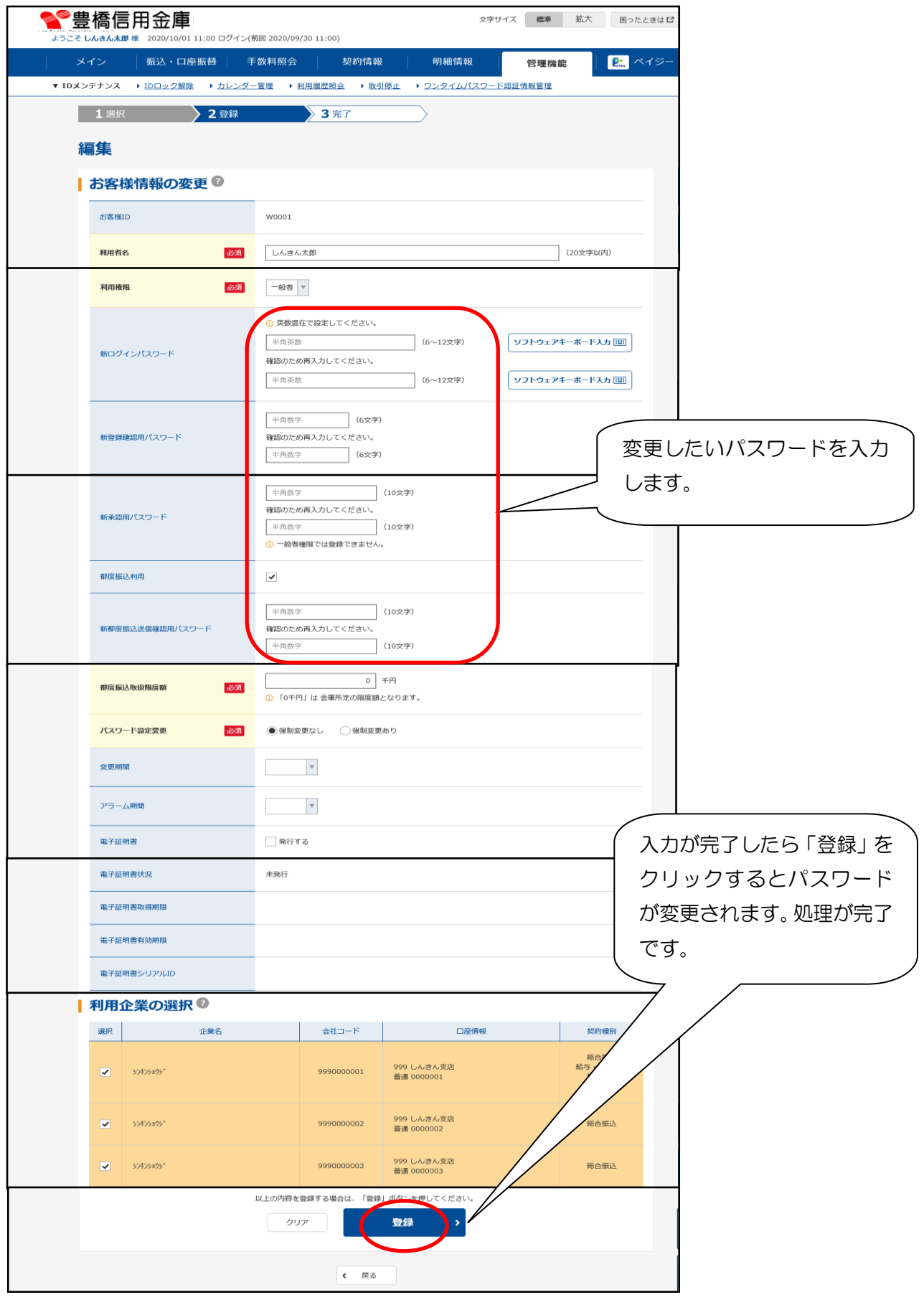

# Ⅷ.管理機能 (IDロック解除)

2.IDロック解除

 利用者IDで各パスワードを続けて6回以上間違えてロックされた際に解除を行う処理です。 解除後はすぐに利用可能となりますが、再ログイン時にはパスワードの変更が必要となります。 (強制的にパスワード変更画面が表示されます)

※この処理は管理者IDのみ可能であり、管理者IDの各パスワードがロックした場合 は、当金庫へご連絡ください。

(1)メイン画面の「管理機能」→「IDロック解除」をクリックします。

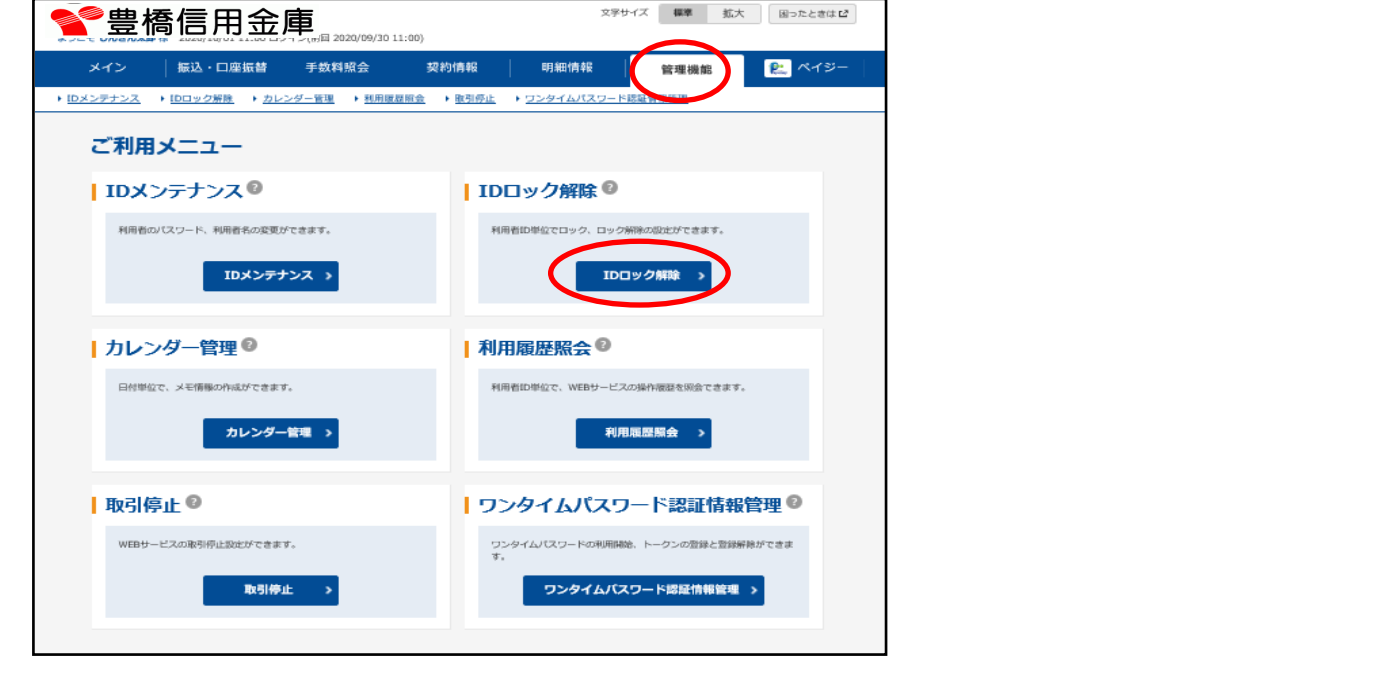

(2)ロック解除する利用者、該当のパスワードを選択し、「IDロック解除」をクリックします。

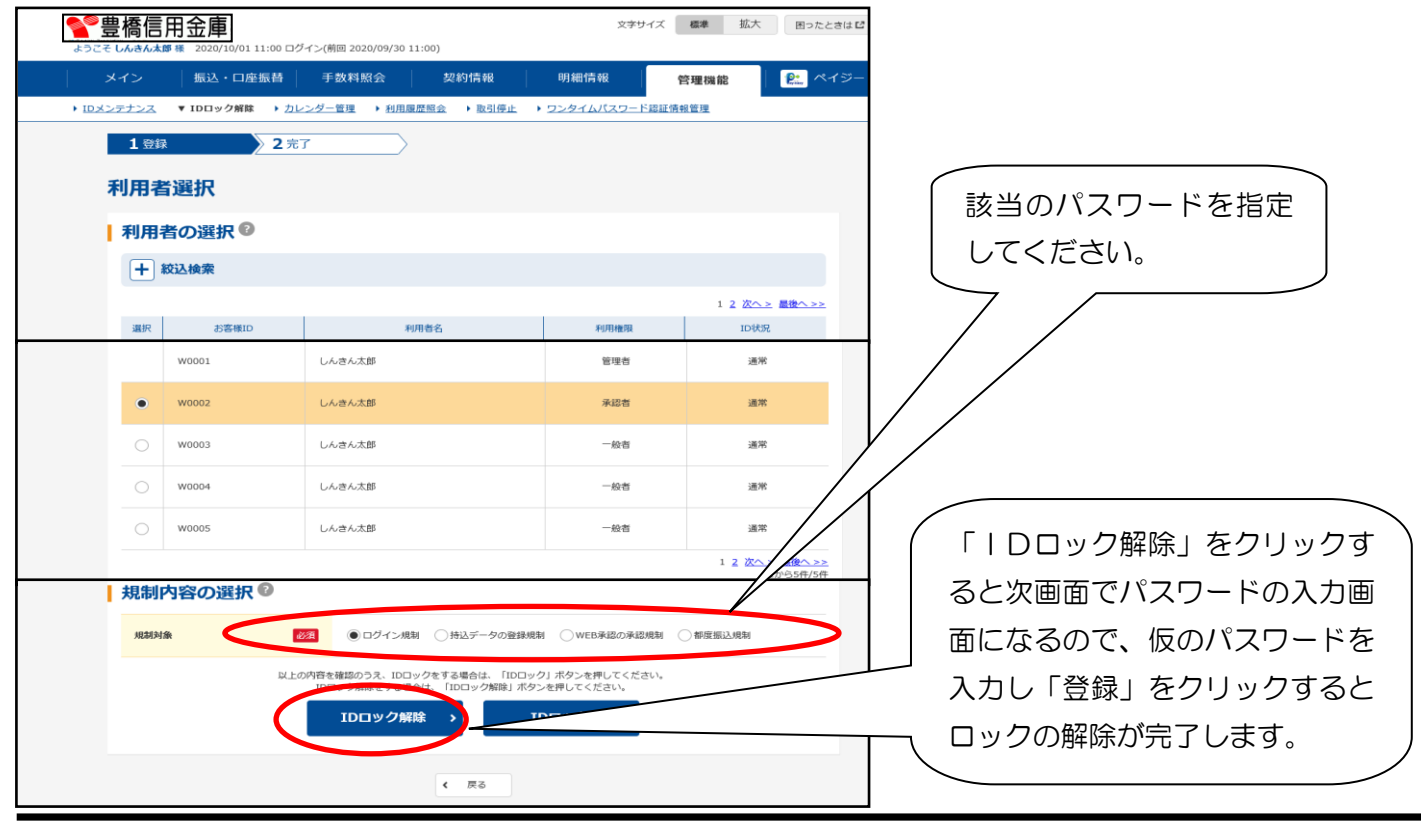

### Ⅷ.管理機能 (利用履歴照会)

3.利用履歴照会

各使用者の取引履歴を照会します。※この処理は管理者のみ処理可能です。

(1)管理機能メニューの「利用履歴照会」をクリックします。

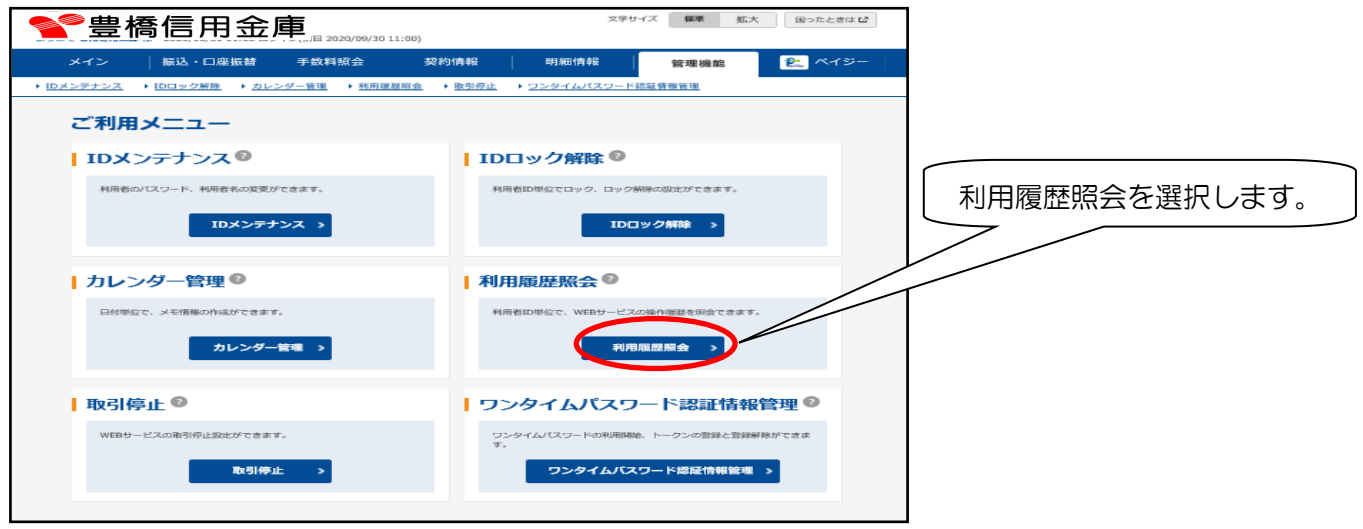

(2)利用者、照会期間を選択し、「利用履歴照会」をクリックします。

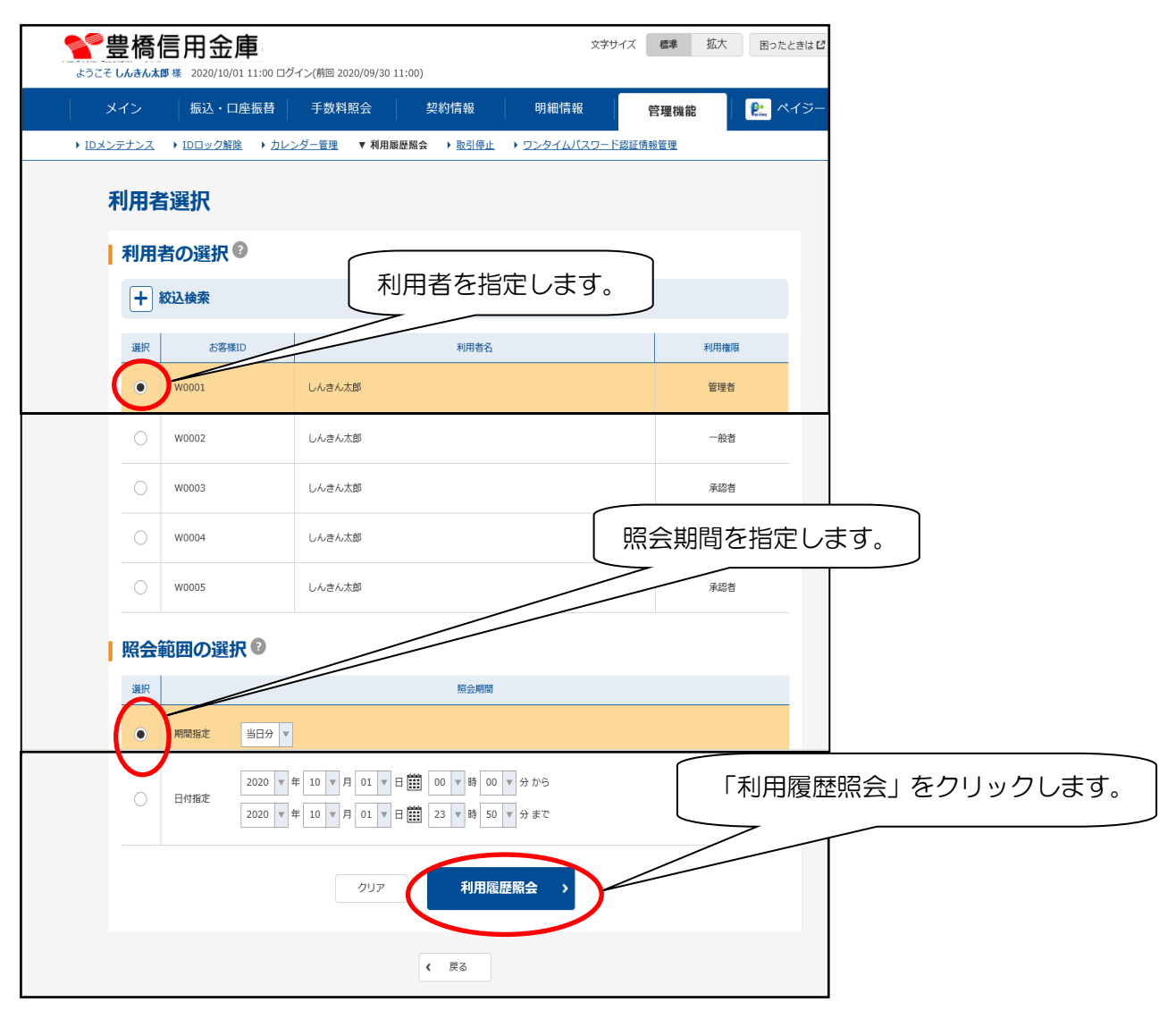

### (3)各使用者の取引履歴が表示されます。

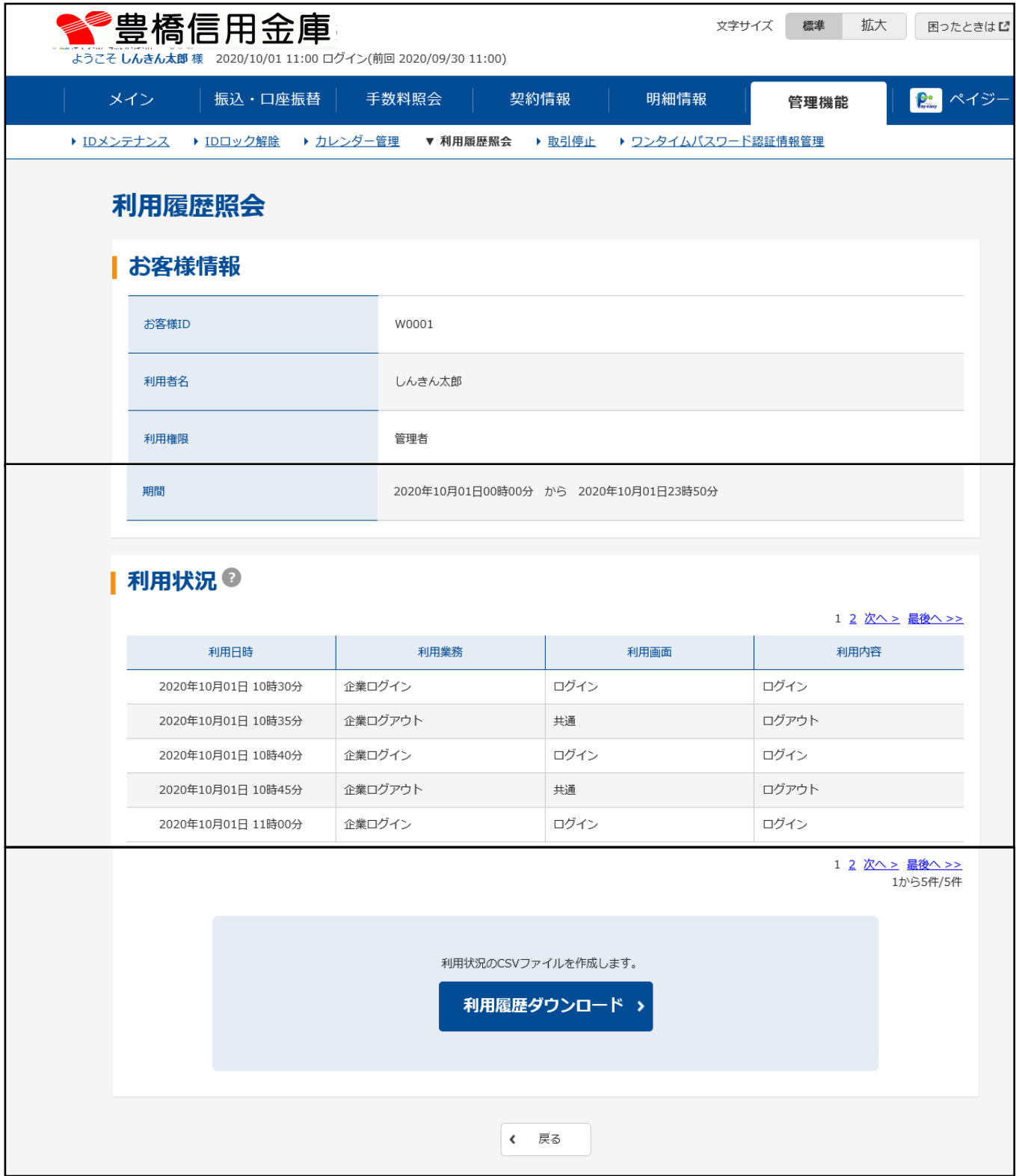

# Ⅷ.管理機能(取引停止)

4.取引停止

ID・パスワード漏洩等の事故発生時に緊急に操作停止することができます。

取引停止をクリックすると全てのIDでの操作ができなくなります。

(1)メイン画面の「管理機能」→「取引停止」をクリックすると下の画面が表示されるので、「取 引停止」をクリックし、次の確認画面で「確認」をクリックすると処理が完了します。

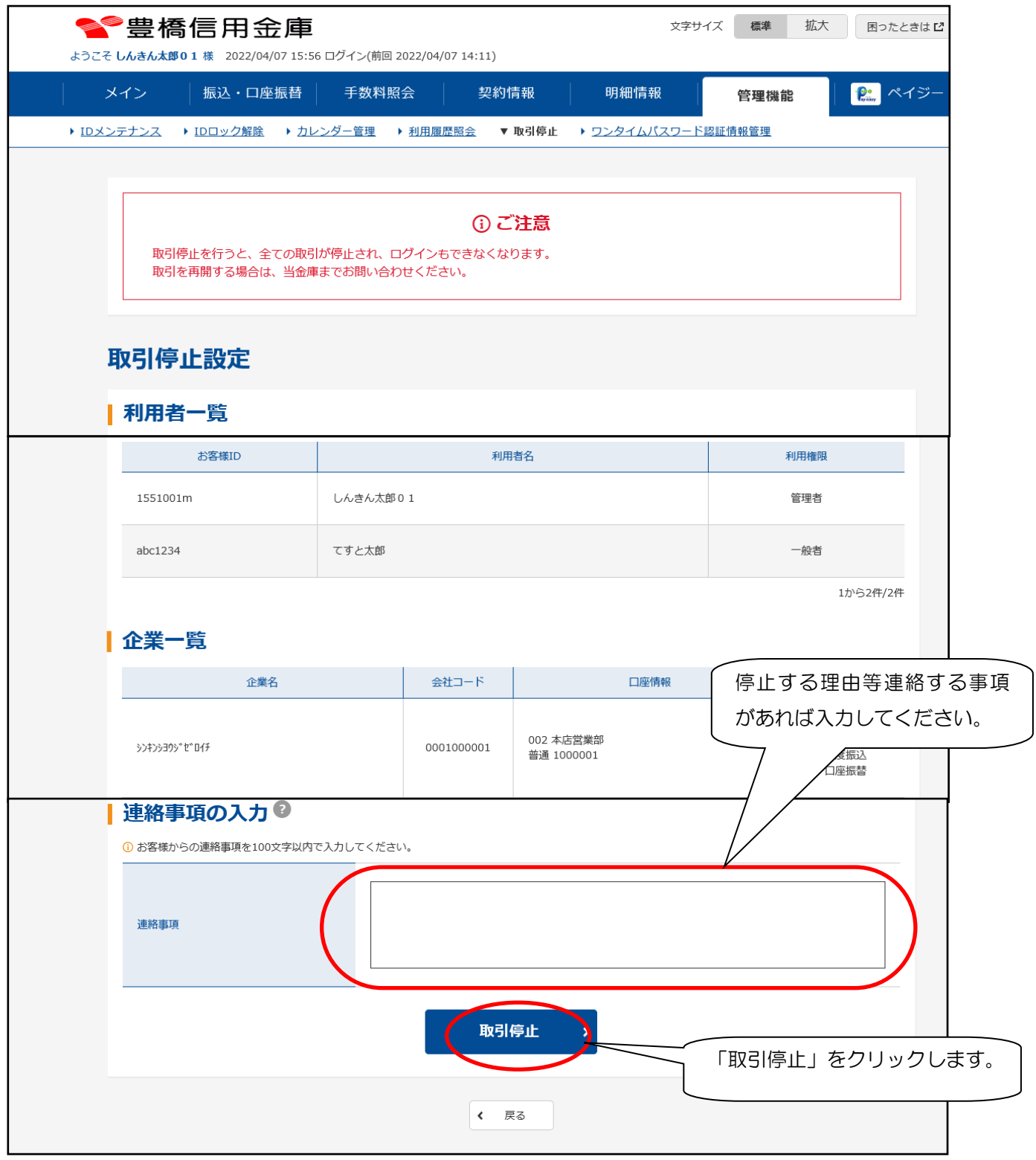

Ⅷ.管理機能 (ワンタイムパスワードの利用登録)

5.ワンタイムパスワードの利用登録 本作業の実施に先立って、ソフトウェアトークンをダウンロードしてください。 ★ダウンロードについては、当金庫ホームページ(インターネットバンキング →法人のお客様→ワンタイムパスワード)に掲載してある「ソフトウェアトークン ダウンロード手順」でご確認ください。 1.ワンタイムパスワードとは ワンタイムパスワードは、利用時に都度変更される1度限りのパスワードです。ワンタイムパ スワードは、ワンタイムパスワード生成機(トークン)に表示されます。 ワンタイムパスワードを利用することで、取引時のセキュリティが高まります。 2.対象となる取引 振込・口座振替のデータ作成・修正・取消、WEB承認、外部データ登録、収納サービス支払、 承認者・一般者のワンタイムパスワードの利用登録・変更 3.トークンの利用単位 お客様の運用に合わせて以下のような利用単位にすることができます。 ・1つのトークンを管理者と利用者(承認者、一般者)で利用する。 ・1つのトークンを複数の利用者(承認者、一般者)で共有して利用する。 ・1つのトークンを1利用者に割り当てて利用する。

以下の処理は、管理者にて操作してください。

(1)管理者のワンタイムパスワード登録

メイン画面の「管理機能」をクリックし、「ワンタイムパスワード認証情報管理」をクリッ クします。

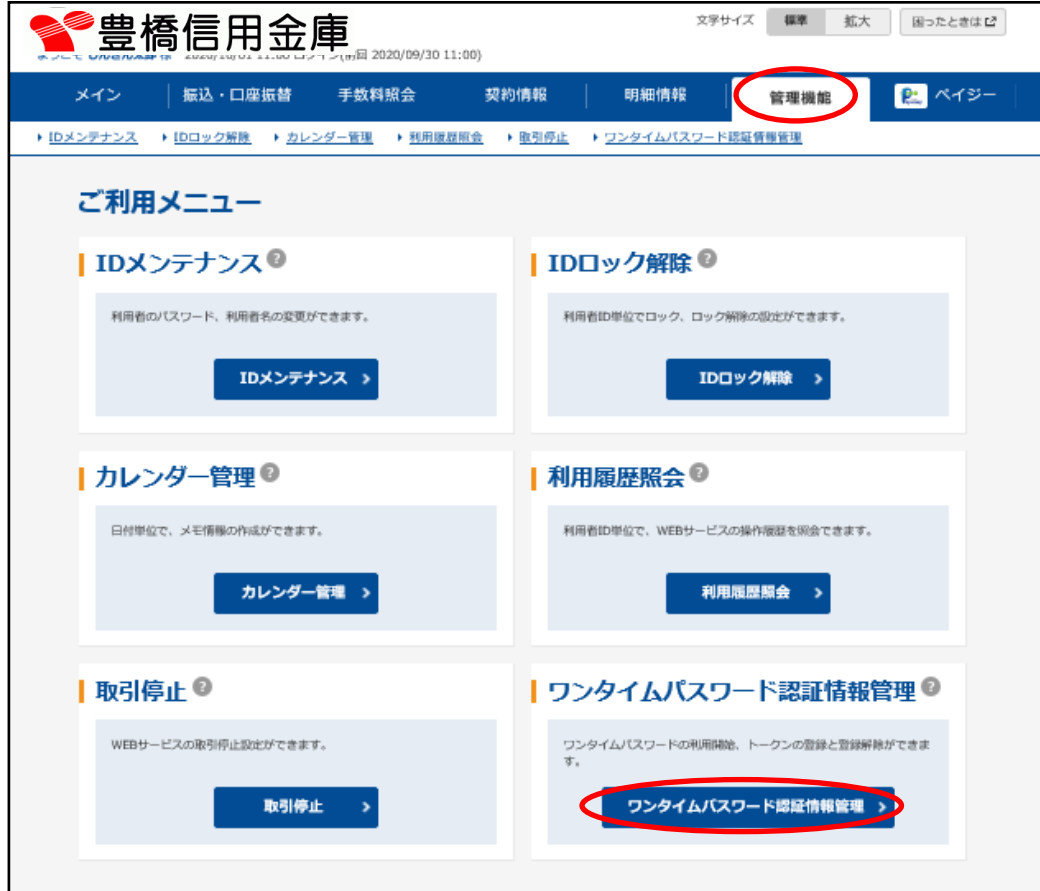

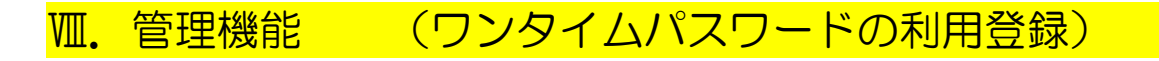

#### (2)「利用形態設定」をクリックします。

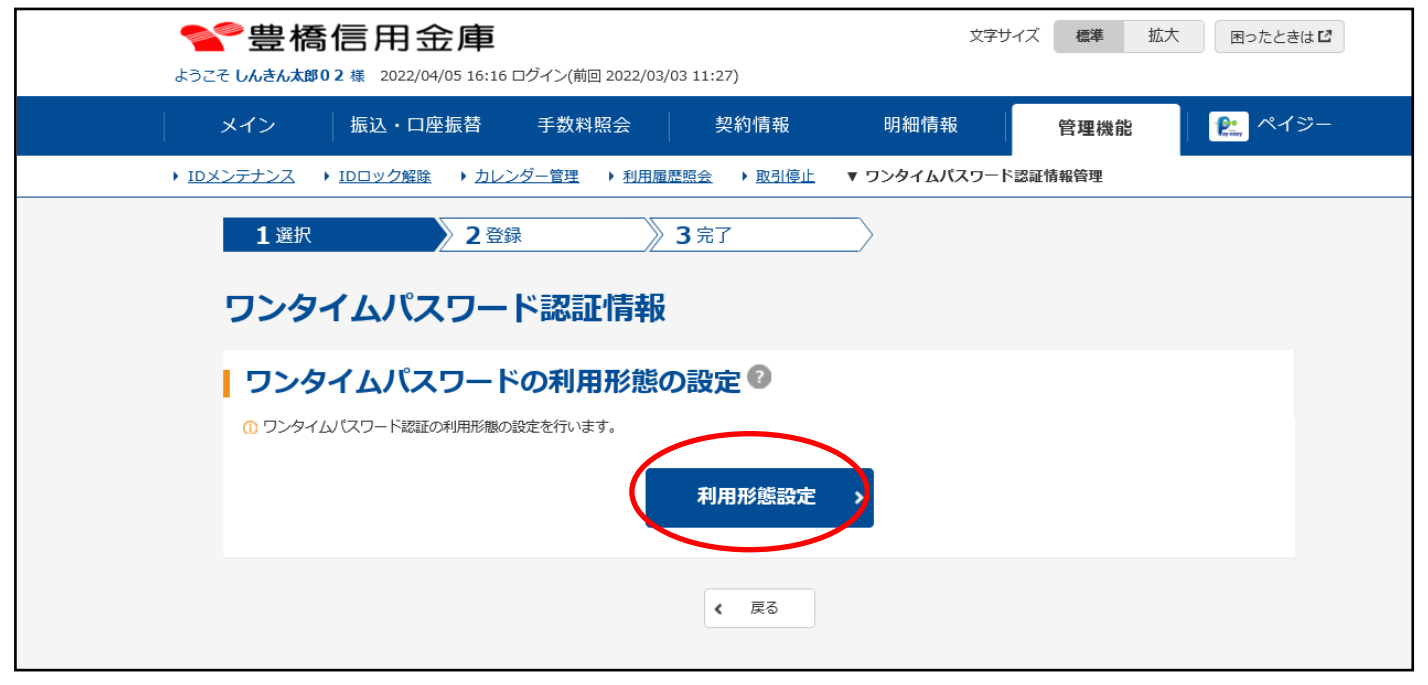

#### (3)ワンタイムパスワード利用形態を選択し、「次へ」をクリックします。

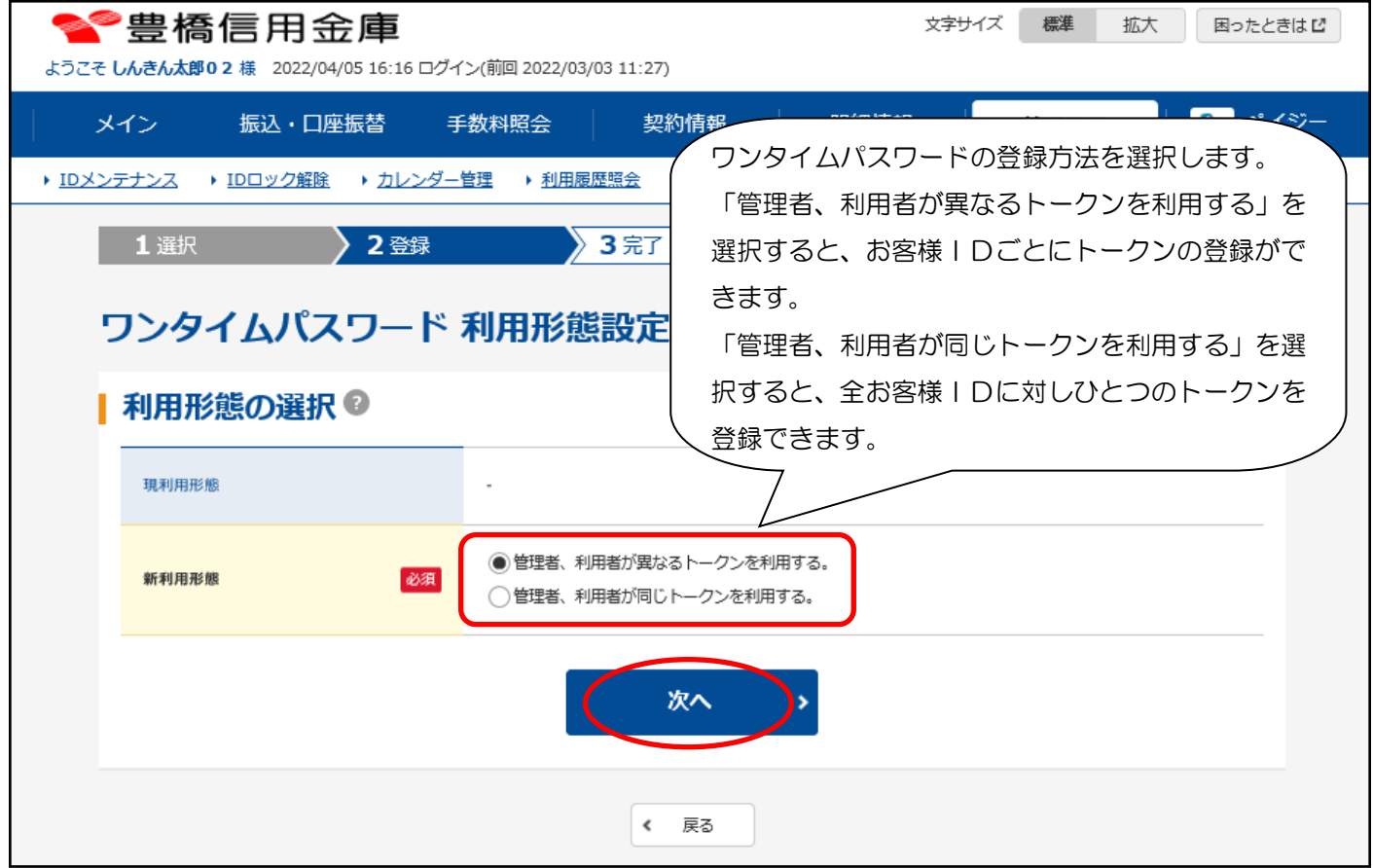

# Ⅷ.管理機能 (ワンタイムパスワードの利用登録)

(4)登録するシリアル番号とワンタイムパスワード、承認用パスワードを入力し、「確定」をク リックします。

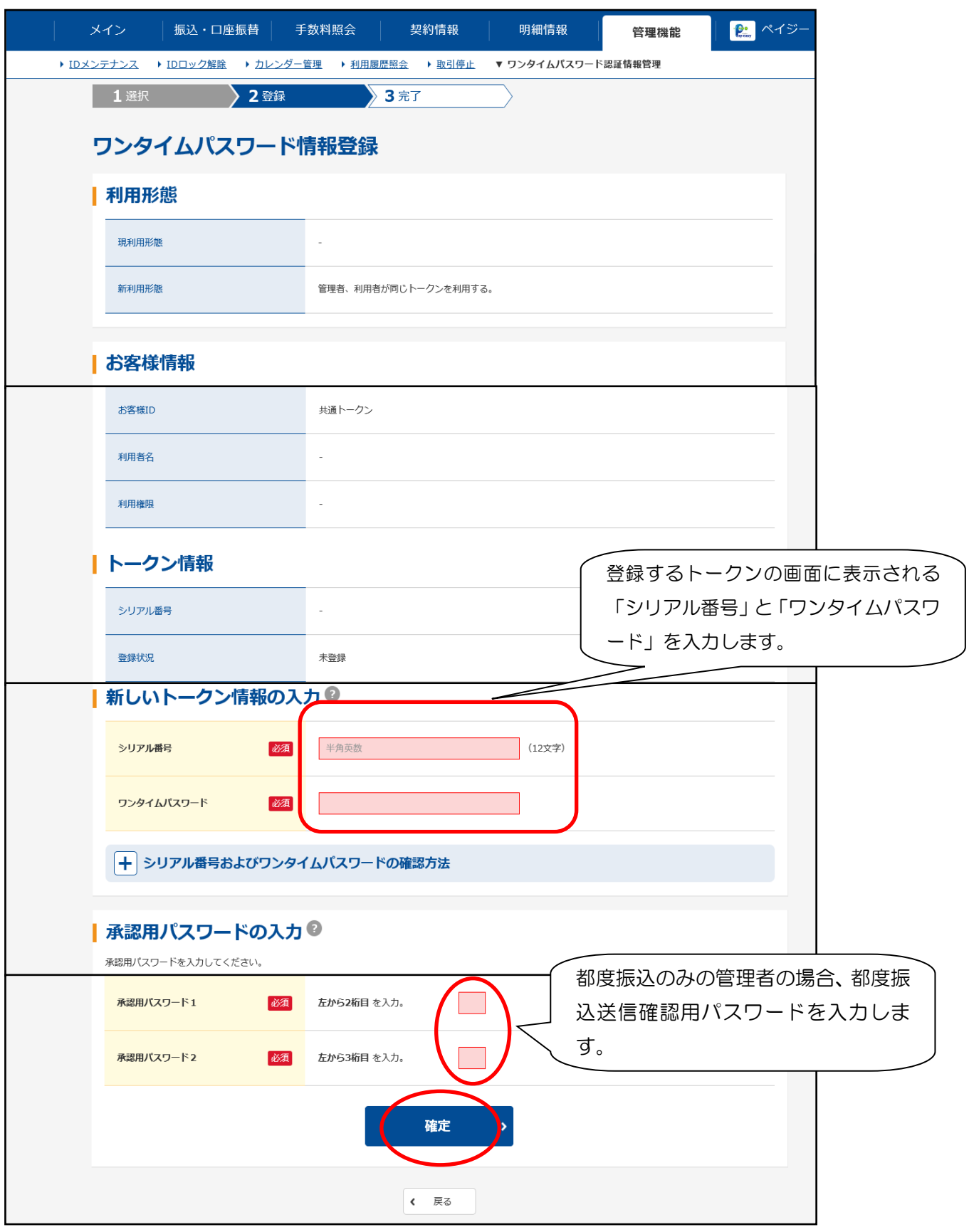

#### (5)登録完了画面が表示され、トークンの登録が完了します。

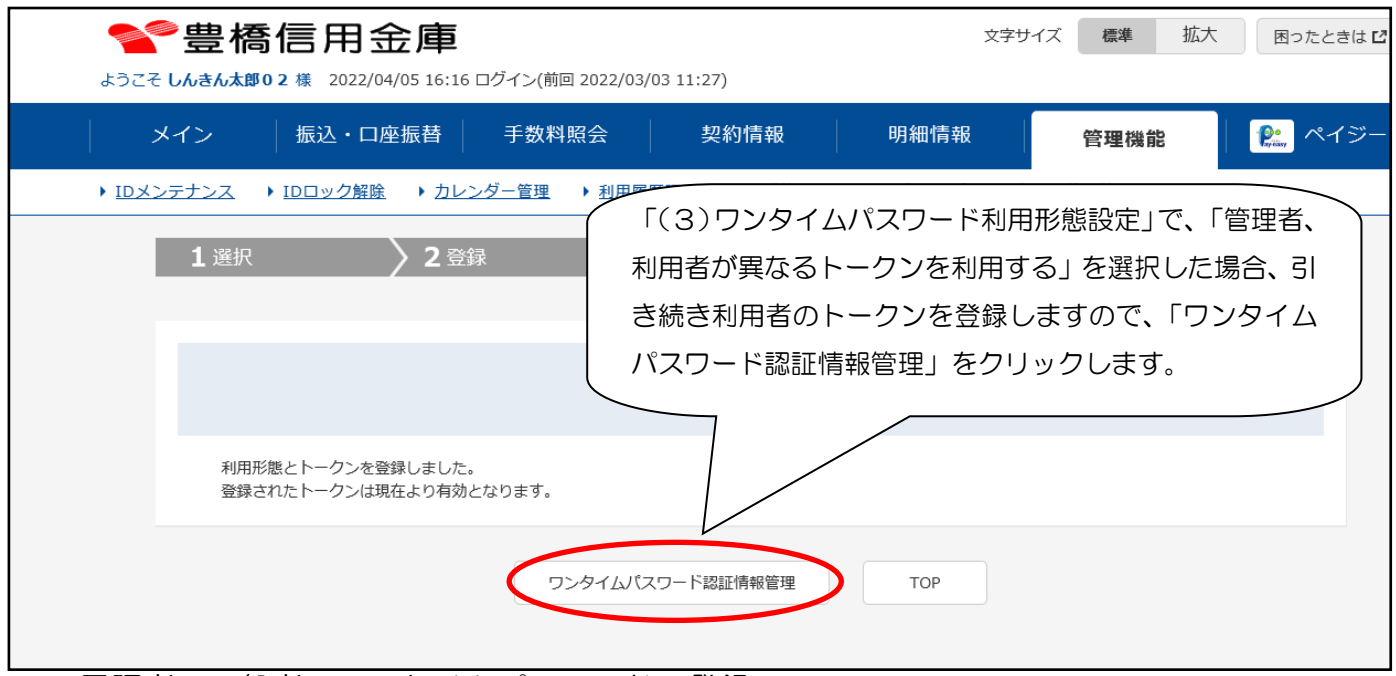

(6)承認者、一般者のワンタイムパスワードの登録 管理機能メニューの「ワンタイムパスワード認証情報管理」をクリックし、トークンを登録 するお客様IDの「選択」欄にチェックを入れ「登録・登録解除」をクリックします。

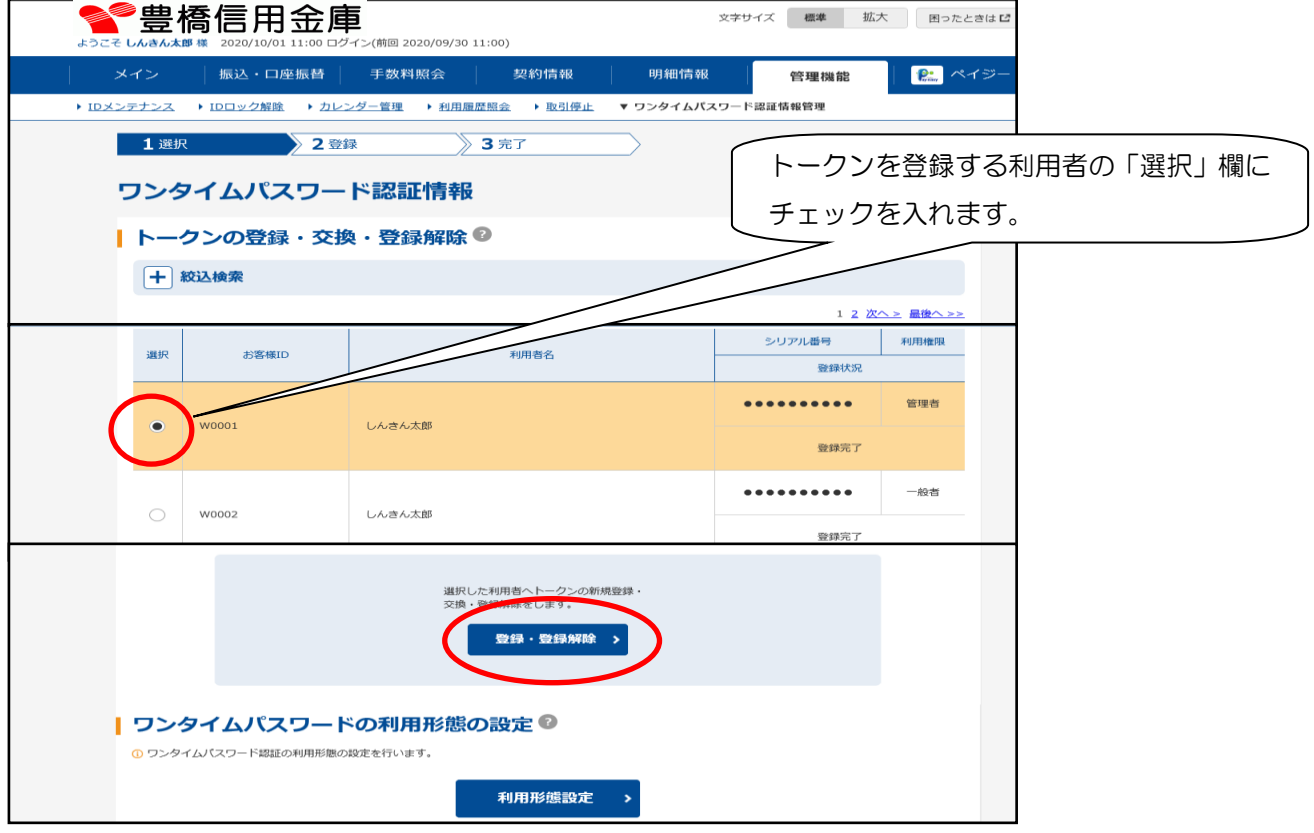

(7)前頁(4)と同様、登録するシリアル番号とワンタイムパスワード、管理者のワンタイムパ スワードを入力して「確定」をクリックし、トークンの登録を完了します。

## Ⅷ.管理機能 (ワンタイムパスワードの変更)

6.ワンタイムパスワードの変更

以下の処理は、管理者にて操作してください。

(1)管理者・承認者・一般者のワンタイムパスワード変更

メイン画面の「管理機能」→「ワンタイムパスワード認証情報管理」をクリックします。

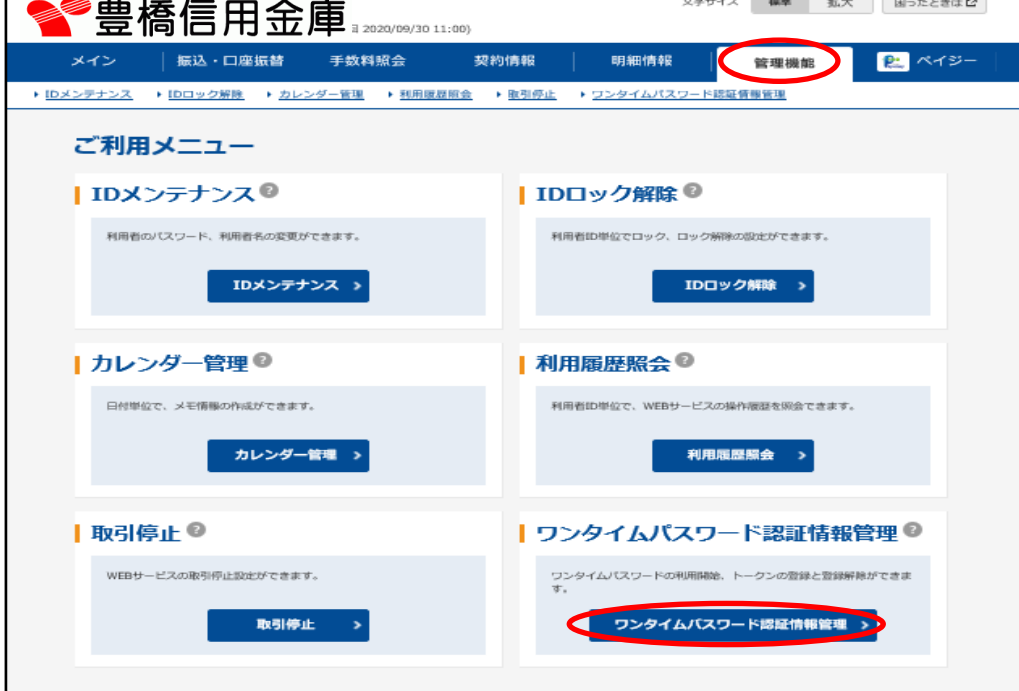

(2)トークンを変更するIDの「選択」欄にチェックを入れ「登録・登録解除」をクリックし ます。

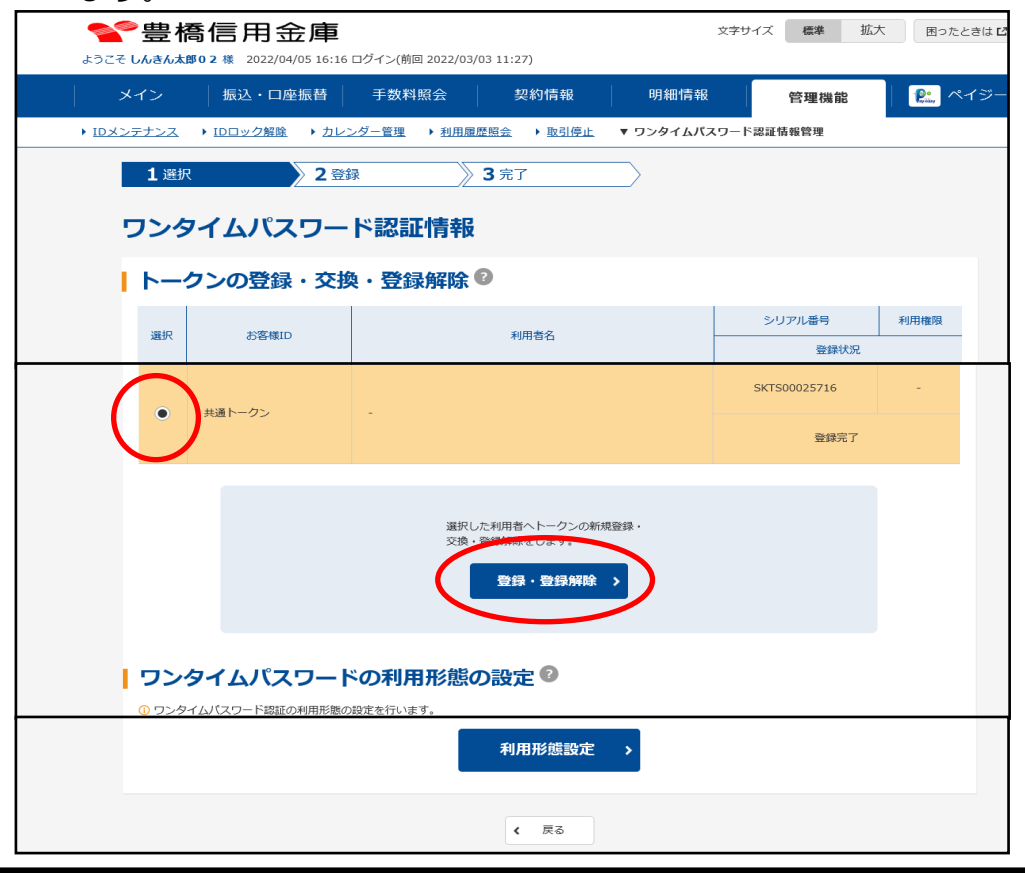

Ⅷ.管理機能 (ワンタイムパスワードの変更)

#### (3)「登録」をクリックします。

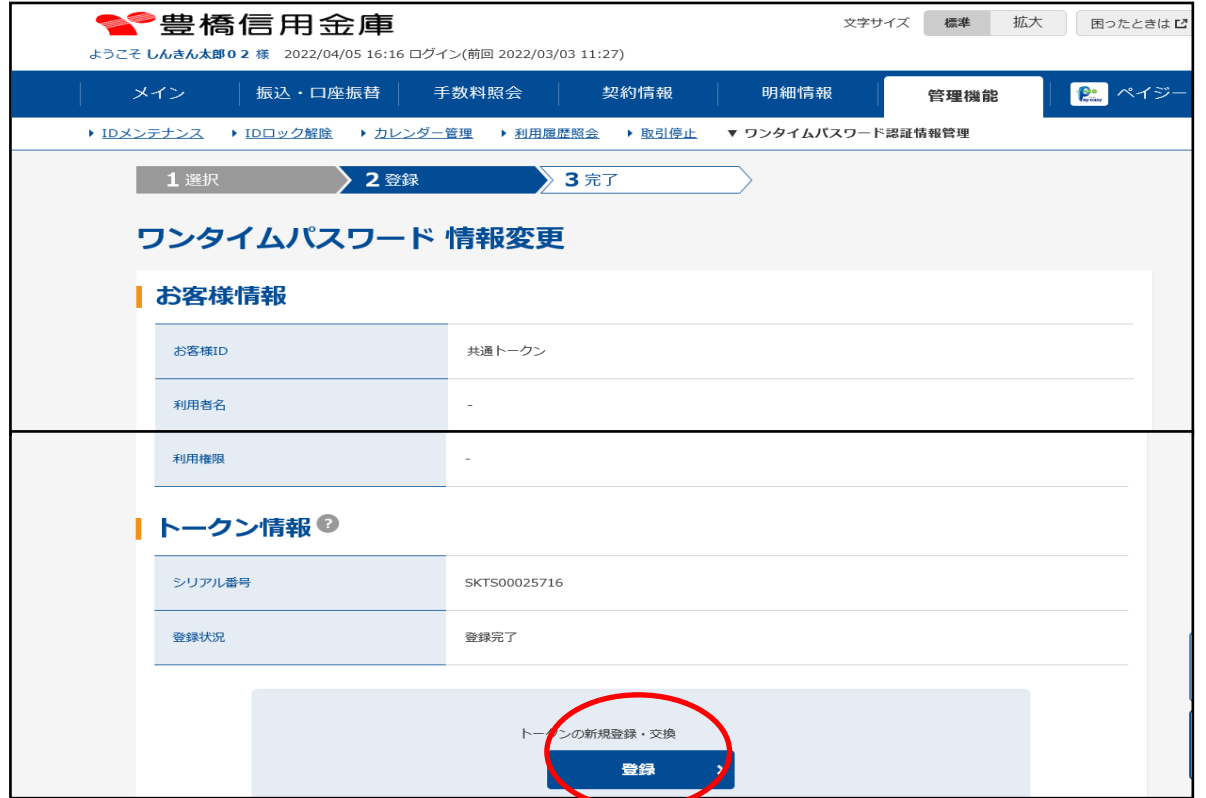

(4) 現在利用している管理者のワンタイムパスワードを入力し、「次へ」をクリックします。

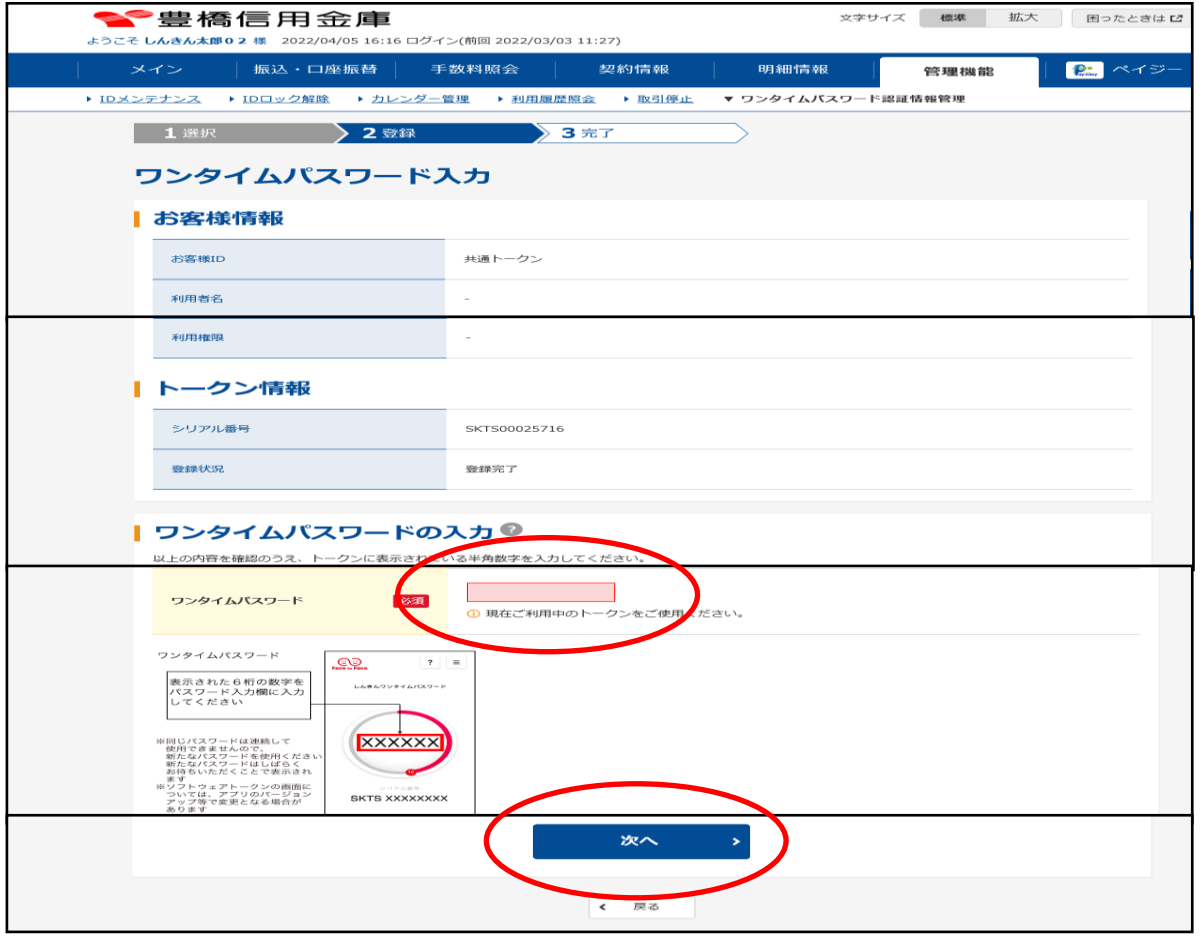

(5)新しく登録するシリアル番号とワンタイムパスワードを入力し、「確定」をクリックします。

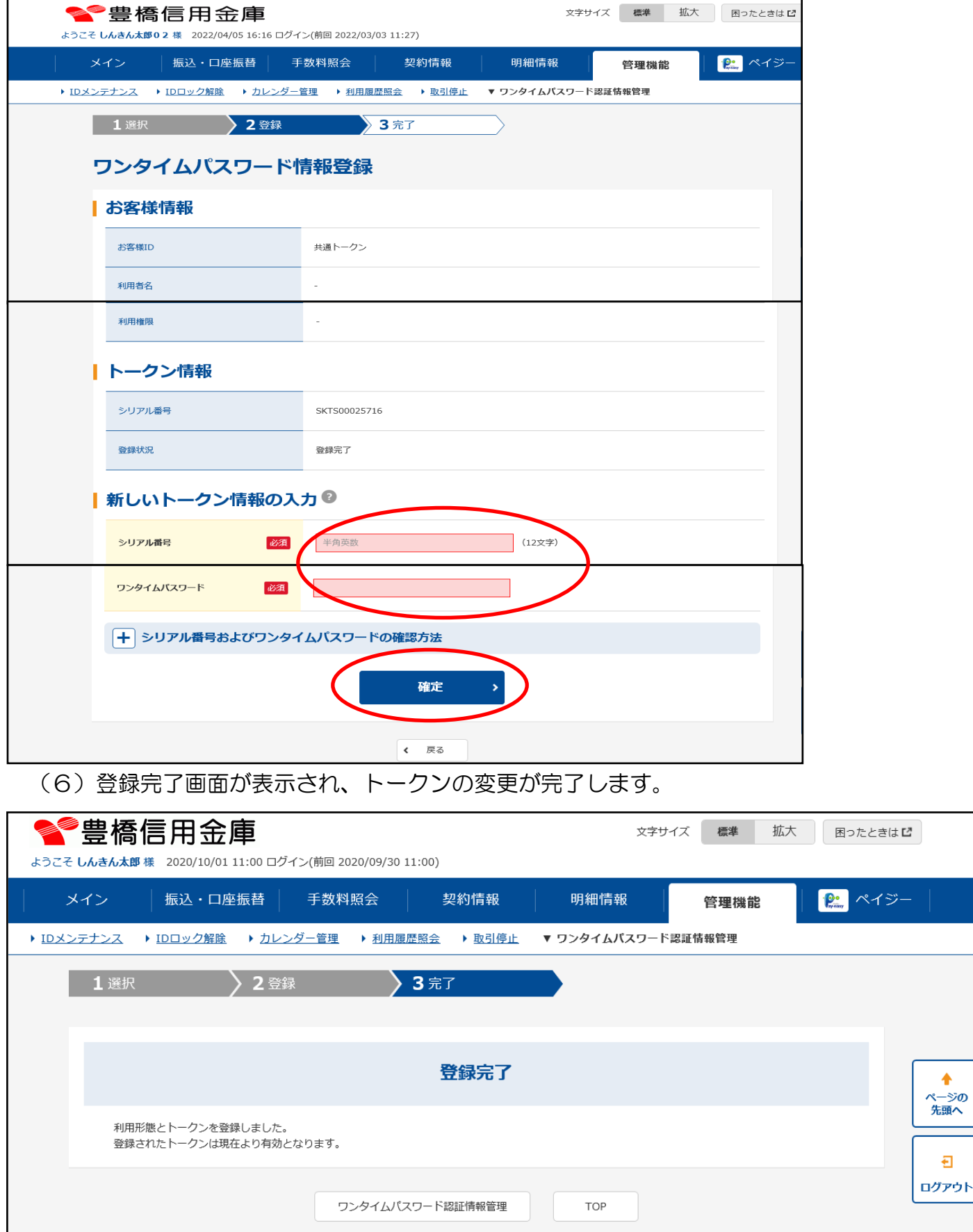

資 料 1

#### 対象取引と利用権限

管理者ID(お客様ID)は承認者ID及び一般者IDの利用権限(サービス利用可否)を サービス毎に設定することが可能です。

| サービス           |                  | 利用権限       |            |            |                                                  |
|----------------|------------------|------------|------------|------------|--------------------------------------------------|
|                |                  | 管理者        | 承認者        | 般者         | 備<br>考                                           |
| 各種照会           | メイン              | $\bigcirc$ | $\bigcirc$ | $\bigcirc$ |                                                  |
|                | 残高照会             | $\bigcirc$ | $\bigcirc$ | $\bigcirc$ |                                                  |
|                | 入出金明細照会          | $\bigcirc$ | $\bigcirc$ | $\bigcirc$ |                                                  |
|                | 取引状況照会           | $\bigcirc$ | $\bigcirc$ | $\bigcirc$ |                                                  |
| 込<br>振<br>口座振替 | 総合振込             | $\bigcirc$ | $\bigcirc$ | $\bigcirc$ |                                                  |
|                | 給与·賞与振込          | $\bigcirc$ | O          | $\bigcirc$ |                                                  |
|                | 都度振込             | $\bigcirc$ | $\bigcirc$ | $\bigcirc$ |                                                  |
|                | 口座振替             | O          | O          | O          |                                                  |
|                | WEB承認業務          | O          | O          | $\times$   | 総振、給振・口座振替時の作成データを承認<br>する処理                     |
|                | 外部ファイル登録         | O          | O          | О          |                                                  |
| 契約情報<br>登録・照会  | 企業情報登録照会         | O          | O          | О          | 一般者は参照のみ可能                                       |
|                | 振込契約登録照会         | O          | O          | О          | $\frac{1}{2}$                                    |
|                | 利用開始登録           | O          | $\times$   | $\times$   |                                                  |
| 明細情報<br>登録・照会  | 振込明細情報           | O          | О          | O          | 登録、変更、削除が可能                                      |
|                | 口座振替明細情報         | O          | O          | O          |                                                  |
| 手数料照会          | 振込手数料照会          | О          | О          | $\times$   |                                                  |
|                | 口座振替手数料照会        | O          | O          | $\times$   |                                                  |
| 管理機能           | ID メンテナンス        | O          | O          | O          | 管理者以外は自分のみ変更可                                    |
|                | ID ロック・解除        | O          | $\times$   | $\times$   | 承認者 ID、一般者 ID のロック・解除が可能                         |
|                | カレンダー管理          | O          | O          | $\times$   |                                                  |
|                | 利用履歴照会           | O          | $\times$   | $\times$   |                                                  |
|                | WEB-FB 取引停止      | O          | O          | O          |                                                  |
|                | ワンタイムパスワード認証情報管理 | O          | X          | $\times$   | ワンタイムパスワードの利用形態の設定、<br>登録、変更、承認者 ID、一般者 ID の登録解除 |